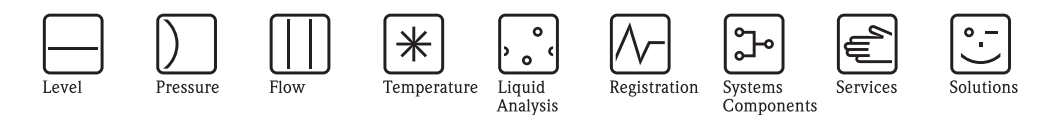

Manuale operativo RMS 621

Sistema per il calcolo dell'energia

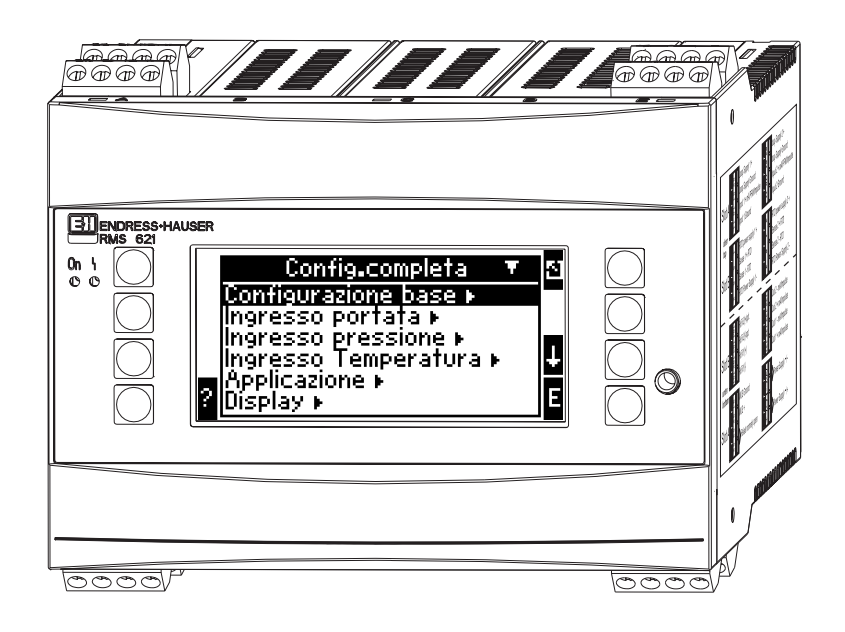

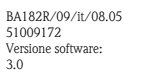

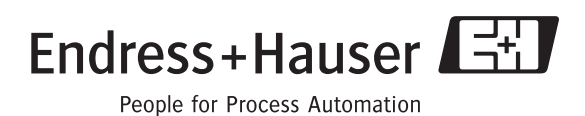

# Panoramica

Per una rapida e semplice messa in funzione:

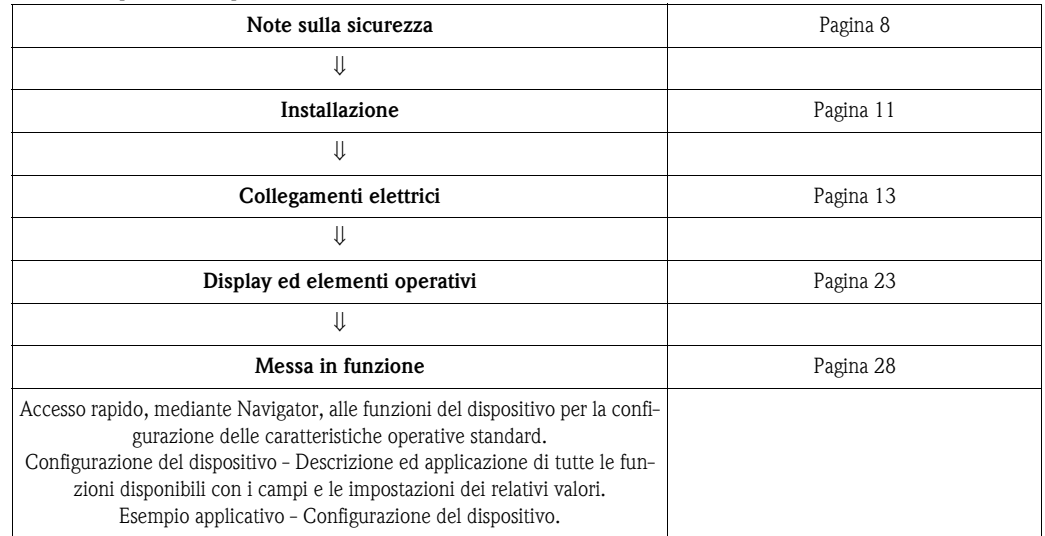

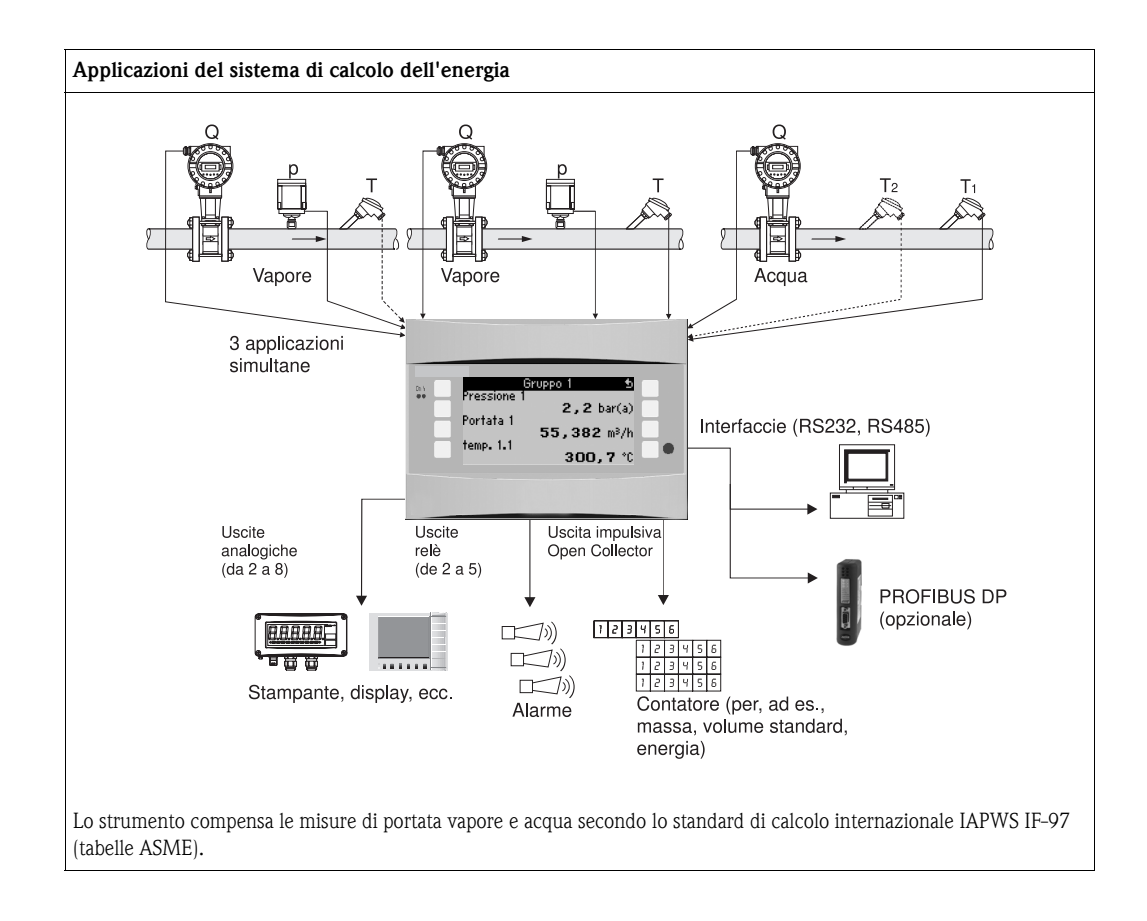

# Guida rapida

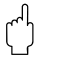

Attenzione!

Le informazioni riportate sono una guida rapida per una semplice messa in funzione del sistema di gestione dell'energia; sono indicate tutte le impostazioni indispensabili; non compaiono le funzioni speciali (ad es. tabelle, correzioni, ecc.).

# Impostazione della misura - Esempi di programmazione

## Esempio 1: calore di vapore (risp. massa vapore)

Sensori: DPO10 (flangia tarata), Cerabar T, TR 10

- 1. Collegare il dispositivo all'alimentazione (morsetto L/L+, 230 V)
- 2. Premere un tasto qualsiasi  $\rightarrow$  Setup (tutti i parametri)
- 3. Impostazioni dello strumento
	- Data/ora (impostare la data e l'ora)  $\rightarrow \infty$

Unità di misura: impostare l'unità di misura (sistema metrico, americano, a scelta)

4. Ingressi  $\rightarrow$  Portate speciali (pressione differenziale 1)

Punto di misura: pressione differenziale

Trasmettitore differenziale: flangia tarata ad angolo

Tipo di segnale: 4 ... 20 mA

Morsetto: selezionare A10 e collegare il trasmettitore DP al morsetto A10 $(-)/82(+)$  (in quanto segnale passivo)

Curva caratteristica: lineare (impostare la curva caratteristica lineare anche sul trasmettitore DP)

Impostare il valore inizio/fondo scala (in mbar!)

Dati della tubazione: diametro interno della tubazione e rapporto dei diametri (ß) lt. Inserire i dati delle specifiche del produttore.

" Attenzione!

In caso non siano noti i dati della tubazione, trasmettitore di portata: selezionare il volume operativo,

Curva caratteristica: lineare (impostare la radice della curva caratteristica anche sul trasmettitore DP) e impostare il valore inizio/fondo scala  $(m^3/h)$ 

5. Ingressi pressione (Pressione 1)

Tipo di segnale: ad es. 4 ... 20 mA, Morsetto: selezionare A110 e collegare il trasmettitore Cerabar T al morsetto A110 $(-)/$ A83 $(+)$ (segnale passivo) Tipo: (misura di pressione) assoluta o relativa Impostare il valore inizio e fondo scala del trasmettitore di pressione  $\rightarrow \Box$ 

6. Ingressi temperatura (Temperatura. 1.1)

Tipo di segnale: Pt100 Tipo di sensore: a 3 o 4 fili

Selezionare il morsetto E1-6 e collegare la Pt100 $\rightarrow \Box$ .

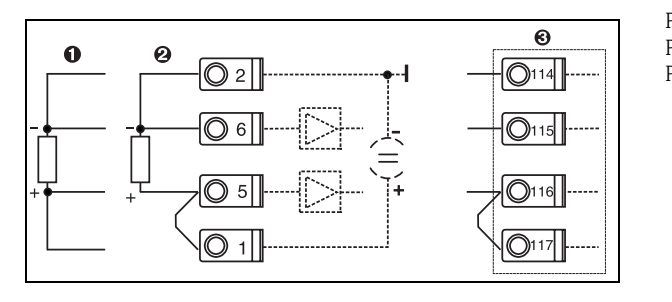

Pos. 1: Ingresso a 4 fili Pos. 2: Ingresso a 3 fili Pos. 3: Ingresso a 3 fili. ad es. scheda d'espansione per la temperatura opzionale (slot B I)

*Fig. 1: Collegamento del sensore di temperatura, ad es. all'Ingresso 1 (slot E I)*

### 7. Applicazioni

Applicazione 1: calore di vapore Tipo di vapore: vapore surriscaldato Assegnare Portata 1, Pressione 1 e Temperatura 1.1 per la misura di vapore.

### 8. Display

Gruppo 1 Maschera del display: 3 valori Valore 1 (...4): portata massica, somma della massa, somma del calore  $\rightarrow \Box$ Gruppo 2: selezionare come da schema suddetto, ad es. Portata 1, Pressione 1, Temperatura 1.1, Portata termica 1.

## 9. Uscire dal Setup

Uscire dal Setup premendo diverse volte ESC  $\boxed{\triangle}$  e confermare con  $\boxed{\triangle}$ .

## **Display**

Premendo un tasto qualsiasi si accede al menu principale e si può selezionare il gruppo di valori da visualizzare: Display -> Gruppi -> Gruppo 1. Tutti i gruppi possono anche essere visualizzati automaticamente, in alternanza: Setup -> Display -> Display alternato (scorrere con la freccia il Gruppo 6).

In caso si verifichi un errore, si ha viraggio dell'illuminazione del display (blu/rosso). Nel Manuale Operativo è riportata un'esauriente guida per la ricerca e l'eliminazione degli errori.

# Esempio 2: differenza acqua-calore

Sensori: 2 x TST90, Promag 50

- 1. Collegare il dispositivo all'alimentazione (morsetto L/L+, 230 V)
- 2. Premere un tasto qualsiasi  $\rightarrow$  Setup (tutti i parametri)

### 3. Impostazioni dello strumento

- Data/ora (impostare la data e l'ora)  $\rightarrow \infty$ Unità di misura: impostare l'unità di misura (sistema metrico, americano, a scelta)
- 4. Ingressi portata (Portata 1) Trasmettitore di portata: volume operativo Tipo di segnale: 4 ... 20 mA Morsetto: selezionare A10 e collegare il misuratore Prowirl al morsetto A10 $(-)/11$  $(-)$  (in quanto segnale attivo) Impostare il valore inizio e fondo scala

# 5. Ingressi temperatura (Temperatura 1.1 e Temperatura 1.2)

Tipo di segnale: Pt100 Tipo di sensore: a 3 o 4 fili Selezionare il morsetto E1-6 e collegare il sensore TST90 (Temperatura 1.1)  $\rightarrow \Box$ Selezionare il morsetto E3-8 e collegare il sensore TST90 (Temperatura. 1.2)  $\rightarrow \Box \rightarrow \Box$ 

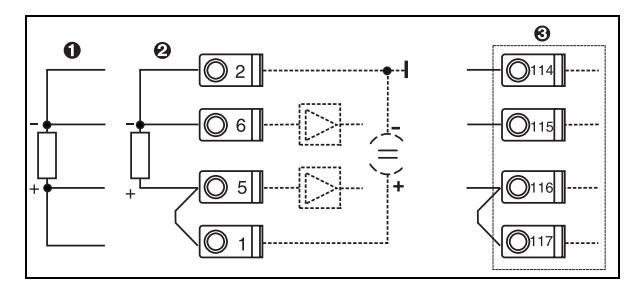

Pos. 1: Ingresso a 4 fili Pos. 2: Ingresso a 3 fili Pos. 3: Ingresso a 3 fili, ad es. scheda d'espansione per la temperatura opzionale (slot B I)

*Fig. 2: Collegamento del sensore di temperatura, ad es. all'Ingresso 1 (slot E I)*

#### 6. Applicazioni

Applicazione 1: differenza acqua-calore Modalità operativa: riscaldamento Selezionare "Portata 1" Punto d'installazione: freddo (ovvero tubazione di ritorno) Assegnare i sensori di temperatura 1.1 e 1.2 per il lato caldo e freddo.

## 7. Display

Gruppo 1 Maschera del display: 3 valori Valore 1 (...4): Portata 1, Portata termica 1, Somma del calore  $1\rightarrow \infty$ Gruppo 2: selezionare come da schema suddetto, ad es. Temperatura 1.1, Temperatura 1.2, Portata massica 1, Somma della massa 1.

#### 8. Uscire dal Setup

Uscire dal Setup premendo diverse volte ESC  $\boxed{\triangle}$  e confermare con  $\boxed{\triangle}$ .

### **Display**

Premendo un tasto qualsiasi si accede al menu principale e si può selezionare il gruppo di valori da visualizzare: Display -> Gruppi -> Gruppo 1 (...). Tutti i gruppi possono essere anche visualizzati automaticamente, in alternanza: Setup -> Display -> Display alternato (scorrere con la freccia il Gruppo 6).

In caso si verifichi un errore, si ha viraggio dell'illuminazione del display (blu/rosso). Nel Manuale Operativo è riportata un'esauriente guida per la ricerca e l'eliminazione degli errori.

# Esempio 3

Un altro esempio per il calcolo della massa vapore con il misuratore Prowirl 77 è riportato nel capitolo 6.4.1 di questo manuale operativo.

# Impostazioni di base delle applicazioni

Le informazioni riportate sono solo un filo conduttore per una semplice messa in funzione del sistema di gestione dell'energia, ossia sono indicate solo le impostazioni indispensabili. Le funzioni speciali (ad es. tabelle, correzioni, ecc.) non sono trattate.

## Applicazioni con acqua

Variabili in ingresso: portata, temperatura 1, (temperatura 2)

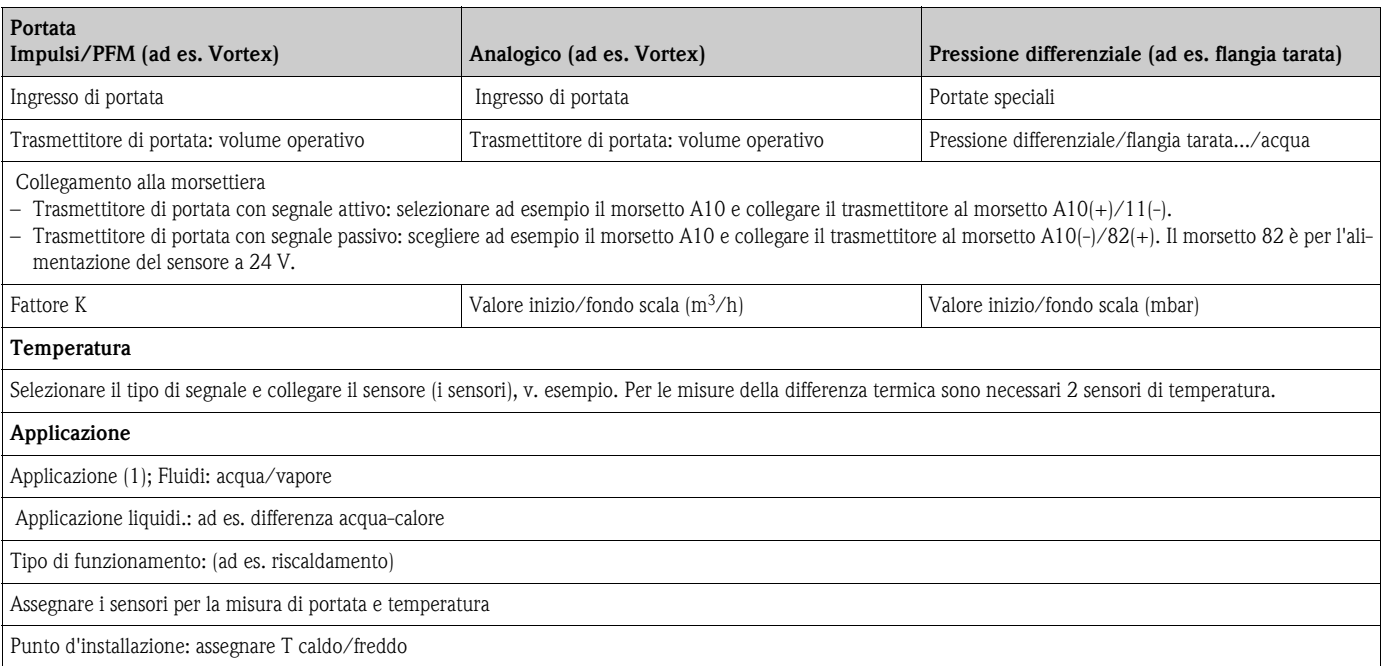

In applicazioni con acqua-quantità di calore è richiesta solo la misura di temperatura. Con la modalità operativa bidirezionale potrebbe essere necessario un morsetto aggiuntivo per il segnale di direzione.

# Applicazioni con vapore

Variabili in ingresso: portata, pressione, temperatura 1, (temperatura 2)

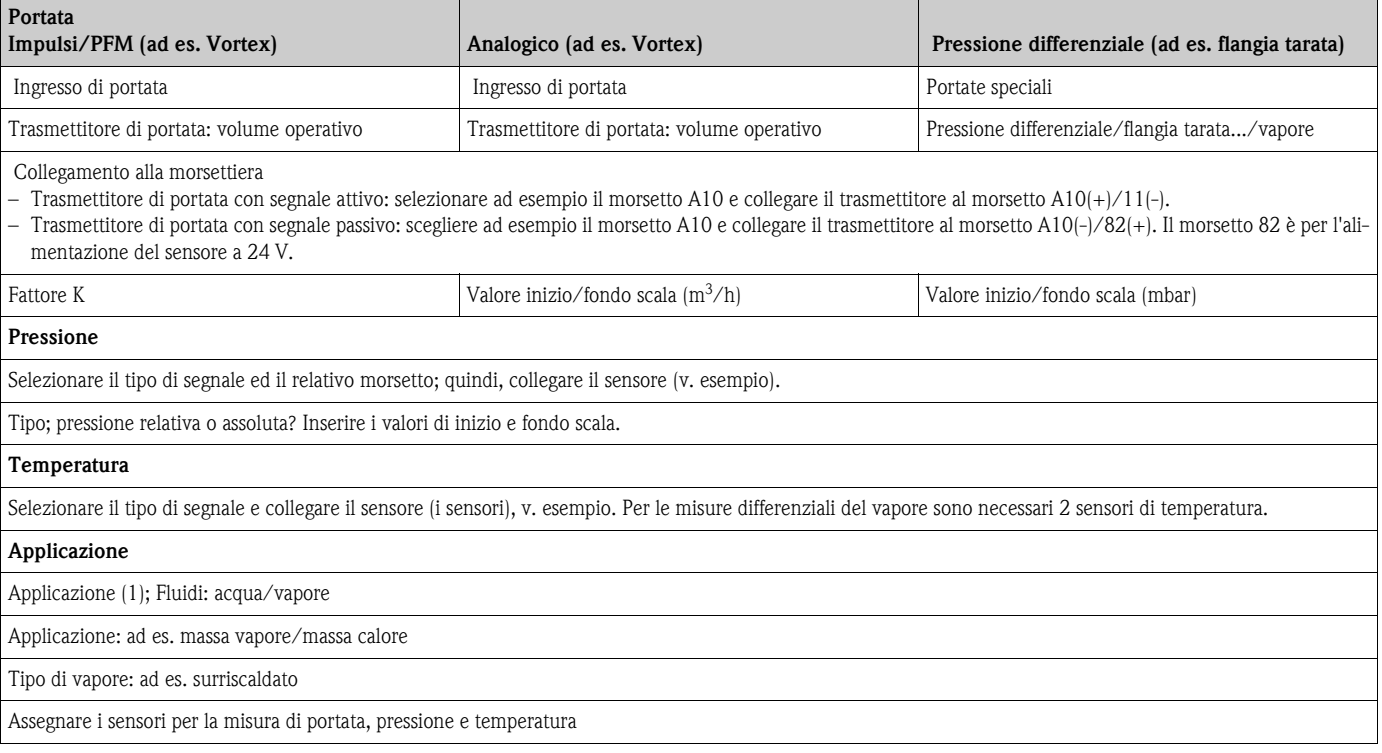

# Indice

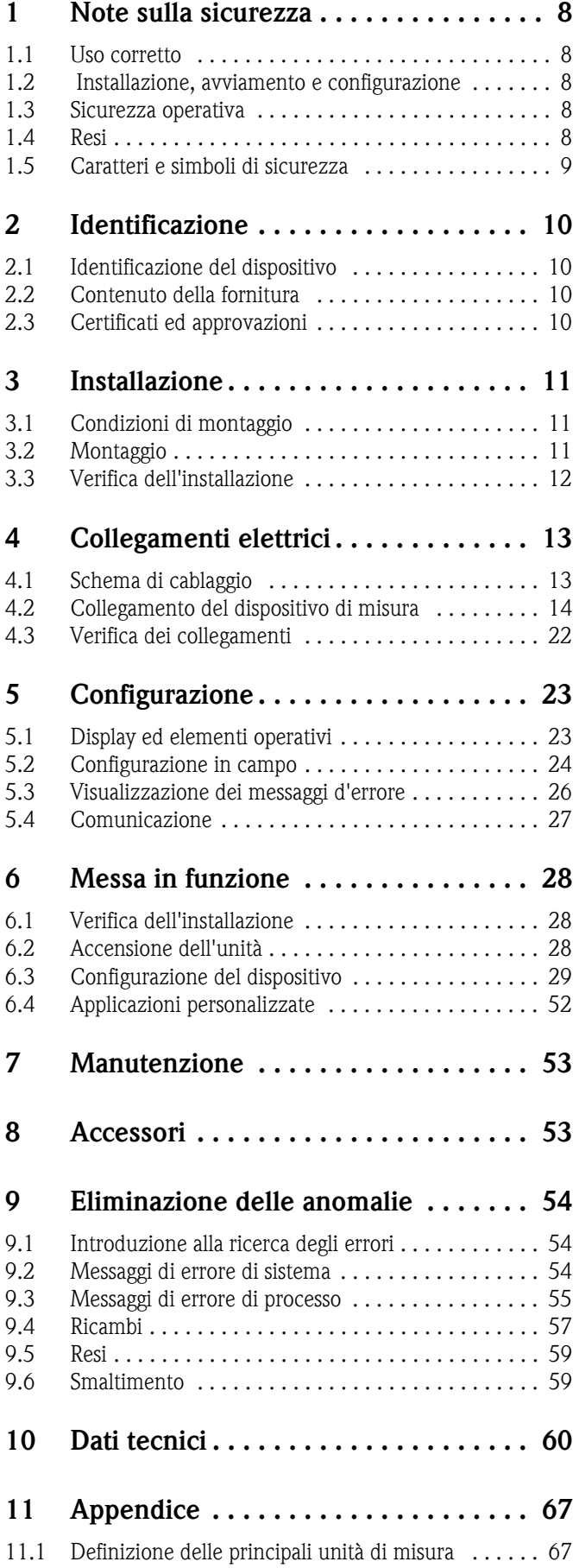

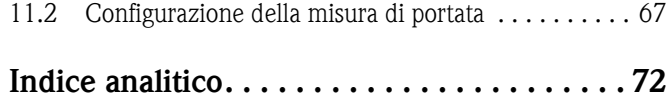

# <span id="page-7-0"></span>1 Note sulla sicurezza

Il corretto e sicuro funzionamento del sistema di gestione dell'energia e della portata è garantito solo, se questo Manuale Operativo e le relative istruzioni per la sicurezza saranno letti con attenzione e rispettati.

# <span id="page-7-1"></span>1.1 Uso corretto

Il sistema di gestione dell'energia è uno strumento per il rilevamento di energia e flussi in applicazioni con acqua e vapore; può essere impiegato sia con i sistemi di riscaldamento, sia di raffreddamento. Al dispositivo può essere collegata un'ampia gamma di sensori di portata, temperatura e pressione. Il sistema di gestione dell'energia riceve i segnali in corrente/PFM/impulsivi o di temperatura dei sensori (trasmettitore) e in base a questi calcola i valori di energia e fluidi; in particolare

- volume e massa
- portata termica o energia
- differenze di energia termica

secondo lo standard di calcolo internazionale IAPWS-IF 97.

- Il dispositivo è un sistema operativo accessorio e non può essere impiegato nelle aree con pericolo d'esplosione.
- Il produttore non è responsabile dei danni dovuti all'uso improprio o errato del dispositivo. ll dispositivo non deve essere modificato o trasformato.
- Il dispositivo è stato concepito per l'uso in ambiente industriale e può essere impiegato solo, se perfettamente installato.

# <span id="page-7-2"></span>1.2 Installazione, avviamento e configurazione

Questo dispositivo è stato prodotto per un funzionamento in sicurezza, con le tecnologie più moderne ed in conformità alle normative ed alle direttive europee vigenti. Comunque, se è utilizzato in maniera errata o per scopi diversi da quelli previsti, può causare pericoli applicativi.

L'installazione, il cablaggio, l'avviamento e la manutenzione del dispositivo possono essere eseguiti solo da personale tecnico qualificato e specializzato. Il personale tecnico deve aver letto questo Manuale Operativo e deve rispettare le istruzioni riportate. Le indicazioni degli schemi di cablaggio (v. Cap. 4 'Collegamenti elettrici') devono essere seguite tassativamente.

# <span id="page-7-3"></span>1.3 Sicurezza operativa

### Migliorie tecniche

Il produttore si riserva di modificare senza preavviso i dettagli tecnici per apportare migliorie ed aggiornamenti. Informazioni sull'attualità e su eventuali nuove versioni del Manuale Operativo sono disponibili presso l'ufficio E+H più vicino.

# <span id="page-7-4"></span>1.4 Resi

In caso di reso, ad es. in conto riparazione, il dispositivo deve essere perfettamente imballato. L'imballaggio originale garantisce una sicurezza ottimale. Le riparazioni possono essere eseguite solo dal servizio di assistenza del fornitore.

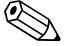

! Avvertenza! Si prega di allegare alla riparazione una nota con la descrizione del guasto e dell'applicazione.

# <span id="page-8-0"></span>1.5 Caratteri e simboli di sicurezza

Le indicazioni per la sicurezza, riportate in questo Manuale, sono evidenziate con i seguenti caratteri e simboli:

# $\begin{pmatrix} -1 \\ 1 \end{pmatrix}$  Attenzione!

Questo simbolo indica azioni o procedure che - se non eseguite correttamente - possono provocare malfunzionamenti o la distruzione del dispositivo.

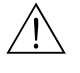

## Avvertimento!

Questo simbolo indica azioni o procedure, che - se non eseguite correttamente - possono provocare danni al personale, rischi per la sicurezza o la distruzione del dispositivo.

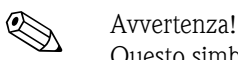

Questo simbolo indica azioni o procedure, che - se non eseguite correttamente - possono influire indirettamente sul funzionamento o provocare reazioni impreviste del dispositivo.

# <span id="page-9-0"></span>2 Identificazione

# <span id="page-9-1"></span>2.1 Identificazione del dispositivo

# 2.1.1 Targhetta

Confrontare la targhetta del dispositivo con la seguente immagine:

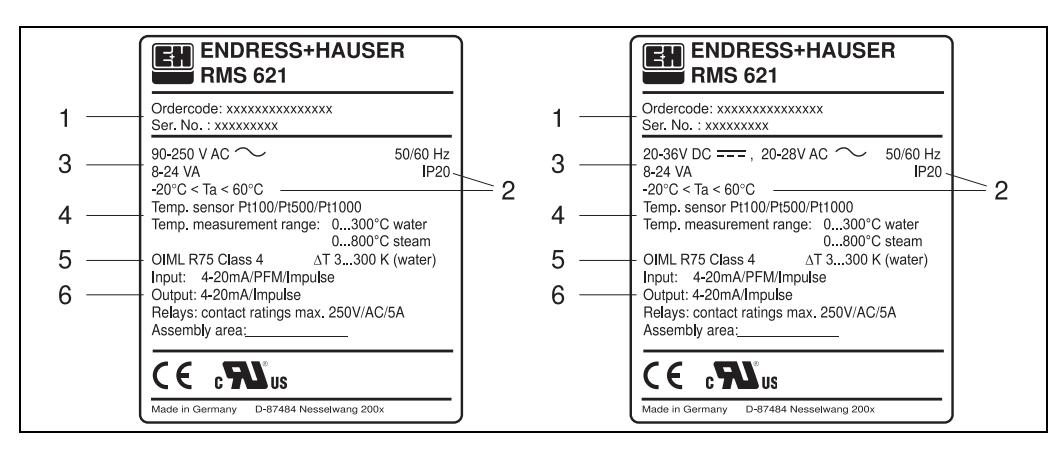

*Fig. 3: Targhetta del sistema di gestione dell'energia (a titolo d'esempio)*

- *1 Codice d'ordine e numero di serie del dispositivo*
- *2 Classe di protezione e temperatura ambiente consentita*
- *3 Alimentazione*
- *4 Ingresso del sensore di temperatura con indicazione dei campi di misura*
- *5 Approvazione con specifiche di accuratezza*
- *6 Ingressi/uscite disponibili*

# <span id="page-9-2"></span>2.2 Contenuto della fornitura

La fornitura del sistema di gestione dell'energia comprende:

- sistema di gestione dell'energia per installazione su rotaia
- Manuale operativo
- supporto CD-ROM con software di configurazione per PC e cavo seriale per l'interfaccia RS232 (opzionale)
- display separato per l'installazione a fronte quadro (opzionale)
- schede d'espansione (opzionali)

! Avvertenza! I relativi accessori sono descritti nel cap. 8 'Accessori'.

# <span id="page-9-3"></span>2.3 Certificati ed approvazioni

### Marchio CE, dichiarazione di conformità

Il sistema di gestione dell'energia è stato prodotto e verificato con le tecnologie più avanzate ed ha lasciato il centro di produzione in condizioni tecniche, che ne garantiscono un utilizzo sicuro. Il dispositivo è conforme alle normative e direttive secondo EN 61 010 "Associazione normativa per tecniche di misura e regolazione nell'industria chimica tedesca".

Di conseguenza, il dispositivo qui descritto è in accordo ai requisiti legali delle direttive europee. Il produttore conferma il superamento di tutte le prove apponendo sul dispositivo il marchio CE.

Il sistema di gestione dell'energia è stato sviluppato secondo le direttive OIML R75 (contatore di calore) e EN-1434 (misura di portata).

# <span id="page-10-0"></span>3 Installazione

# <span id="page-10-1"></span>3.1 Condizioni di montaggio

Durante l'installazione ed il funzionamento, la temperatura ambiente consentita (v. Cap. "Dati tecnici") non deve essere mai superata. Il dispositivo deve essere protetto dalle fonti di calore.

# 3.1.1 Dimensioni di montaggio

Fare attenzione alla profondità d'installazione del dispositivo, di 135 mm (equivale a 8TE). Gli ingombri sono riportati nel cap. 10 "Dati tecnici".

# 3.1.2 Luogo d'installazione

Montaggio a fronte quadro su rotaia secondo EN 50 022-35. L'area d'installazione non deve essere soggetta a vibrazioni.

# 3.1.3 Orientamento

Nessuna limitazione.

# <span id="page-10-2"></span>3.2 Montaggio

Rimuovere innanzitutto i terminali ad innesto dalla custodia del dispositivo. Far scivolare quindi la custodia sulla rotaia, agganciando il dispositivo alla guida e bloccandolo con una leggera pressione verso il basso [\(v. Fig. 4,](#page-10-3) pos. 1 e 2).

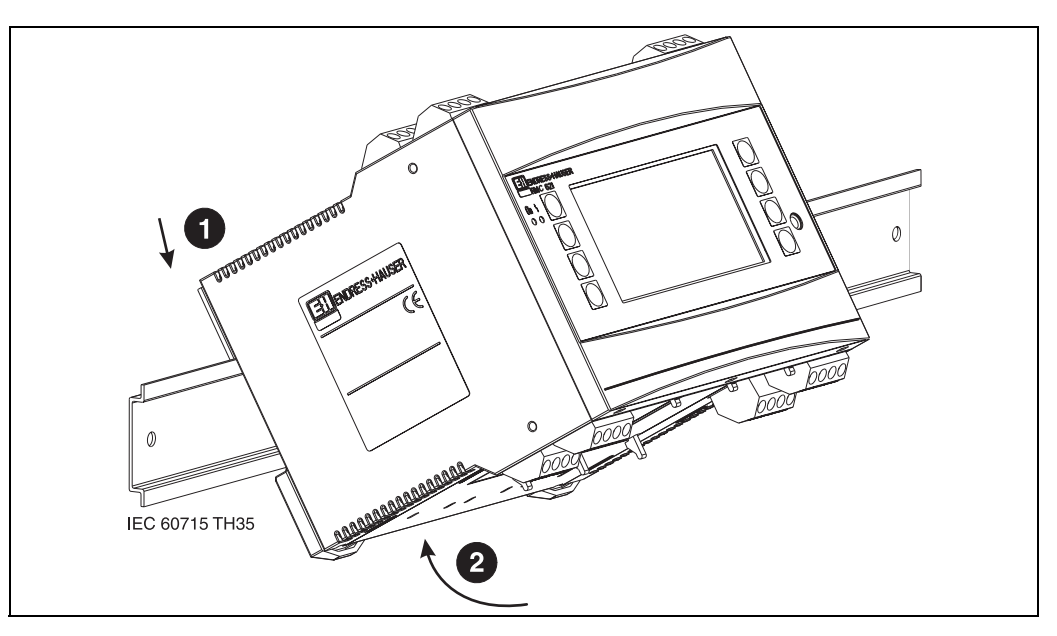

<span id="page-10-3"></span>*Fig. 4: Installazione del dispositivo su rotaia*

## 3.2.1 Installazione di schede di espansione

Il dispositivo può essere dotato di diverse schede di espansione. A questo scopo sono disponibili tre slot. Gli slot per le schede d'espansione sono contrassegnati sul dispositivo con B, C e D  $(\rightarrow$  [Fig. 5\)](#page-11-1).

- 1. Assicurarsi, al momento dell'installazione o della rimozione delle schede d'espansione, che il dispositivo sia staccato dall'alimentazione.
- 2. Rimuovere la piastra di chiusura dal relativo slot (B, C o D), premendo i ganci di fissaggio sulla parte inferiore del dispositivo base ([v. Fig. 5,](#page-11-1) pos. 2) e spingendo contemporaneamente (ad es. con un cacciavite) il gancio di fissaggio, posto sul retro della custodia ([v. Fig. 5,](#page-11-1) pos. 1); estrarre quindi la piastra di chiusura dall'alto.
- 3. Inserire la scheda d'espansione dall'alto nel dispositivo base. La scheda d'espansione è alloggiata correttamente solo quando i ganci scattano, fissandosi alla parte inferiore e posteriore del dispositivo ([v. Fig. 5,](#page-11-1) pos. 1 e 2). Assicurarsi. che i morsetti d'ingresso della scheda d'espansione siano rivolti verso l'alto e quelli per il collegamento verso la parte anteriore.
- 4. Il dispositivo riconosce automaticamente la nuova scheda d'espansione, non appena viene ricollegato e posto in funzione (v. cap. 'Messa in funzione').

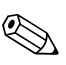

! Avvertenza! In caso, che la scheda d'espansione smontata non debba essere sostituita con una nuova, chiudere lo slot libero con una piastra di chiusura.

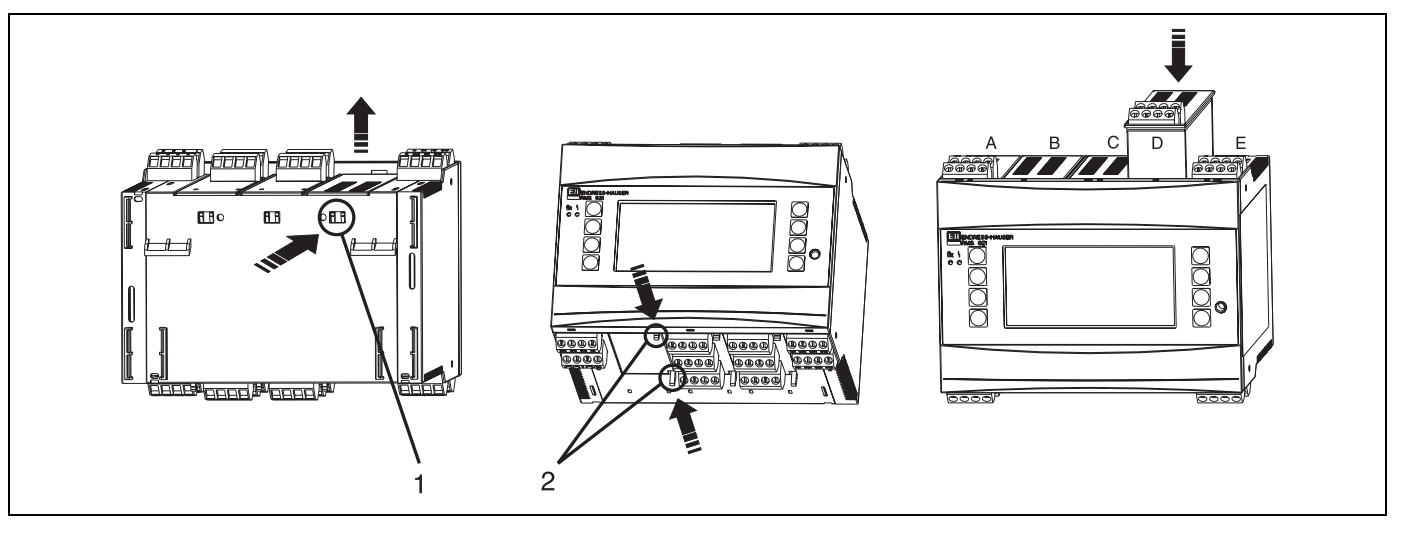

*Fig. 5: Installazione di una scheda d'espansione (a titolo d'esempio)*

<span id="page-11-1"></span>*Pos. 1: Gancio di fissaggio sul lato posteriore del dispositivo Pos. 2: Ganci di fissaggio sul lato inferiore del dispositivo Pos. A - E: Identificazione degli slot*

# <span id="page-11-0"></span>3.3 Verifica dell'installazione

In caso siano utilizzate delle schede d'espansione, controllare che siano montate correttamente negli slot del dispositivo.

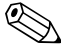

#### ! Avvertenza!

In caso, che il dispositivo sia impiegato come contatore di calore, rispettare le norme d'installazione previste dalla direttiva EN 1434 Parte 6, che riguarda anche l'installazione di sensori di portata e temperatura.

# <span id="page-12-0"></span>4 Collegamenti elettrici

# <span id="page-12-1"></span>4.1 Schema di cablaggio

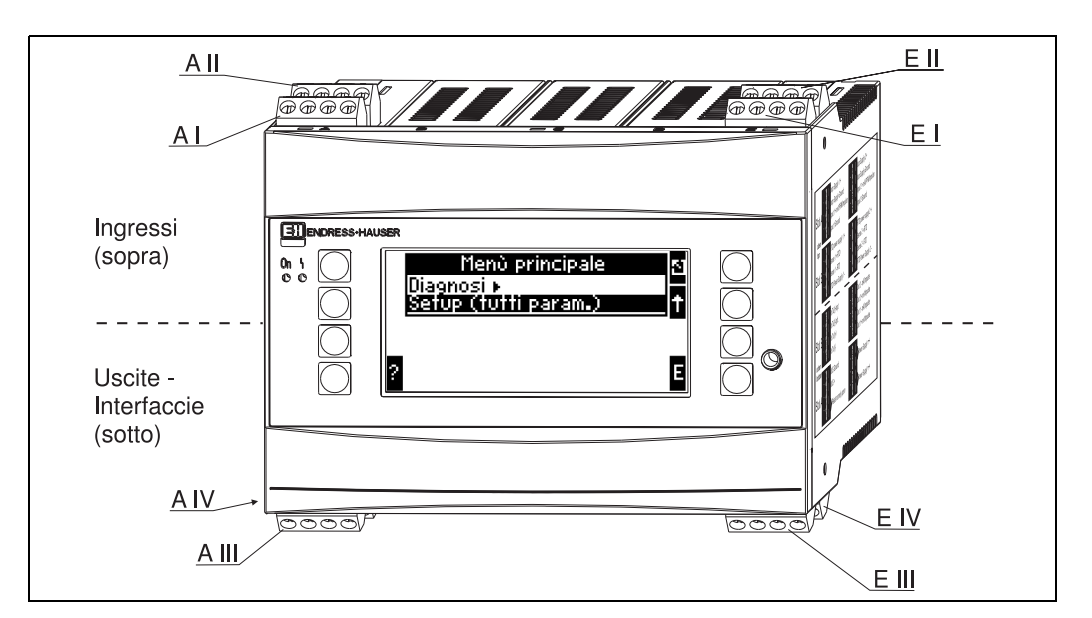

*Fig. 6: Assegnazione degli slot (dispositivo base)*

#### Assegnazione dei morsetti

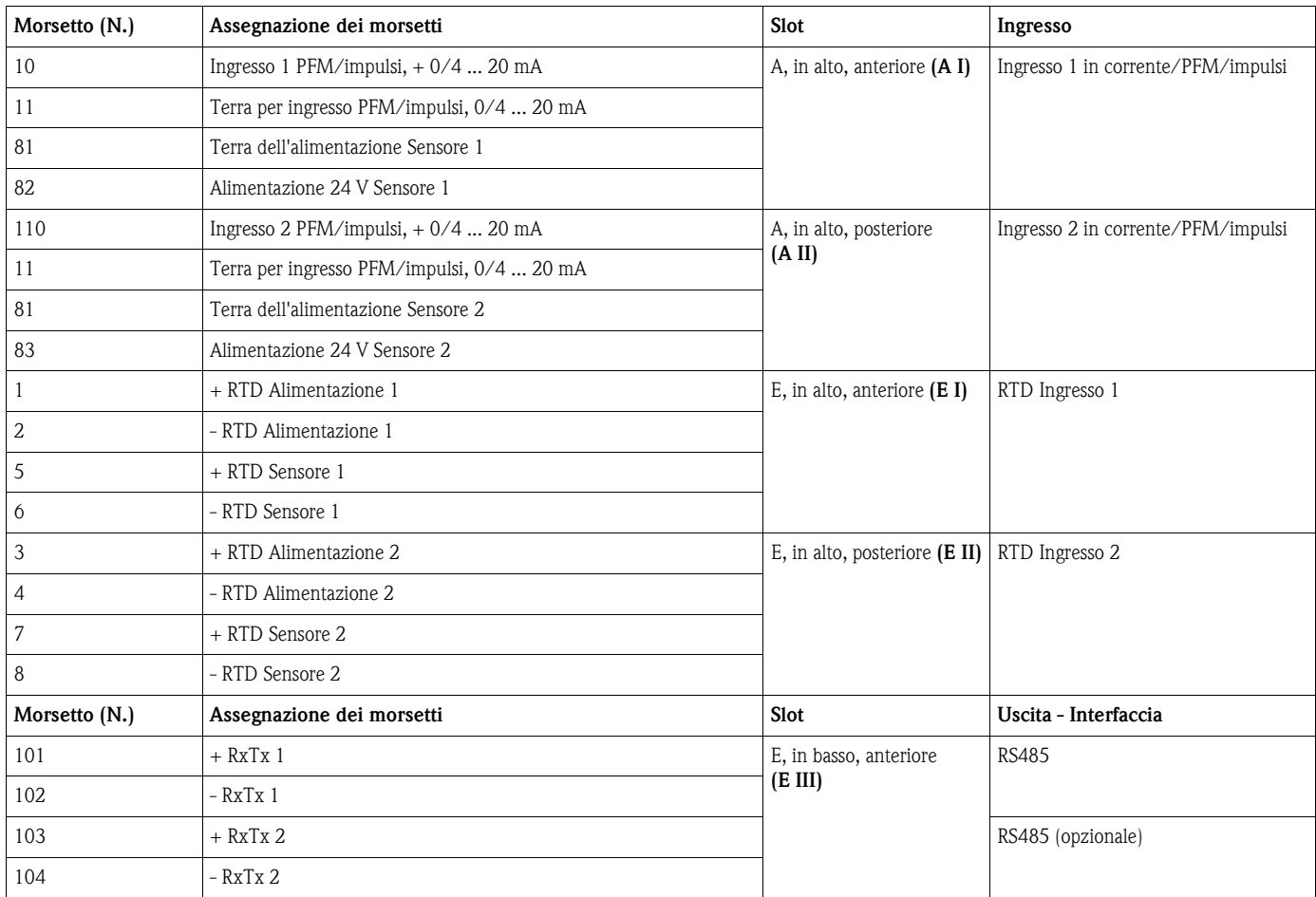

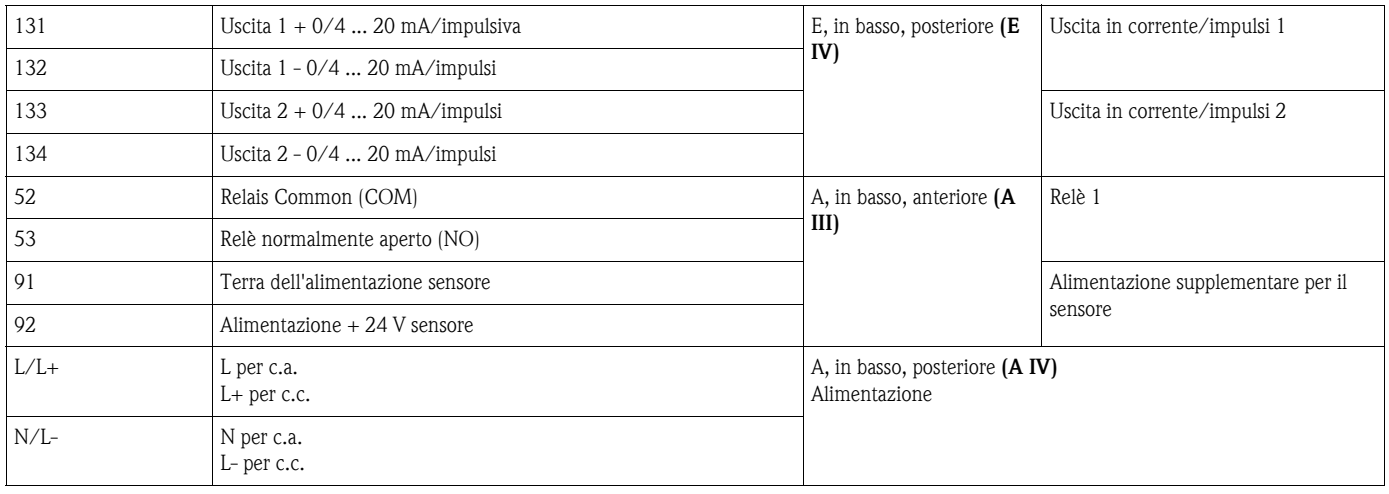

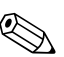

# Avvertenza!

Gli ingressi in corrente/PFM/impulsi e quelli RTD del medesimo slot non sono separati galvanicamente tra loro. Tra suddetti ingressi e uscite installati in slot diversi si ha una tensione di isolamento di 500 V. I morsetti con la medesima designazione sono collegati internamente (morsetti 11 e 81).

# <span id="page-13-0"></span>4.2 Collegamento del dispositivo di misura

# $\begin{pmatrix} -1 \\ 1 \end{pmatrix}$  Attenzione!

Il dispositivo, se è alimentato, non può essere installato o collegato. In caso contrario, potrebbe essere danneggiata l'elettronica.

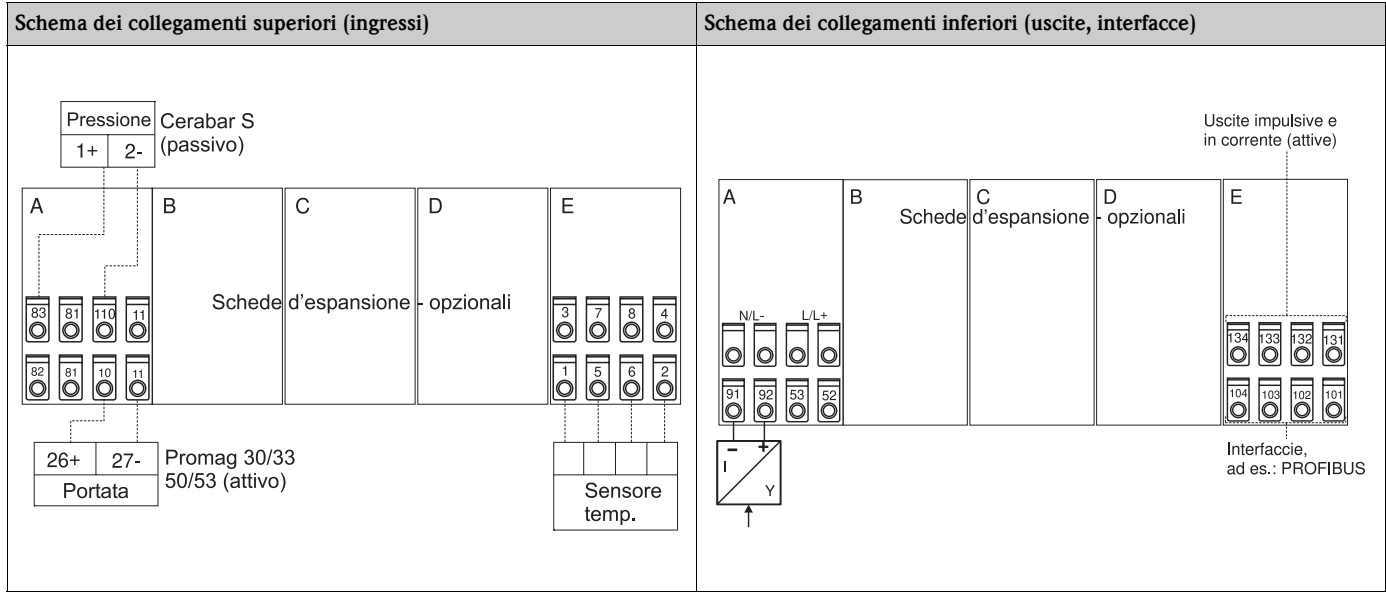

## 4.2.1 Collegamento dell'alimentazione

- " Attenzione! Prima di collegare il dispositivo, verificare che la tensione di alimentazione corrisponda ai dati riportati sulla targhetta d'identificazione.
	- In caso sia utilizzata un'alimentazione da 90 a 250 V c.a. (collegamento di rete), devono essere previsti un isolatore di corrente in prossimità del dispositivo (facilmente raggiungibile e chiaramente identificabile) ed un fusibile di protezione (corrente nominale ≤ 10 A).

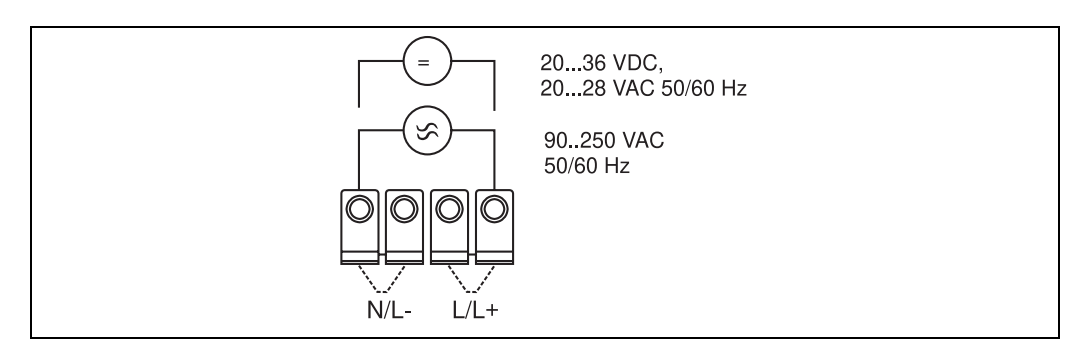

*Fig. 7: Collegamento dell'alimentazione*

## 4.2.2 Collegamento di sensori esterni

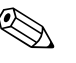

## ! Avvertenza!

Al dispositivo possono essere collegati sensori attivi e passivi, con segnali analogici, PFM o impulsivi, e sensori RTD.

I morsetti di collegamento, a secondo del tipo di segnale del sensore presente, sono liberamente selezionabili e, di conseguenza, il sistema di gestione dell'energia offre un elevata flessibilità applicativa. Inoltre, i morsetti non devono essere collegati ad uno specifico tipo di sensore, ad es. morsetto 11 per sensore di portata, morsetto 12 per sensore di pressione, ecc. In caso, che il dispositivo sia impiegato come contatore di calore secondo EN 1434, valgono le specifiche di collegamento definite da questa direttiva.

### Sensori attivi

Possibilità di collegamento del sensore attivo (con alimentazione esterna).

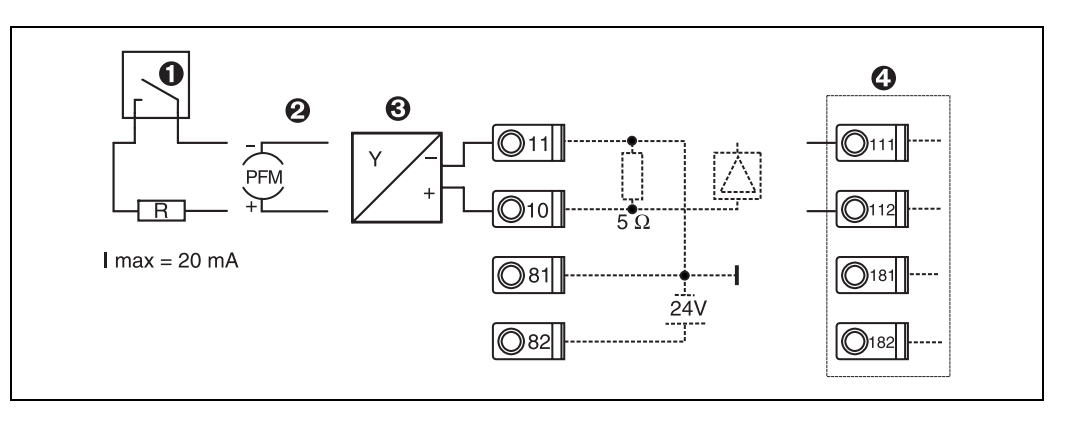

*Fig. 8: Collegamento di un sensore attivo, ad es. all'ingresso 1 (slot A I).* 

*Pos. 1: Segnale impulsivo*

*Pos. 2: Segnale PFM*

*Pos. 3: Trasmettitore bifilare (4 ...20 mA)*

*Pos. 4: Collegamento di un sensore attivo, ad es. scheda d'espansione universale (in opzione) nello slot B (slot B I,*  → *[Fig. 13\)](#page-18-0)*

#### Sensori passivi

Possibilità di collegamento di sensori, alimentati mediante l'alimentatore integrato nel dispositivo.

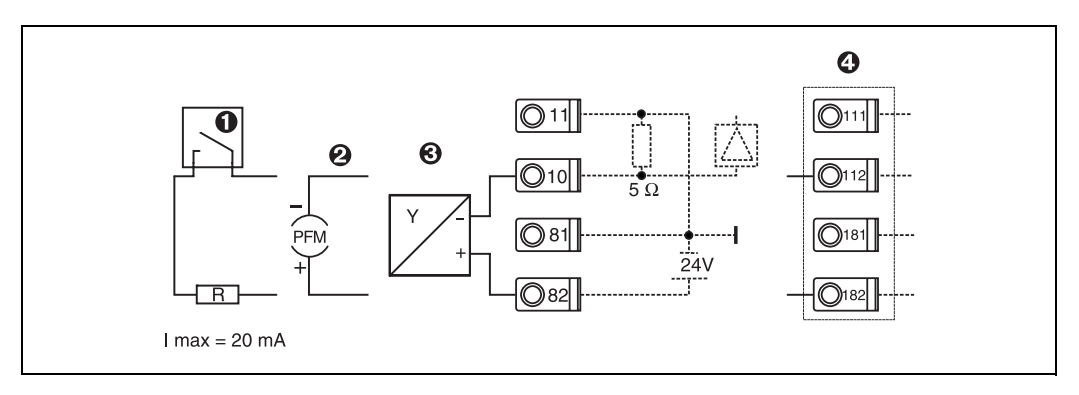

*Fig. 9: Collegamento di un sensore passivo, ad es. all'Ingresso 1 (slot A I).* 

#### *Pos. 1: Segnale impulsivo*

*Pos. 2: Segnale PFM*

*Pos. 3: Trasmettitore bifilare (4 ...-20 mA)*

*Pos. 4: Collegamento di un sensore passivo, ad es. scheda d'espansione universale (in opzione) nello slot B (slot B I,*  → *[Fig. 13\)](#page-18-0)*

#### Sensori di temperatura

Collegamento di Pt100, Pt500 e Pt1000

! Avvertenza! In presenza di sensori trifilari, i morsetti 1 e 5 (3 e 7) devono essere collegati internamente (v. [Fig. 10](#page-15-0)).

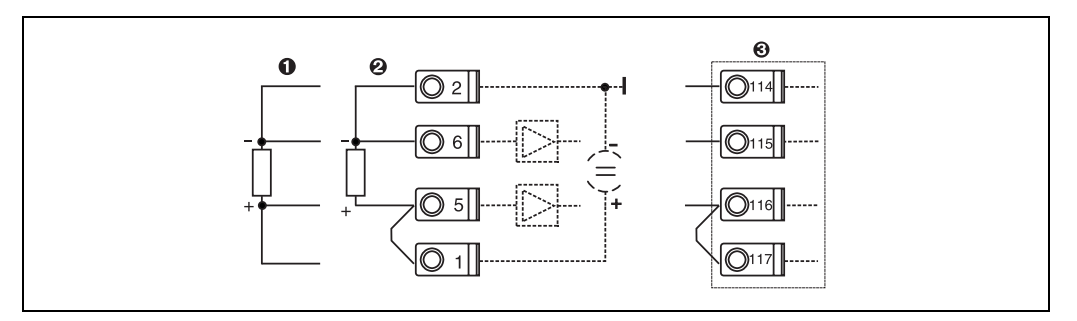

*Fig. 10: Collegamento del sensore di temperatura, ad es. all'Ingresso 1 (slot E I)*

#### *Pos. 1: Ingresso a 4 fili*

#### *Pos. 2: Ingresso a 3 fili*

*Pos. 3: Ingresso trifilare, ad es. scheda d'espansione (in opzione) per la temperatura nello slot B (Slot B I, → [Fig. 13\)](#page-18-0)* 

#### Strumentazione specifica E+H

<span id="page-15-0"></span>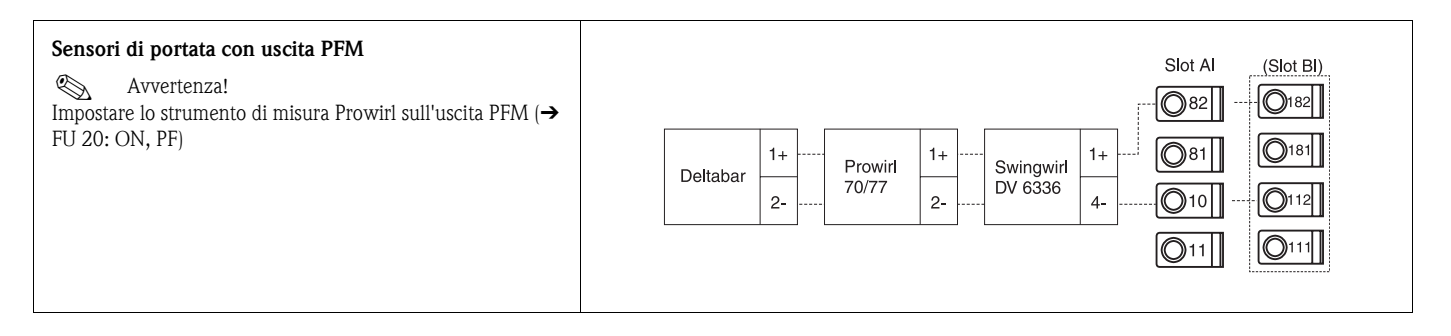

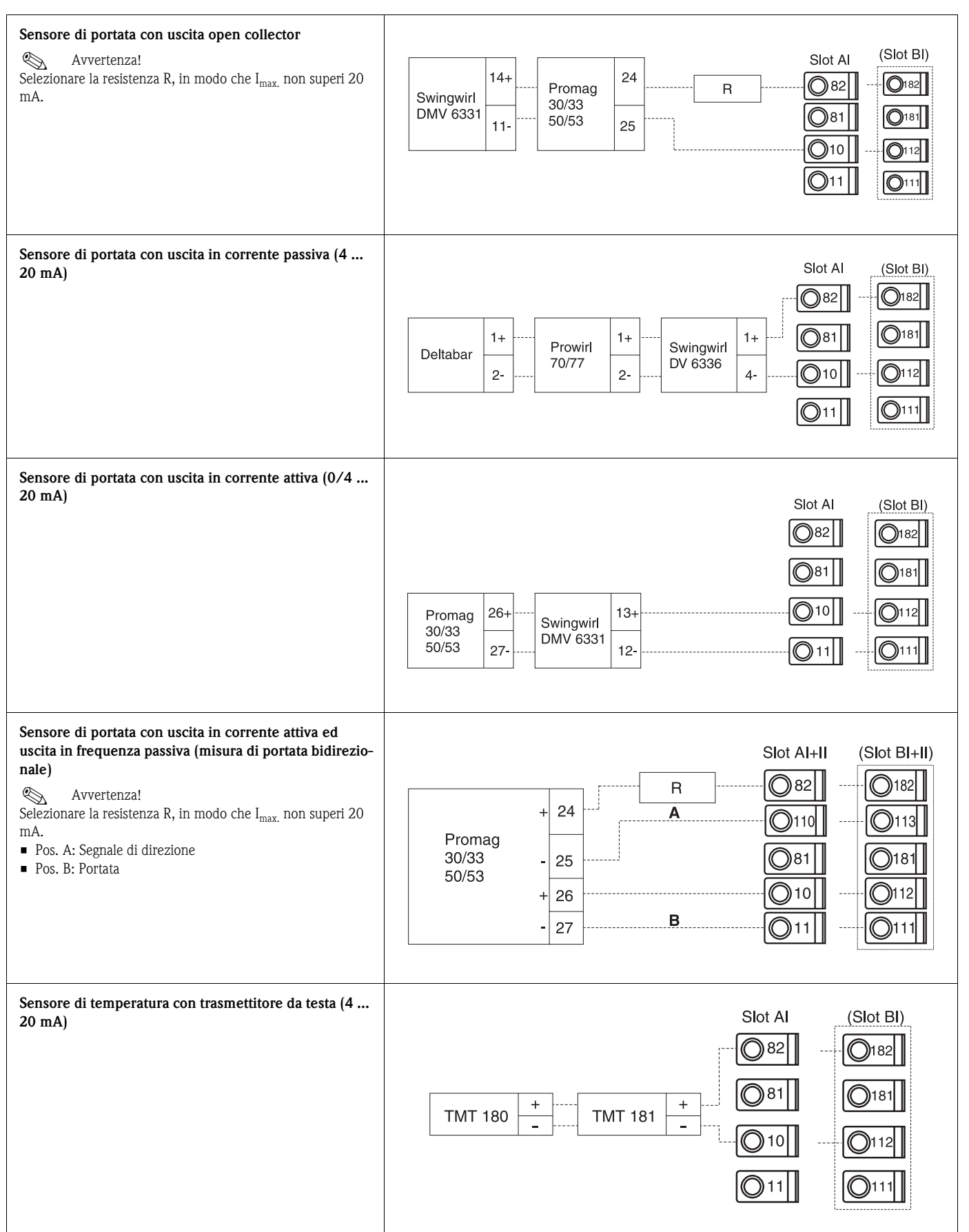

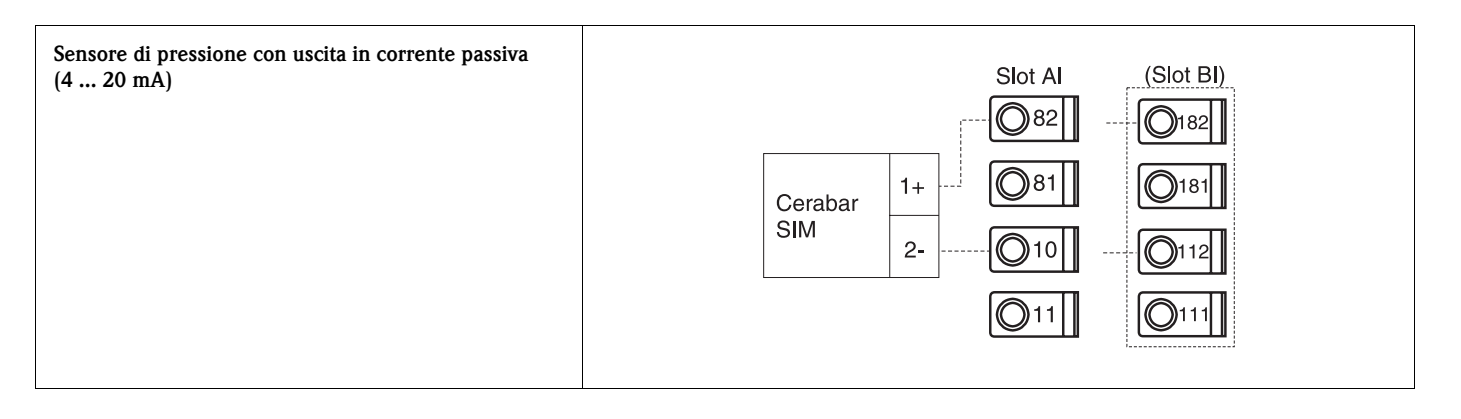

## 4.2.3 Collegamento delle uscite

Il dispositivo dispone di due uscite separate galvanicamente, che possono essere configurate come uscite analogiche o uscite impulsive, attive. Inoltre, è presente un'uscita per il collegamento di un relè e di un alimentatore integrato nel trasmettitore di misura. In caso siano montate delle schede d'espansione, il numero delle uscite aumenta conseguentemente [\(v. Cap. 4.2.4\)](#page-18-1).

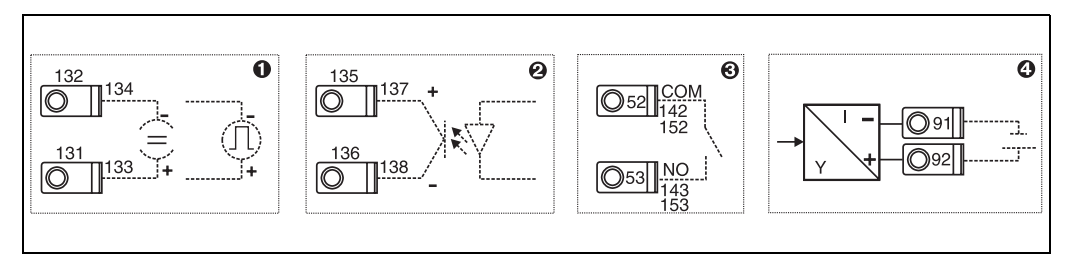

*Fig. 11: Collegamento delle uscite*

*Pos. 1: Uscite impulsive ed in corrente (attive)*

*Pos. 2: Uscita impulsiva passiva (open collector)*

*Pos. 3: Uscita relè (contatto di chiusura), ad es. slot A III (slot BIII, CIII, DIII su scheda d'espansione opzionale) Pos. 4: Uscita dell'alimentazione integrata del trasmettitore)*

#### Connessione delle interfacce

- • *Collegamento dell'interfaccia RS232* L'interfaccia RS232 viene collegata tramite il cavo specifico e la spina jack, posta sulla parte anteriore della custodia.
- • *Collegamento dell'interfaccia RS485*
- • *In opzione: interfaccia RS485 supplementare*  Morsetti ad innesto 103/104. Questa interfaccia è attiva, finché non viene utilizzata l'interfaccia RS232.
- • *Collegamento PROFIBUS*

Collegamento opzionale del sistema di gestione dell'energia al PROFIBUS DP tramite l'interfaccia seriale RS485 con modulo esterno HMS AnyBus Communicator for Profibus (v. Cap. 8 'Accessori').

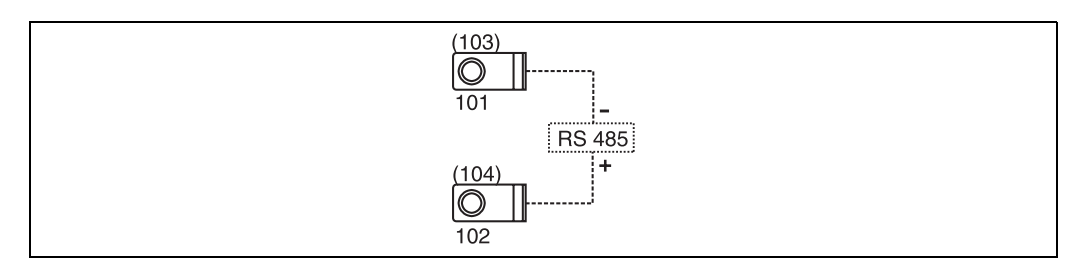

*Fig. 12: Connessione delle interfacce*

# <span id="page-18-1"></span>4.2.4 Collegamento di schede d'espansione

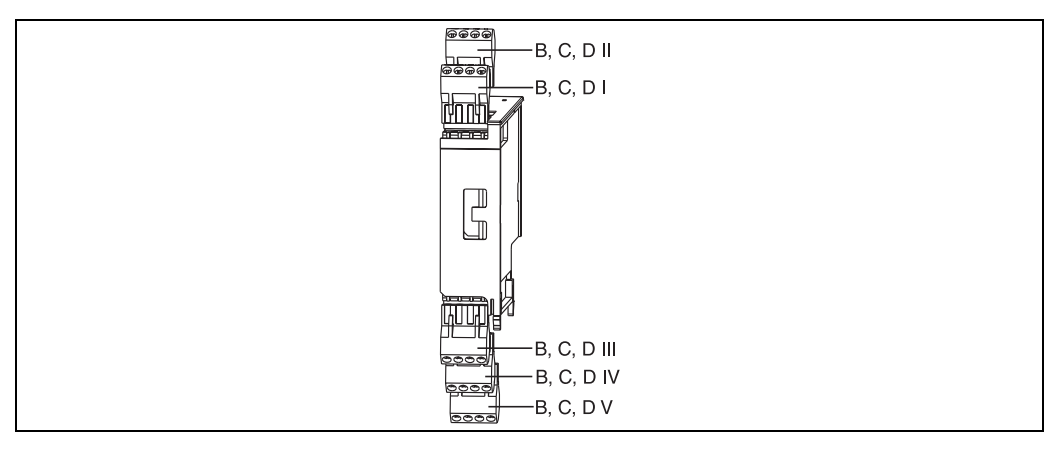

*Fig. 13: Scheda d'espansione con morsetti*

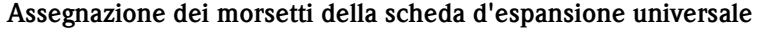

<span id="page-18-0"></span>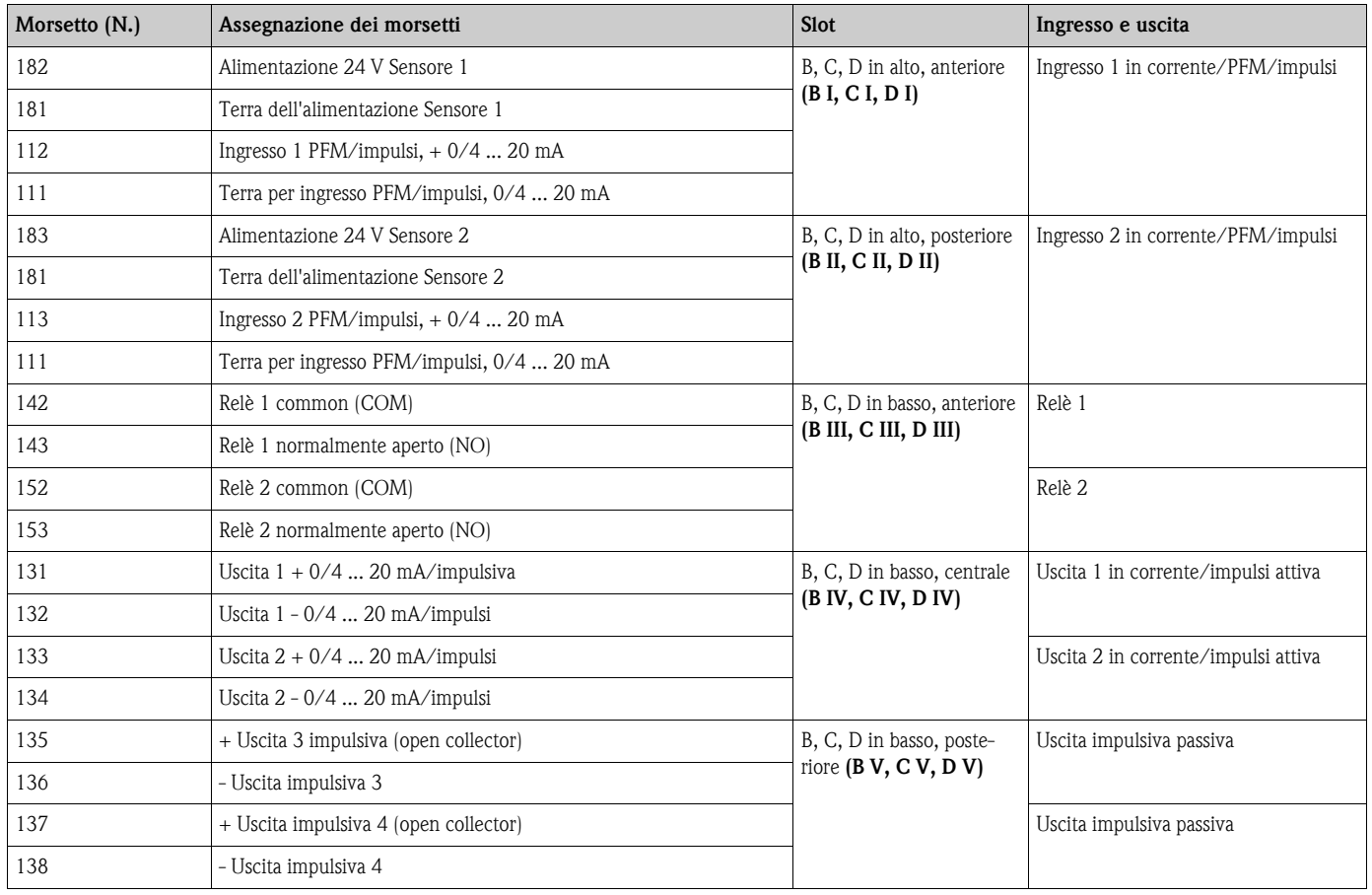

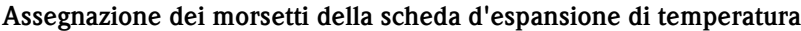

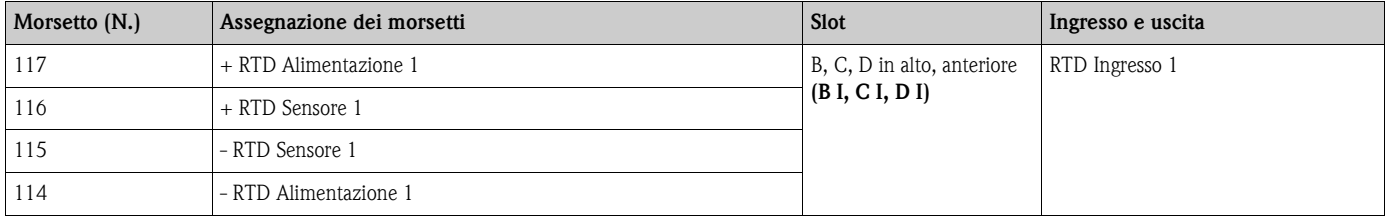

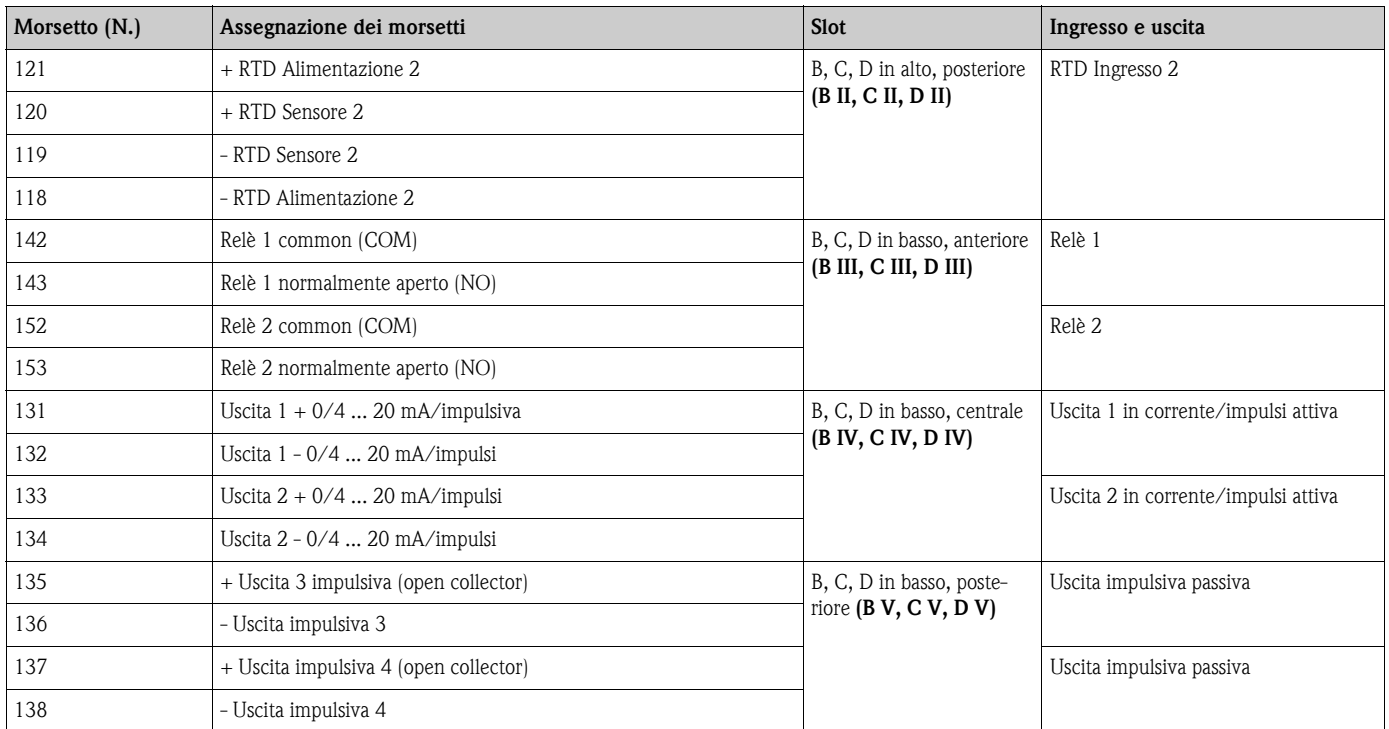

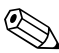

# Avvertenza!

Gli ingressi in corrente/PFM/impulsi e quelli RTD del medesimo slot non sono separati galvanicamente tra loro. Tra suddetti ingressi e uscite installati in slot diversi si ha una tensione di isolamento di 500 V. I morsetti con la medesima designazione sono collegati internamente (morsetti 111 e 181).

# 4.2.5 Collegamento remoto del modulo operativo/display

#### Descrizione delle funzioni

Il display separato rappresenta un'espansione innovativa degli efficienti sistemi RMX 621 per installazione su rotaia. L'operatore ha la possibilità di eseguire un'installazione tecnica in posizione ottimale e di montare il display e gli elementi operativi in luoghi facilmente accessibili. Il display può essere collegato sia ad un dispositivo su rotaia privo di display e di elementi operativi, sia ad un dispositivo con modulo operativo/display integrato. Per collegare il display remoto al dispositivo base, è utilizzato un cavo a quattro conduttori, incluso nella fornitura; non sono necessari altri componenti.

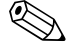

# Avvertenza!

Il dispositivo su rotaia può essere collegato ad una solo modulo operativo/display e vice versa (punto a punto).

#### Installazione/dimensioni

Indicazioni per l'installazione:

- Il luogo d'installazione deve essere esente dalle vibrazioni.
- La temperatura ambiente, consentita durante il funzionamento, è da -20 a +60°C.
- Proteggere il dispositivo dalle fonti di calore.

Istruzioni per l'installazione a fronte quadro:

- 1. Eseguire un'apertura nel quadro di 138+1,0 x 68+0,7 mm (secondo DIN 43700); la profondità d'installazione è di 45 mm.
- 2. Inserire il dispositivo con la guarnizione, dall'esterno attraverso l'apertura praticata nel pannello.
- 3. Mantenere il dispositivo in orizzontale e spingere la cornice di fissaggio, con pressione costante, verso la parte posteriore della custodia, contro il quadro, finché i ganci di arresto non si bloccano. Verificare, che la cornice di fissaggio sia posizionata simmetricamente.

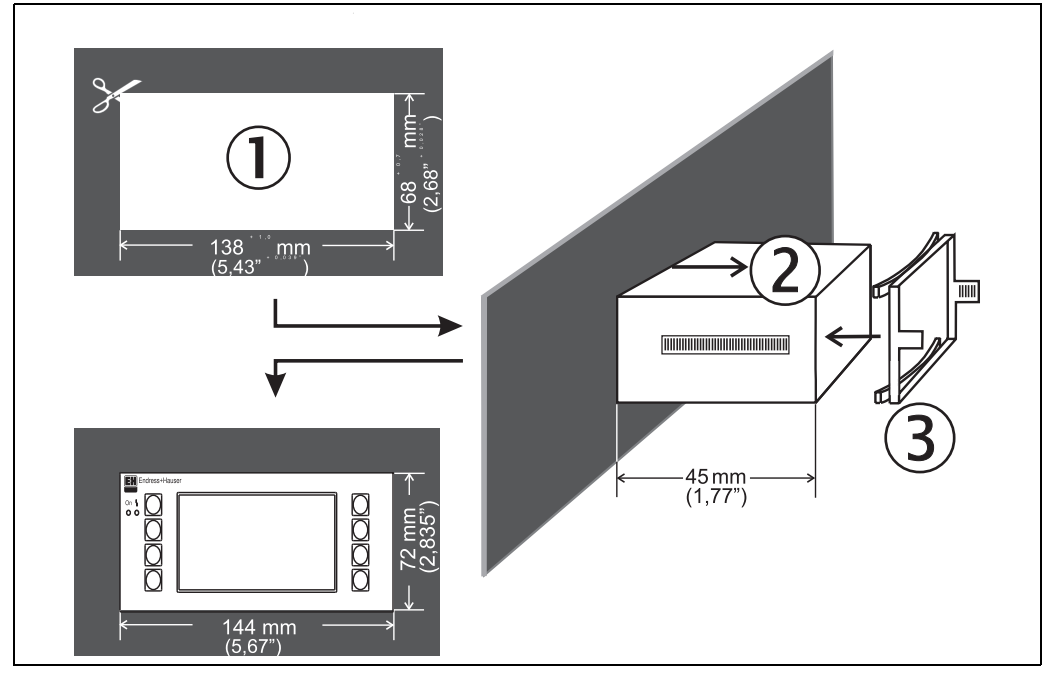

*Fig. 14: Installazione a fronte quadro*

#### Collegamenti elettrici

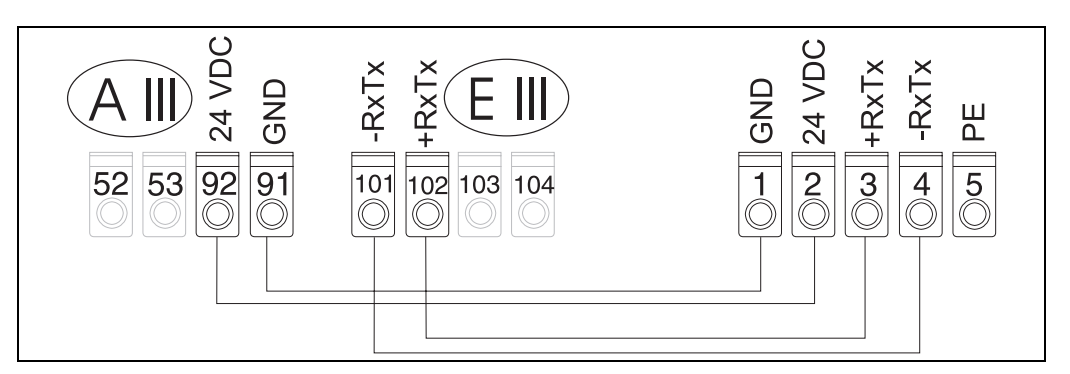

*Fig. 15: Schema dei morsetti del modulo operativo/display separato* 

Il display e gli elementi operativi remoti vengono collegati direttamente al dispositivo base mediante il cavo incluso nella fornitura.

# <span id="page-21-0"></span>4.3 Verifica dei collegamenti

Terminato il cablaggio del dispositivo, eseguire i seguenti controlli:

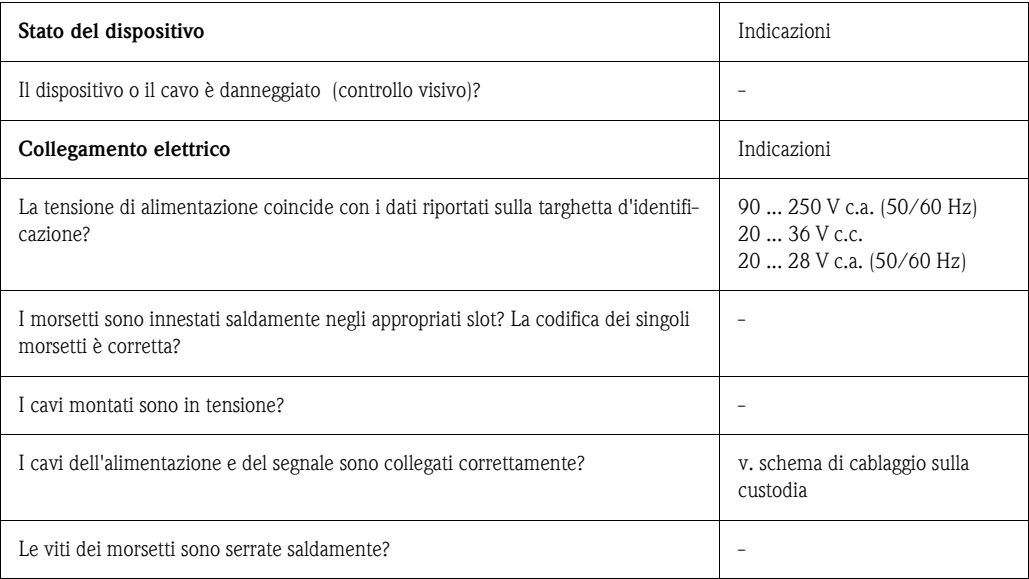

# <span id="page-22-1"></span>5 Configurazione

# <span id="page-22-0"></span>5.1 Display ed elementi operativi

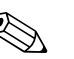

! Avvertenza! Il sistema consente, a seconda degli scopi applicativi e della versione, una serie di possibilità d'impiego e di funzioni software.

Di aiuto alla programmazione del dispositivo, per quasi tutte le funzionalità operative, è disponibile una guida in linea, richiamabile con il tasto "?". (I testi della guida sono richiamabili da ogni livello del menu).

Le seguenti possibilità configurative si riferiscono ad un dispositivo in versione base (senza schede d'espansione).

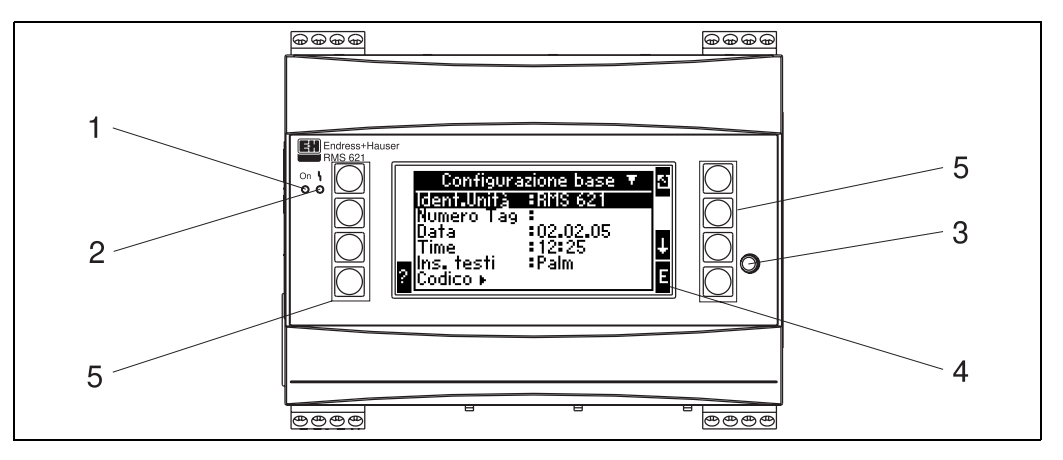

*Fig. 16: Display ed elementi operativi*

*Pos. 1: Indicazione di funzionamento: LED verde, si accende quando si ha tensione di alimentazione.*

*Pos. 2: Indicazione di messaggio d'errore: LED rosso, stato operativo secondo NAMUR NE 44*

*Pos. 3: Collegamento dell'interfaccia seriale: spina jack per il collegamento al PC e la configurazione del dispositivo; lettura dati tramite software PC*

*Pos. 4: Display 132 x 64 con matrice a punti e testi interattivi delle finestre di dialogo per la configurazione e la visualizzazione di valori di misura, soglie e messaggi d'errore. In caso d'errore, l'illuminazione vira dal blu al rosso . Il corpo dei caratteri visualizzati dipende dalla quantità di dati di misura da visualizzare (v. Cap. 6.4.3 'Configurazione del display').*

*Pos. 5: Tasti per l'inserimento dei parametri; otto tasti operativi, con funzionalità diversa a secondo della livello del menu. La funzione attuale dei tasti è evidenziata sul display. In ogni caso, sono visualizzati ed utilizzabili solo i tasti delle funzioni presenti nel menu operativo attivo.*

## 5.1.1 Display

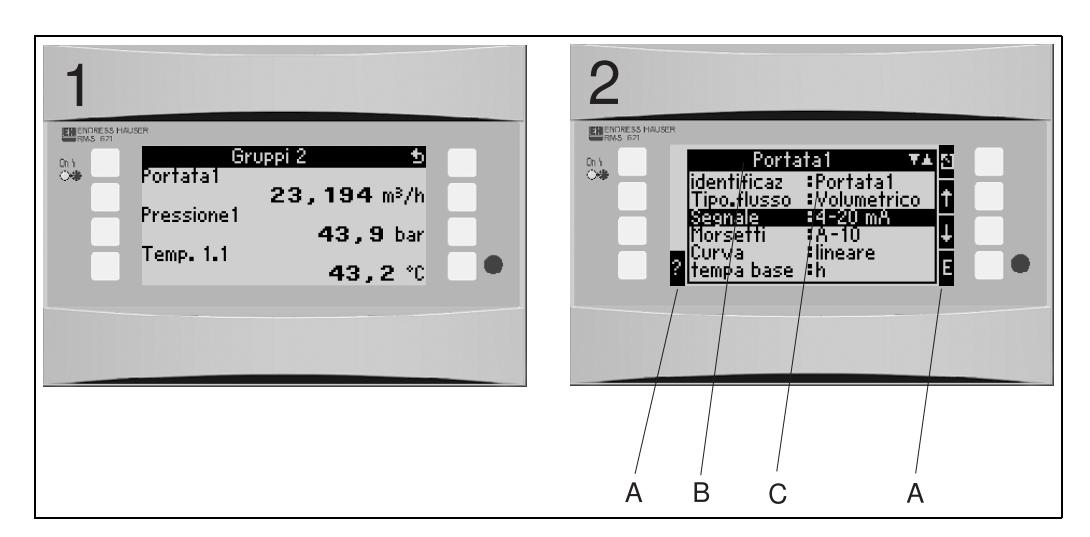

*Fig. 17: Display del sistema di gestione dell'energia*

*Pos.: 1: Visualizzazione del valore misurato*

*Pos.: 2: Visualizzazione del livello di configurazione/della funzione del menu*

*– A: Riga dei simboli dei tasti*

*– B: Menu configurativo attivo*

*– C: Per selezionare il menu di configurazione attivo (evidenziato in nero).*

# 5.1.2 Simboli dei tasti

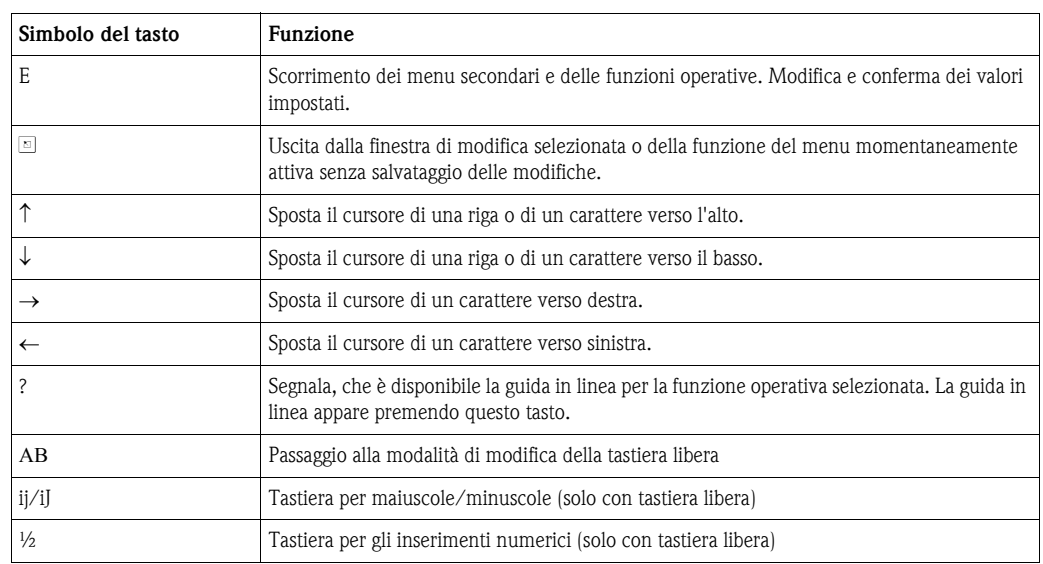

# <span id="page-23-0"></span>5.2 Configurazione in campo

# 5.2.1 Inserimento di testi

Per l'inserimento del testo nelle posizioni di utilizzo sono disponibili due possibilità (vedere: Setup  $\rightarrow$  Impostazioni base  $\rightarrow$  Inserimento testo):

a) Standard: i singoli caratteri (lettere, numeri, ecc.) del campo di testo sono definiti scorrendo la serie di caratteri con le frecce su/giù, finché appare quello richiesto.

b) Tastiera libera: è richiamata una tastiera virtuale per l'inserimento dei testi. I caratteri di questa tastiera sono selezionabili mediante i tasti a freccia. (v. "Setup  $\rightarrow$  Configurazione base")

Uso della tastiera libera

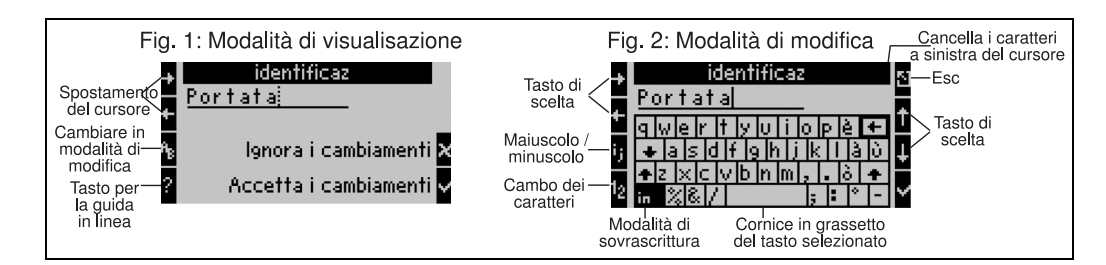

<span id="page-24-0"></span>*Fig. 18: Esempio.: Modifica di una definizione mediante la tastiera libera*

- 1. Portare il cursore mediante i tasti a freccia davanti ad un carattere, nel punto dove si vuole inserire un altro carattere. In caso si voglia sovrascrivere l'intero testo, spostare il cursore completamente a destra. ([v. Fig. 18,](#page-24-0) Vista 1)
- 2. Premere AB per accedere alla modalità di modifica
- 3. Con i tasti ij/IJ e ½ selezionare caratteri maiuscoli/minuscoli o numeri. ([v. Fig. 18](#page-24-0), Vista 2)
- 4. Con i tasti a freccia, selezionare i tasti e confermare con il segno di spunta. In caso si voglia cancellare del testo, selezionare il tasto in alto a destra. [\(v. Fig. 18,](#page-24-0) Vista 2)
- 5. Modificare gli altri caratteri con la medesima procedura, finché è stato inserito il testo desiderato.
- 6. Premere Esc per passare dalla modalità di modifica a quella di visualizzazione e confermare la modifica mediante segno di spunta. ([v. Fig. 18](#page-24-0), Vista 1)

Note

- In modalità di modifica ([v. Fig. 18,](#page-24-0) Vista 2) non è possibile spostare il cursore! Ritornare con il tasto Esc alla finestra precedente ([v. Fig. 18,](#page-24-0) Vista 1) e posizionare il cursore sul carattere da modificare. Premere quindi nuovamente il tasto AB.
- Funzioni speciali dei tasti: Tasto in: passaggio alla modalità di sovrascrittura Tasto (a destra in alto): cancella i caratteri

## 5.2.2 Blocco della configurazione

La configurazione completa può essere bloccata mediante un codice a quattro cifre per evitare accessi non autorizzati. Questo codice sarà assegnato al sottomenu:. Tutti i parametri sono sempre visualizzabili, tuttavia se si tenta di modificare un valore, appare la richiesta d'inserimento del codice dell'utente.

Oltre al codice dell'utente, esiste anche un codice per i valori soglia. Inserendo tale codice è possibile modificare solo i valori soglia.

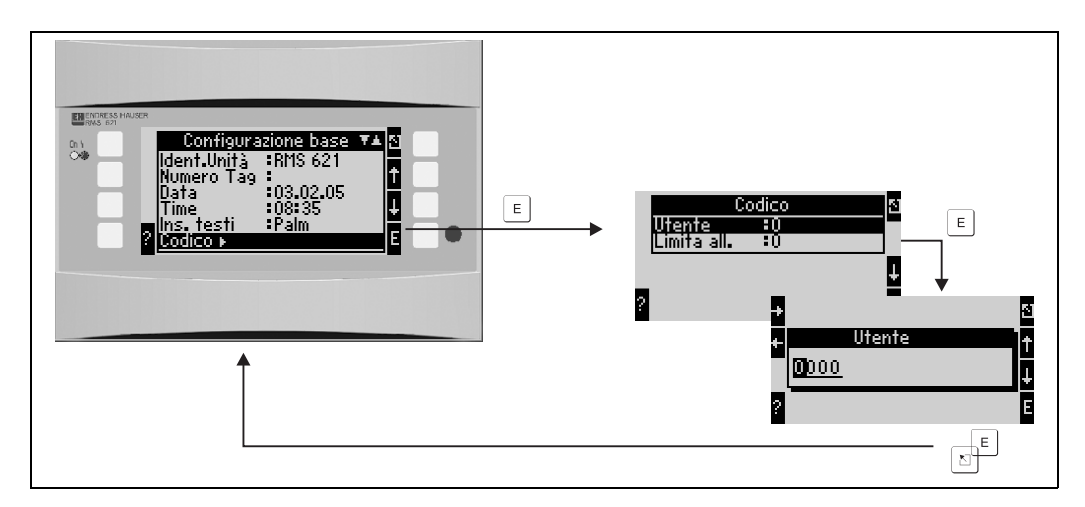

*Fig. 19: Impostazione del codice dell'utente*

## 5.2.3 Esempio operativo

Una dettagliata configurazione in campo di un esempio applicativo è riportata al Cap. 6.4 'Applicazioni personalizzate'.

# <span id="page-25-0"></span>5.3 Visualizzazione dei messaggi d'errore

Il dispositivo distingue due tipi di errore:

- *Errore di sistema:* Questo gruppo comprende tutti gli errori degli strumenti, ad es., errori di comunicazione, ecc. Gli errori di sistema saranno sempre segnalati nei Messaggi anomalie.
- *Errori di processo:* Questo gruppo comprende tutti gli errori applicati, ad es. "Superamento di campo" e infine allarme di superamento soglia, ecc.

In caso di errori di processo è possibile impostare il comportamento dello strumento in caso di errore, cioè se viene visualizzato un messaggio anomalia o un messaggio indicazione. Secondo le impostazioni di fabbrica tutti gli errori di processo sono evidenziati sul display come messaggi indicazione con un colore diverso.

#### Messaggi d'errore

Un errore è segnalato mediante viraggio dell'illuminazione del display dal blu al rosso e con un punto esclamativo (!) nella parte superiore del display. L'errore è visualizzato con un testo in chiaro. L'errore può essere confermato premendo un tasto a caso. Scorrendo il menu si raggiunge l'elenco degli errori ed il menu principale, dove è possibile l'eventuale eliminazione dell'errore. In caso di messaggio d'errore, tutte le operazioni di misura ed i contatori si arrestano. I segnali d'ingresso si comportano secondo le impostazioni definite per gli eventi d'errore (v. Cap. 6.3.3 'Menu principale - Setup'. Solo quando tutti gli errori sono stati annullati, il dispositivo riprende le normali funzioni di misura.

#### Messaggi d'avviso

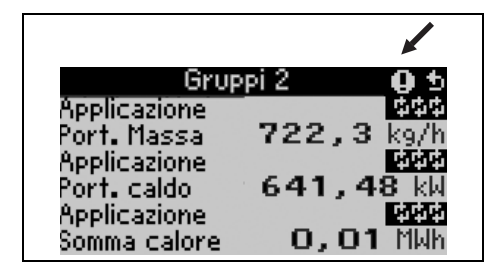

Un avviso è segnalato sul display con un punto esclamativo (!), opzionalmente anche con il viraggio dell'illuminazione del display e la visualizzazione di un messaggio d'allarme. Il punto esclamativo appare nella parte superiore del display. Inoltre, alcuni errori sono segnalati mediante un simbolo di fianco al relativo messaggio. Gli avvisi non influenzano la misura ed i contatori, bensì segnalano solo il verificarsi di uno specifico evento (ad es. il superamento del campo di misura).

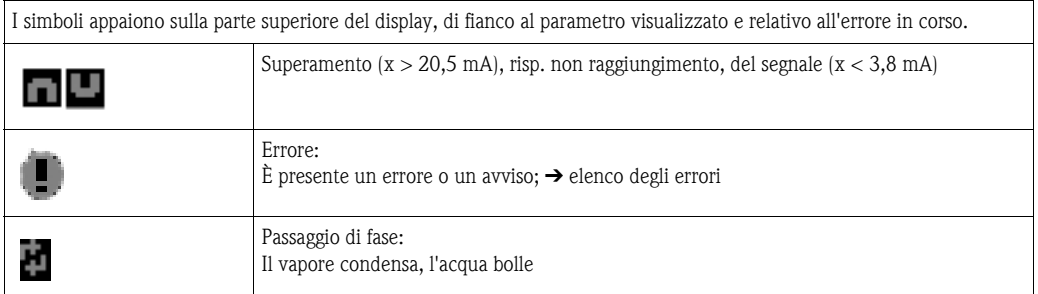

#### Impostazione del tipo di errore di processo

Gli errori di processo sono segnalati di default con un messaggi d'avviso. Il comportamento degli allarmi in caso di errori di processo può essere modificato, ossia gli errori di processo possono essere visualizzati mediante un messaggio d'errore.

- 1. Impostazione Setup  $\rightarrow$  Configurazione base $\rightarrow$  Comportamento d'allarme $\rightarrow$  Personalizzato
- 2. Nel menu del dispositivo possono essere definiti i singoli comportamenti d'allarme di ingressi (Q, P, T) ed applicazioni.
- È possibile impostare i seguenti errori di processo.
- Ingressi:
- interruzione di alimentazione, violazione del campo del segnale del sensore
- Applicazioni:

Allarme di vapore umido, passaggio di fase

#### Elenco degli eventi

#### Setup  $\rightarrow$  Diagnosi  $\rightarrow$  Elenco degli eventi

Nella memoria degli eventi sono documentati, in sequenza temporale, gli ultimi 100 eventi, come i messaggi d'errore, gli avvisi, i valori soglia, la mancanza d'alimentazione, ecc. con l'indicazione dell'ora e del valore del contatore.

#### Elenco degli errori

L'elenco degli errori del dispositivo serve per una ricerca rapida dell'errore in corso. Nell'elenco degli errori sono registrati, in sequenza temporale, sino a 10 messaggi d'allarme. Diversamente dell'elenco degli eventi, in questo caso sono visualizzati solo gli errori in corso e non quelli precedentemente annullati.

#### Panoramica dei tipi d'errore

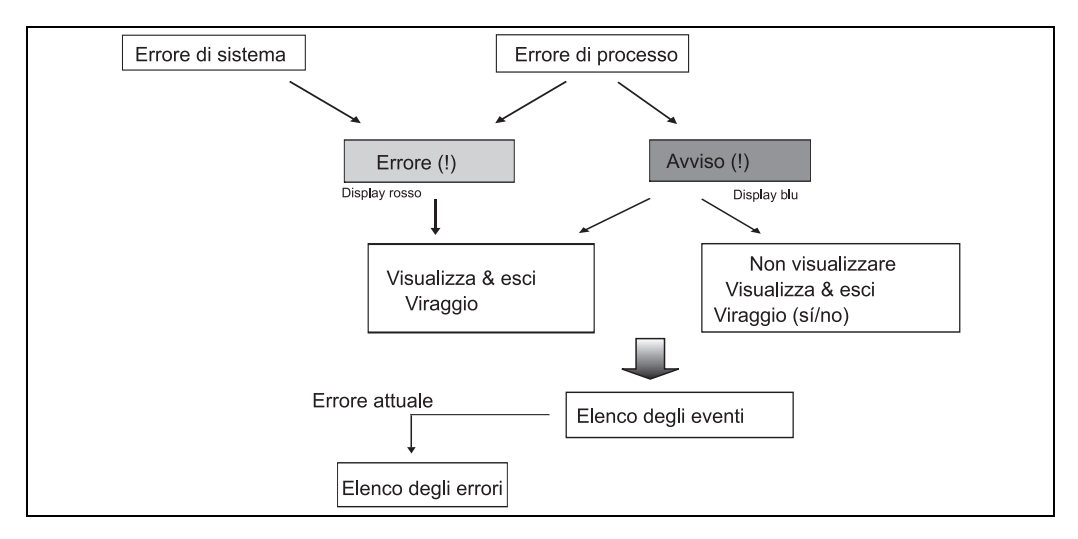

*Fig. 20: Schema esecutivo di un errore di sistema o di processo*

# <span id="page-26-0"></span>5.4 Comunicazione

Tutti i dispositivi e le relative versioni possono essere impostati, modificati e letti tramite un'interfaccia standard, il supporto del software operativo PC ed un cavo seriale (v. Cap. 8, 'Accessori'). Questa procedura è consigliata, se si configurano impostazioni complesse (ad es. alla prima messa in funzione).

Esiste, in opzione, la possibilità di leggere tutti i valori del processo e del display mediante l'interfaccia RS485 ed un modulo PROFIBUS esterno (HMS AnyBus Communicator for PROFIBUS-DP) (v. Cap. 'Accessori').

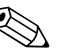

# Avvertenza!

Maggiori informazioni per configurare il dispositivo mediante software e PC sono disponibili nel relativo manuale operativo, presente su CD.

# <span id="page-27-0"></span>6 Messa in funzione

# <span id="page-27-1"></span>6.1 Verifica dell'installazione

Assicurarsi, prima di mettere in funzione il sistema, che siano stati eseguiti tutte le verifiche d'installazione finali:

- v. cap. 3.3 'Verifica dell'installazione'
- Elenco dei controlli al Cap. 4.3 'Verifica dei collegamenti'

# <span id="page-27-2"></span>6.2 Accensione dell'unità

# 6.2.1 Dispositivo base

Collegando l'alimentazione, se non vi sono errori, il LED verde si accende (= dispositivo in funzione).

- Alla prima messa in funzione appare la richiesta "Impostare il dispositivo mediante setup" sul display. Configurare il dispositivo seguendo le istruzioni al  $\rightarrow$  [Cap. 6.3.](#page-28-0)
- In caso di messa in funzione di un dispositivo precedentemente configurato o preimpostato, sono implementate subito le procedure di misura secondo le precedenti configurazioni. Sul display sono visualizzati i valori del gruppo di visualizzazione attualmente impostato. Premendo qualsiasi tasto si ha accesso al Navigator (accesso rapido) e., quindi, al menu principale [\(v. Cap. 6.3\)](#page-28-0).

# <span id="page-27-3"></span>6.2.2 Schede d'espansione

Collegando l'alimentazione, il dispositivo riconosce automaticamente le schede d'espansione installate e collegate. I nuovi collegamenti possono essere configurati subito o in un secondo tempo.

# 6.2.3 Modulo operativo/display separato

Il modulo operativo/display separato è configurato in fabbrica - indirizzo del dispositivo 01, baudrate 56,7k, master RS485. Dopo che è stata collegata l'alimentazione e terminata una breve fase di inizializzazione, il display si pone automaticamente in comunicazione con il dispositivo base collegato. Verificare, che corrispondano l'indirizzo del dispositivo base e del display remoto.

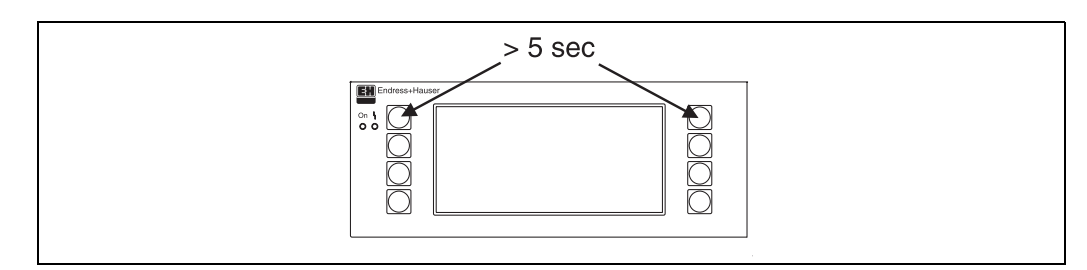

*Fig. 21: Avvio del menu di configurazione*

Per accedere al menu di setup del modulo operativo/display, premere contemporaneamente i tasti in alto a sinistra ed in alto a destra per 5 secondi. Qui è possibile impostare la velocità di trasmissione, l'indirizzo del dispositivo per la comunicazione ed il contrasto/l'angolo d'osservazione del display. Con ESC si esce dal menu di configurazione del modulo operativo/display e si accede alla finestra di visualizzazione ed al menu principale per la configurazione del sistema di gestione dell'energia.

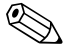

# $\bigotimes$  Avvertenza!

Il menu di setup per la configurazione base del modulo operativo/display è disponibile esclusivamente in lingua inglese.

#### Messaggi d'errore

Dopo l'accensione o la configurazione del dispositivo, nel display separato / modulo operativo appare brevemente il messaggio "Communication problem" finché non si ottiene una comunicazione stabile.

Se questo messaggio di errore viene visualizzato durante il normale funzionamento, controllare il cablaggio del sistema di gestione dell'energia e assicurarsi che la velocità di trasmissione e l'indirizzo del dispositivo corrispondano a quelli del sistema di gestione stesso.

# <span id="page-28-0"></span>6.3 Configurazione del dispositivo

Questo capitolo descrive tutti i parametri configurabili con i relativi campi di valori e le impostazioni di fabbrica (valori di default).

Bisogna comunque sempre considerare, che i parametri selezionabili, come ad es. il numero dei morsetti, dipendono dalla versione esecutiva del dispositivo ([v. Cap. 6.2.2](#page-27-3) Schede d'espansione).

#### Matrice operativa

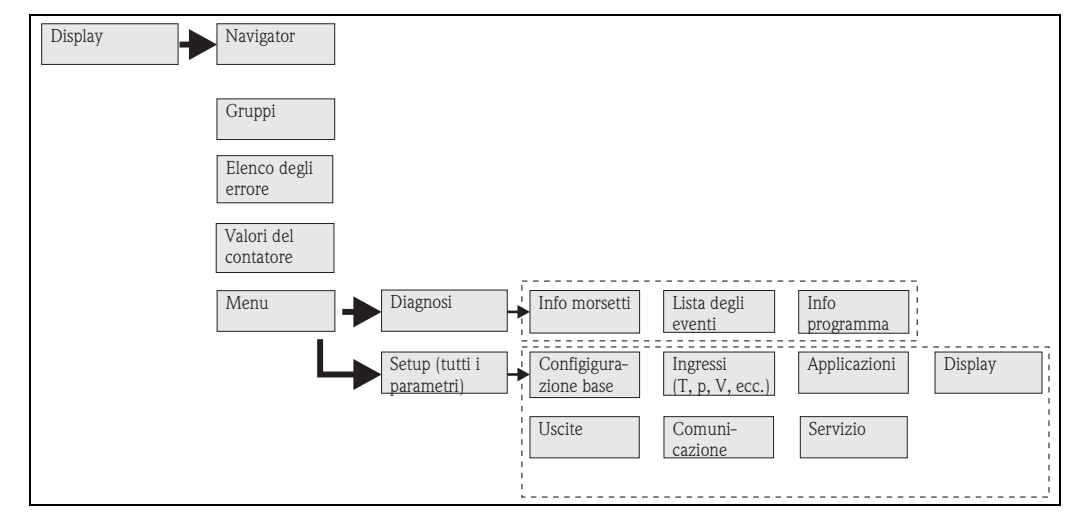

*Fig. 22: Matrice operativa (sintesi) per la configurazione in campo del sistema di gestione dell'energia. La matrice completa è riportata nell'appendice.*

## 6.3.1 Navigator (accesso rapido)

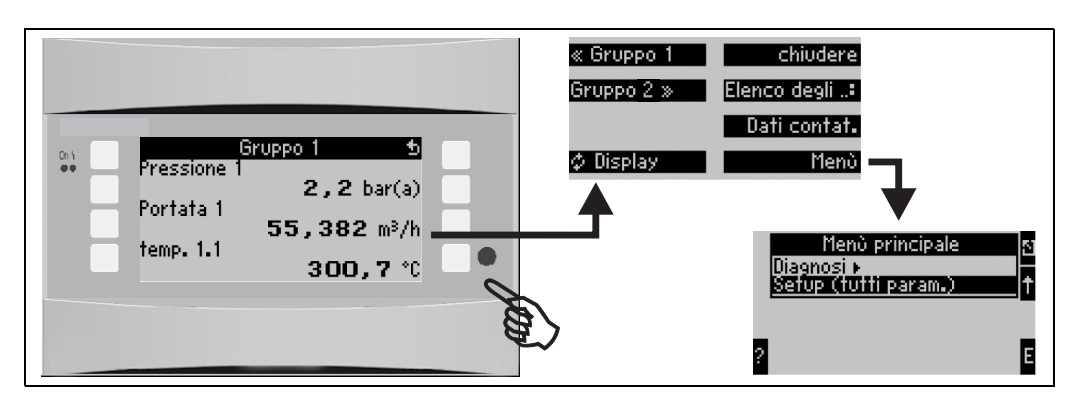

*Fig. 23: Accesso rapido alla configurazione mediante il menu Navigator del sistema di gestione dell'energia.*

Durante il funzionamento del sistema di gestione dell'energia (visualizzazione delle misure), premendo un tasto qualsiasi si apre la finestra di configurazione "Navigator": Questo menu offre un accesso veloce alle principali informazioni ed ai parametri. Intervenendo su uno dei relativi tasti si accede direttamente alle seguenti funzioni:

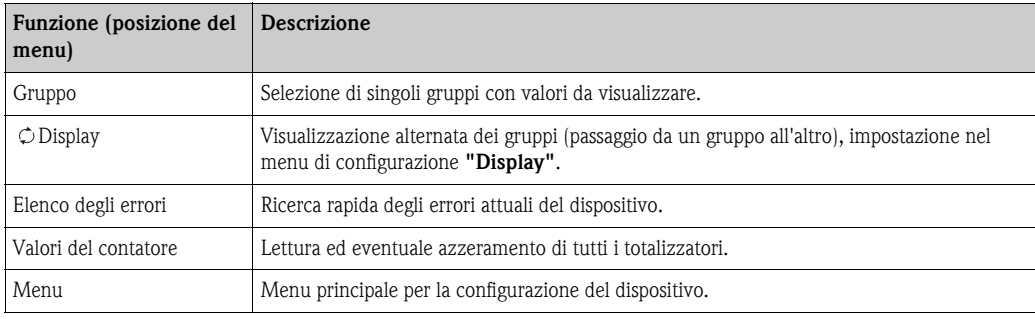

Il contenuto dei gruppi con i valori da visualizzare può essere definito solo nel menu **Setup**  $\rightarrow$  **Di**splay. Un gruppo può contenere massimo otto variabili di processo, visualizzate in una finestra. Durante la messa in funzione del dispositivo, selezionando un'applicazione, sono creati

automaticamente 2 gruppi con i principali parametri da visualizzare. I gruppi creati in automatico sono contrassegnati da un valore fra parentesi (A1..3), che indica l'applicazione, ad es. il gruppo 1 (A1) contiene i valori da visualizzare per l'Applicazione 1.

L'impostazione delle funzionalità del display, ad es. contrasto, visualizzazione alternata, gruppi speciali con i relativi valori, ecc. ha luogo nel menu Setup  $\rightarrow$  [Display.](#page-44-0)

# Avvertenza!

Alla prima messa in funzione appare la richiesta di"Impostare il dispositivo mediante setup". Confermando questo messaggio si accede al menu Navigator. Quindi, per accedere al menu principale, selezionare 'Menu'.

Normalmente, un dispositivo già configurato è in modalità di visualizzazione. Non appena si interviene su uno degli otto tasti operativi, il dispositivo passa al menu Navigator. Quindi, selezionando 'Menu', si accede al menu principale.

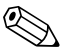

# **Avvertenza!**

Proseguendo la navigazione nel menu principale, appare l'avviso: "Modificando il tipo di applicazione, i relativi contatori saranno azzerati". Confermando questo messaggio, si accede al menu principale.

# 6.3.2 Menu principale - Diagnosi

Il menu di diagnosi serve per controllare le funzionalità del dispositivo, ad es. l'individuazione dei malfunzionamenti del dispositivo.

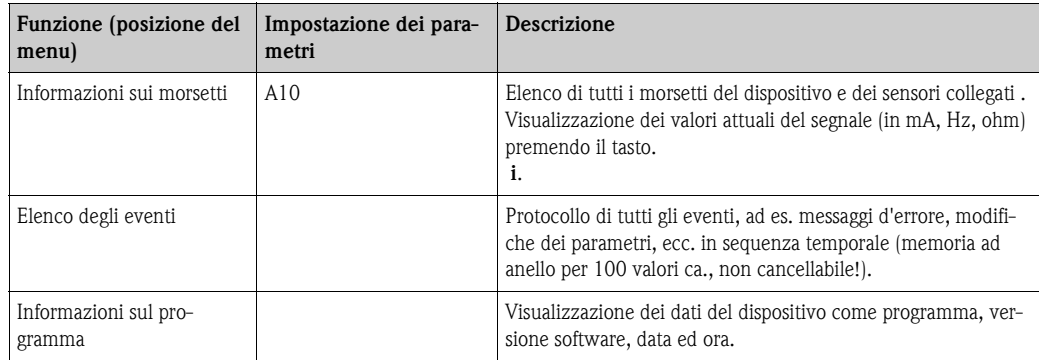

## 6.3.3 Menu principale - Configurazione

Il menu setup serve per configurare il sistema di gestione dell'energia. Tutti i parametri di configurazione del sistema di gestione dell'energia sono elencati e descritti nei seguenti paragrafi e tabelle.

#### Procedura per la configurazione del sistema di gestione dell'energia

- 1. Selezione delle unità di misura del sistema (impostazioni del dispositivo).
- 2. Configurazione degli ingressi (portata, pressione, temperatura), ossia assegnazione dei morsetti di collegamento ai sensori, ed impostazione del campo per i segnali in ingresso; eventualmente, impostazione dei valori di default per pressione e temperatura.
- 3. Selezionare l'applicazione (ad es. massa vapore/calore).
- 4. Configurazione dell'applicazione e, quindi, assegnazione degli ingressi configurati (sensori).
- 5. Configurazione delle uscite (analogiche, impulsive o relè/valori soglia).
- 6. Verifica delle impostazioni del display (i valori vengono impostati in automatico).
- 7. Configurazione delle impostazioni opzionali del dispositivo (ad es. i parametri di comunicazione).

Attenzione!

Analisi, dopo la modifica dei parametri configurativi, dei possibili effetti sugli altri parametri e sull'intero sistema di misura.

#### Setup  $\rightarrow$  Configurazione base

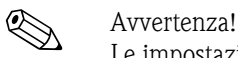

Le impostazioni di fabbrica sono evidenziate in grassetto.

I dati fondamentali del dispositivo vengono definiti in questo menu secondario.

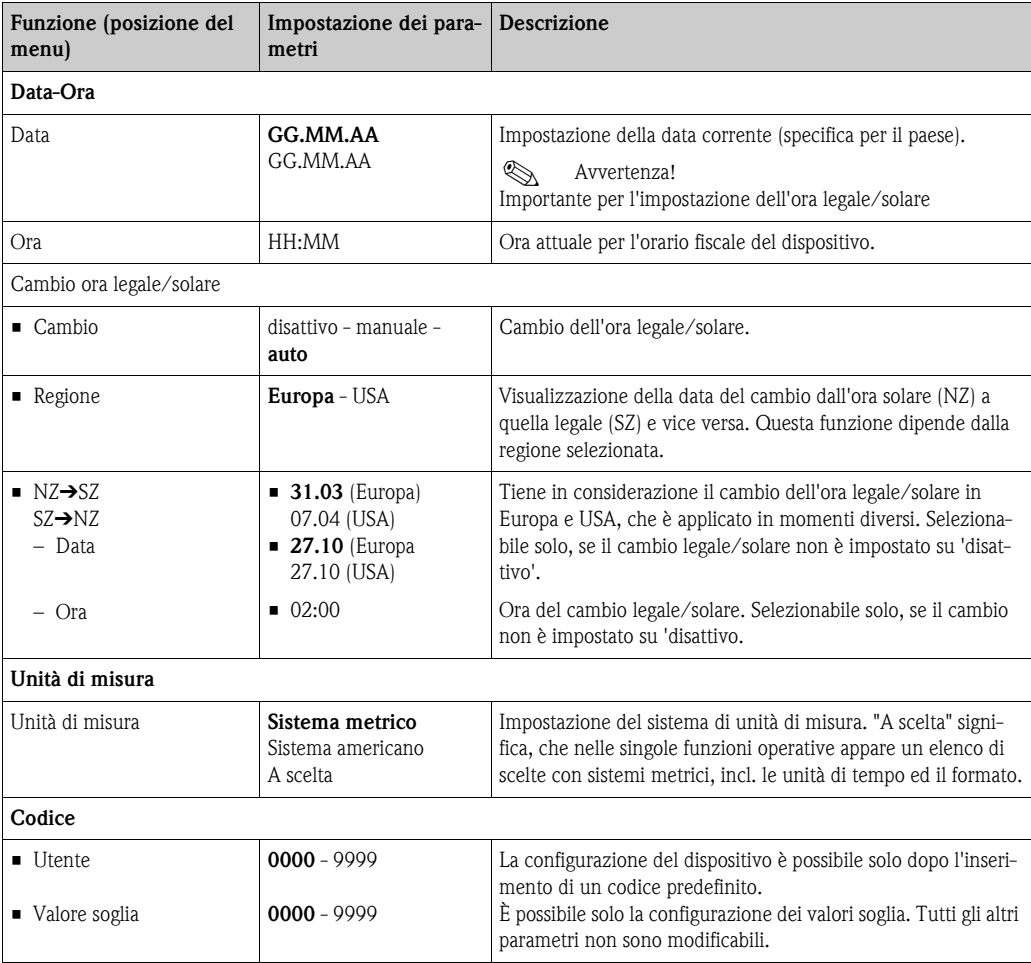

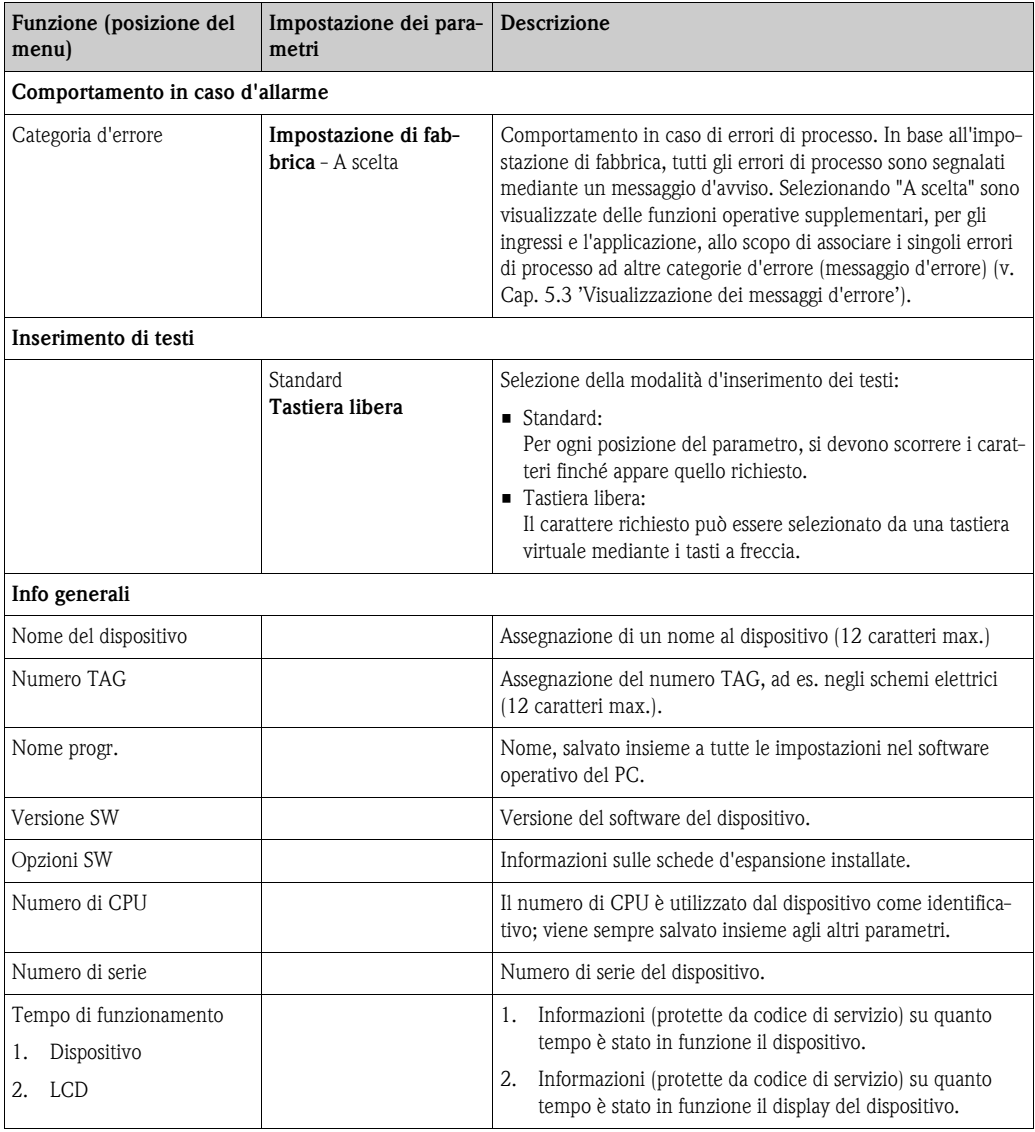

#### Setup → Ingressi

#### **EX** Avvertenza!

A seconda della versione, nel sistema di gestione dell'energia sono disponibili da 4 a 10 ingressi di corrente, PFM, impulsivi e RTD per il trasferimento dei segnali di portata, temperatura e pressione.

#### *Ingressi portata*

Il sistema di gestione dell'energia elabora tutti i principii di misura della portata (volume, massa, pressione differenziale). Possono essere connessi contemporaneamente sino a tre misuratori di portata. Esiste anche la possibilità di utilizzare un solo misuratore di portata per diverse applicazioni, v. funzione ['Morsetto'](#page-32-0) del menu).

#### *Portate speciali*

Questa posizione serve per portate molto precise in base alla procedura di pressione differenziale con calcolo di compensazione secondo ISO 5167 e funzione Splitting range per l'estensione del campo di misura, ad es. con flange tarate (sino a tre trasmettitori DP); inoltre, possibilità del calcolo del valore medio da diversi DPT.

#### *Ingressi pressione*

È possibile collegare al massimo tre sensori di pressione. Un solo sensore può essere usato anche per due o per tutte e tre le applicazioni, v. la funzione 'Morsetti' nella corrispondente tabella.

#### *Ingressi temperatura*

È possibile collegare da due a sei sensori di temperatura (RTD). In questo caso, un sensore può essere utilizzato per diverse applicazione, v. funzione 'Morsetti' nella corrispondente tabella.

#### *Ingressi portata*

<span id="page-32-1"></span><span id="page-32-0"></span>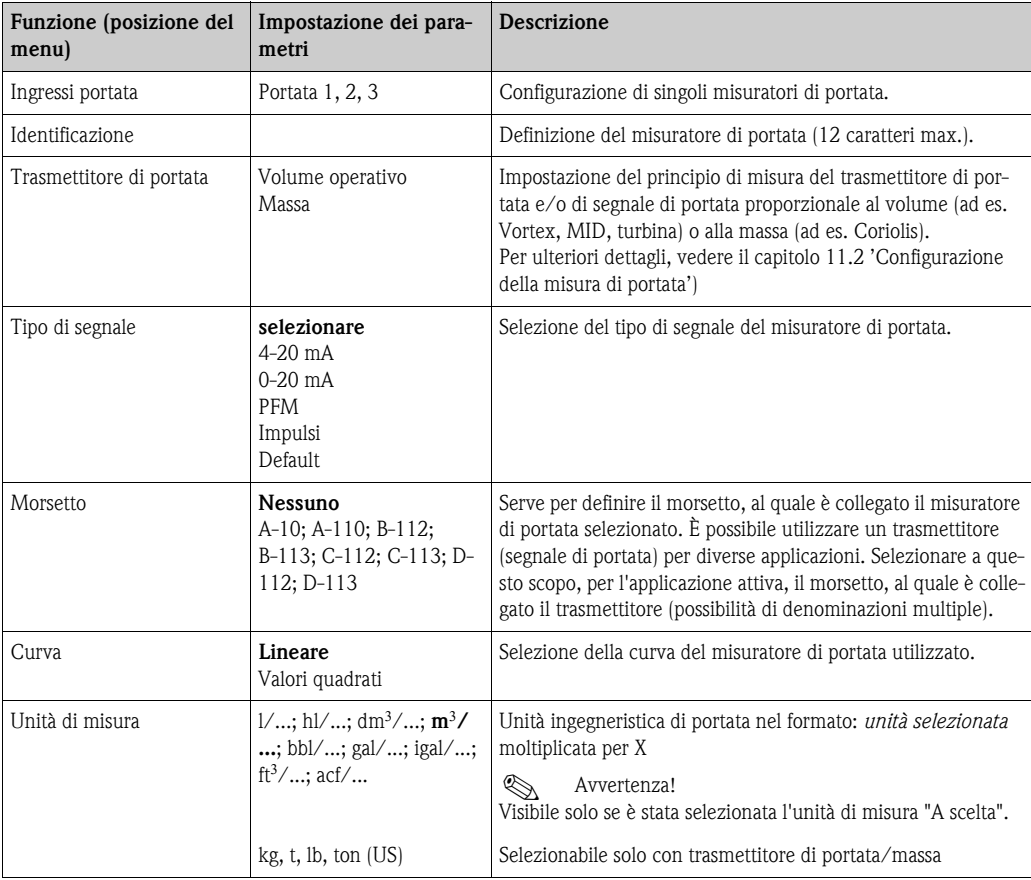

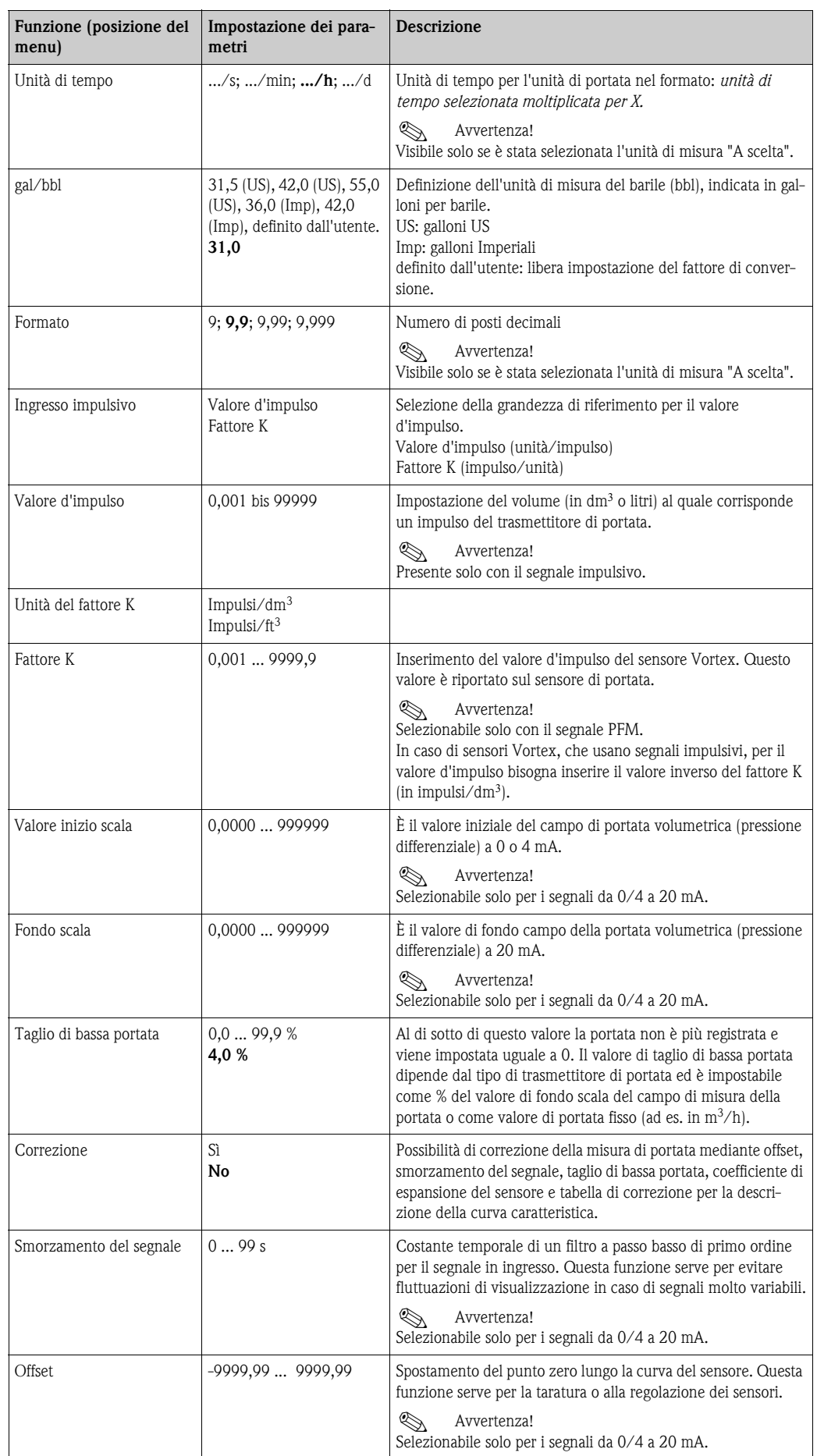

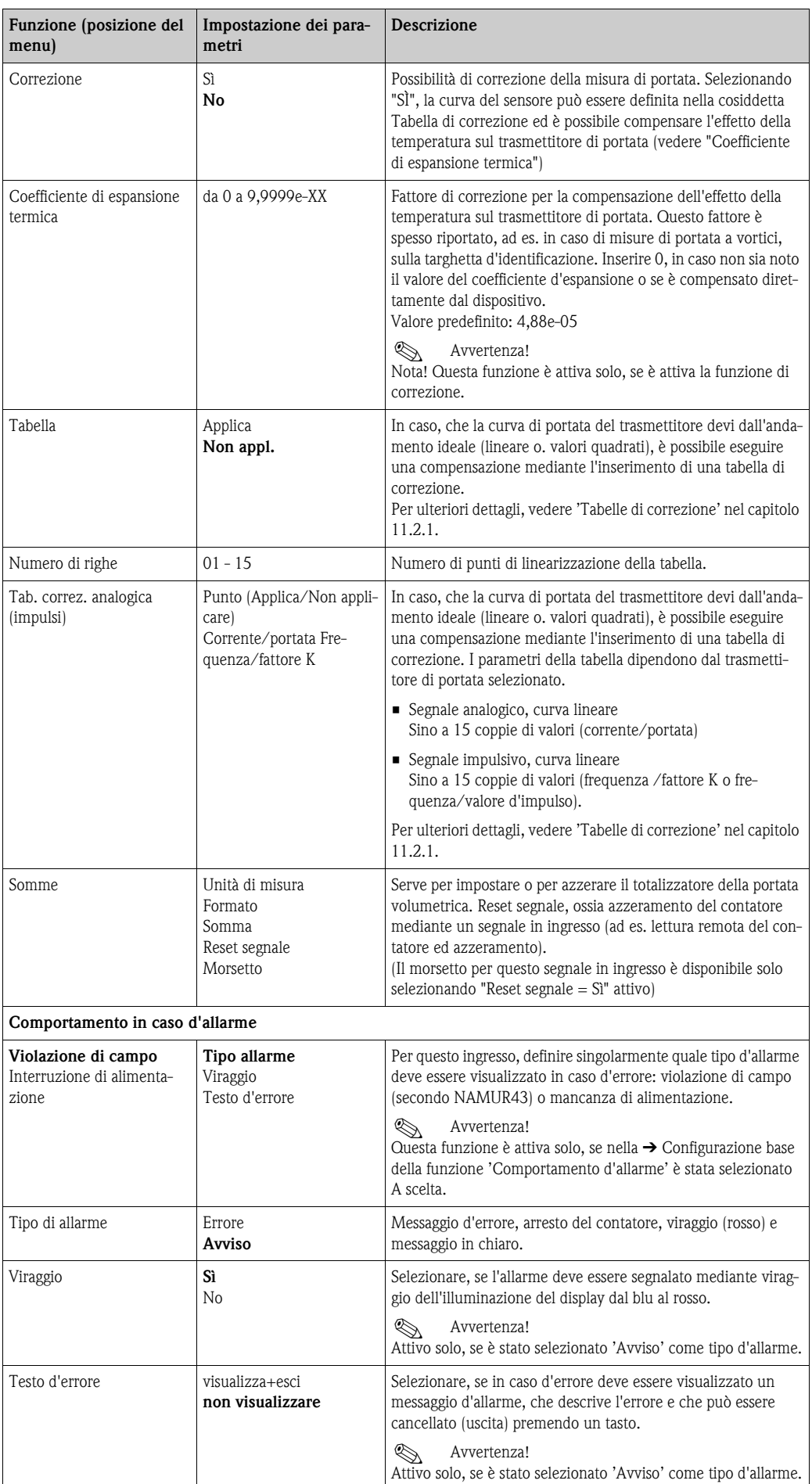

## *Portate speciali*

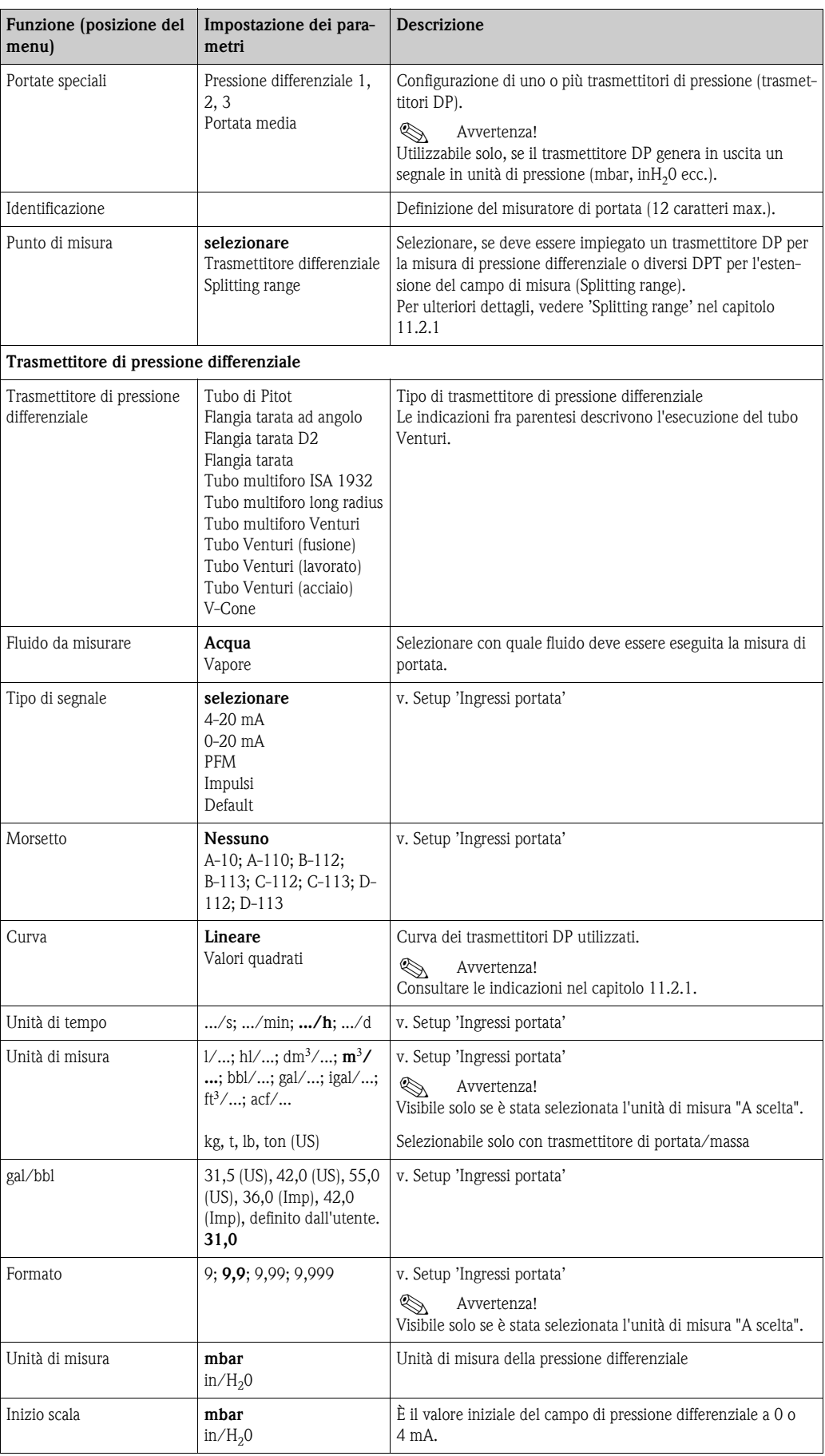
<span id="page-36-0"></span>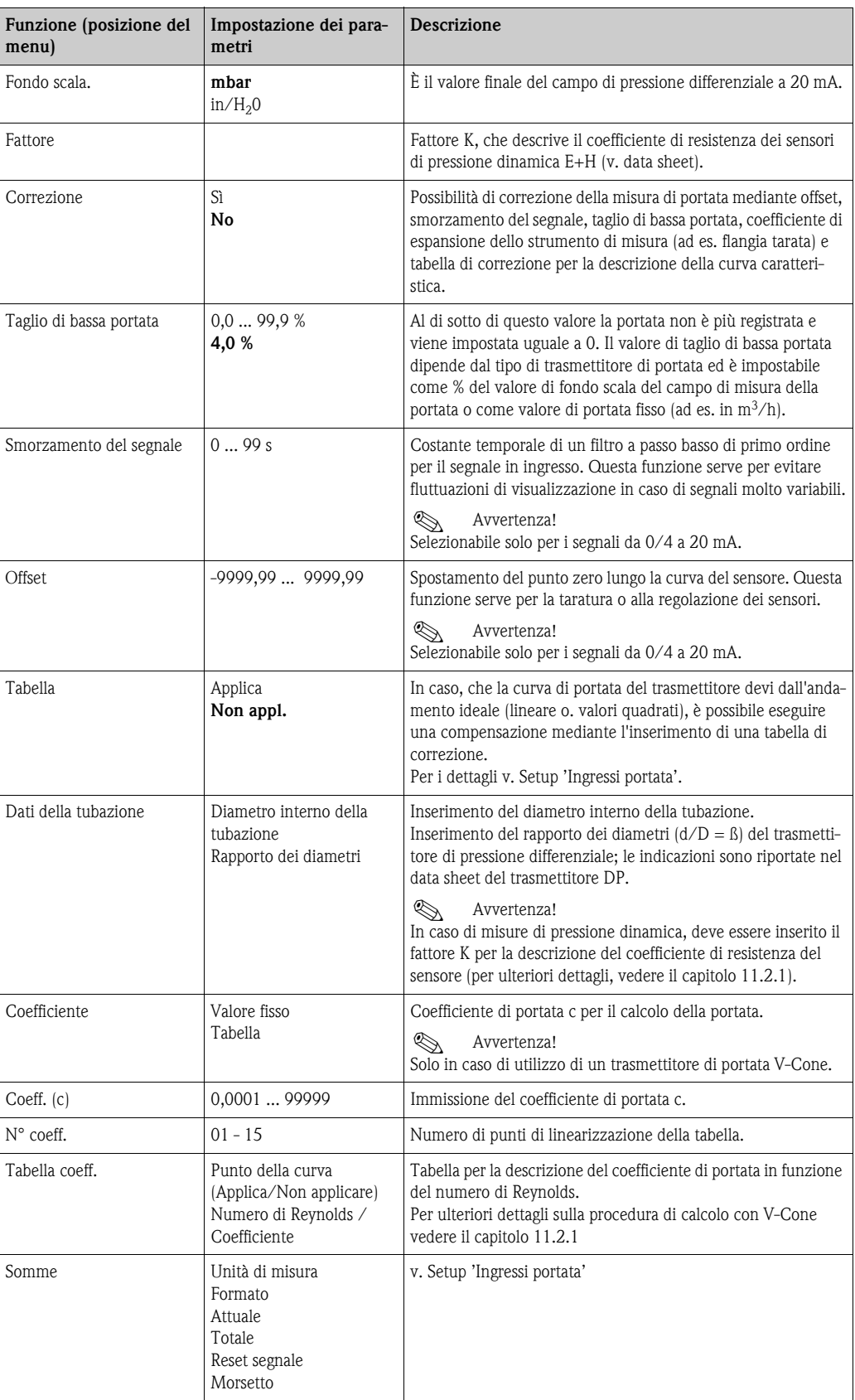

<span id="page-37-1"></span><span id="page-37-0"></span>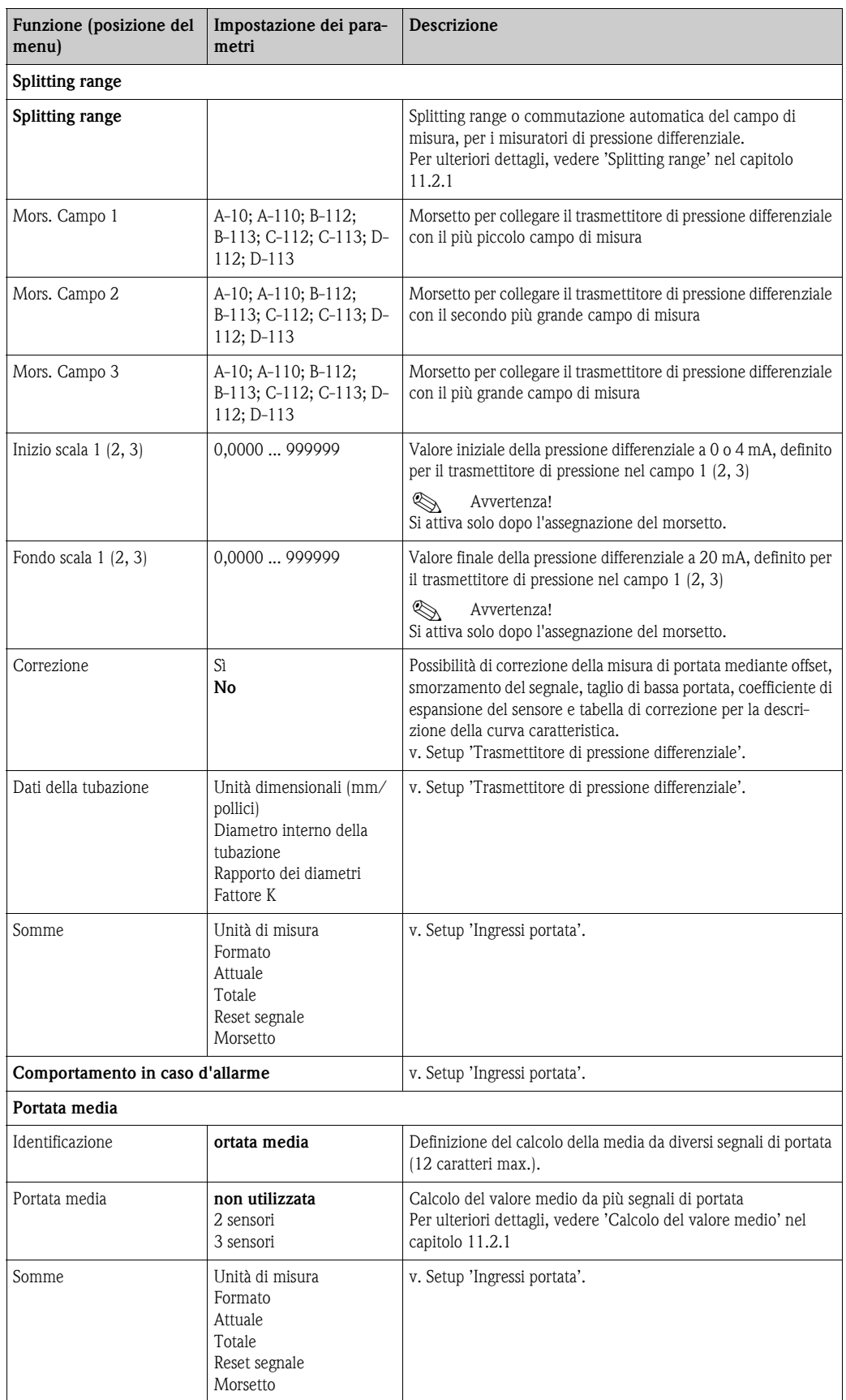

### <span id="page-38-0"></span>*Ingressi pressione*

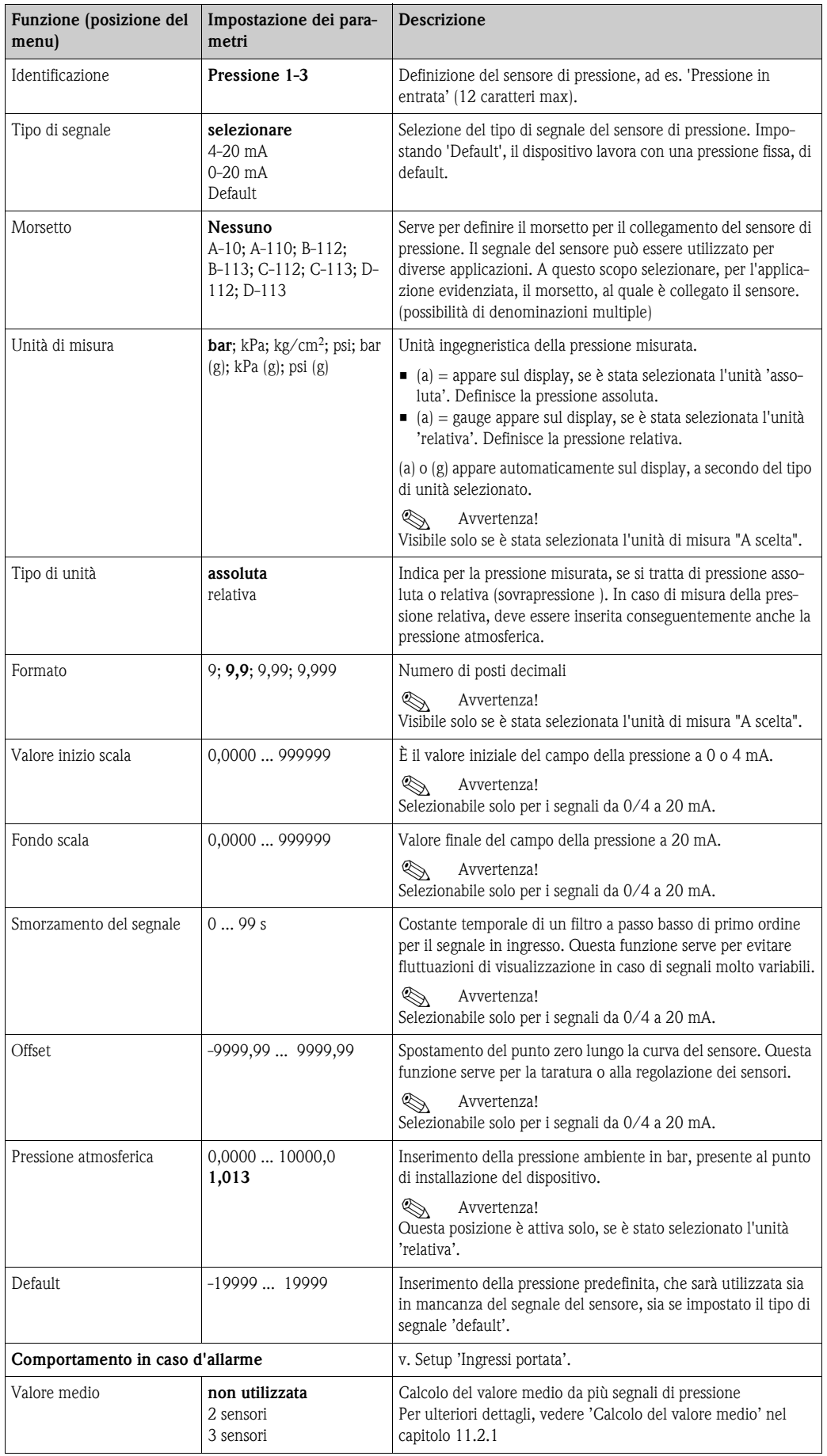

### <span id="page-39-2"></span>*Ingressi temperatura*

<span id="page-39-3"></span><span id="page-39-1"></span><span id="page-39-0"></span>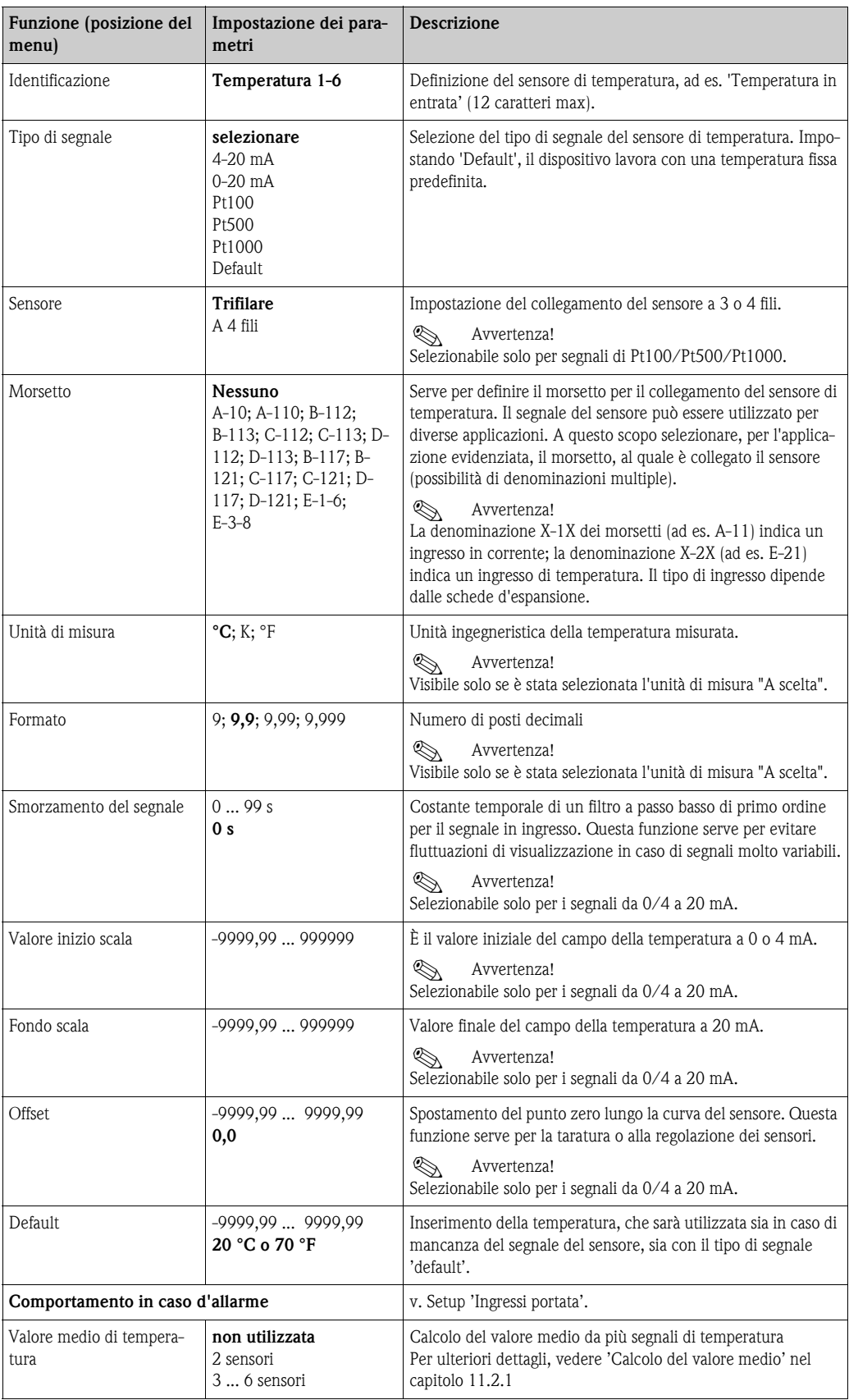

### <span id="page-40-0"></span>Setup → Applicazione

Applicazioni del sistema di gestione dell'energia.

- Vapore
- <span id="page-40-2"></span>Massa - Quantità di calore - Quantità di calore netta - Differenza termica
- Acqua:
	- Quantità di calore Differenza termica

Possono essere calcolate in parallelo (simultaneamente) sino a tre diverse applicazioni. La configurazione di un'applicazione è possibile senza limitazione delle applicazioni in uso. Considerare, che in seguito alla configurazione di una nuova applicazione o alle modifica delle impostazioni di un'applicazione già esistente, i dati sono accettati solo dopo la conferma finale (richiesta di uscita dal setup).

<span id="page-40-4"></span><span id="page-40-3"></span><span id="page-40-1"></span>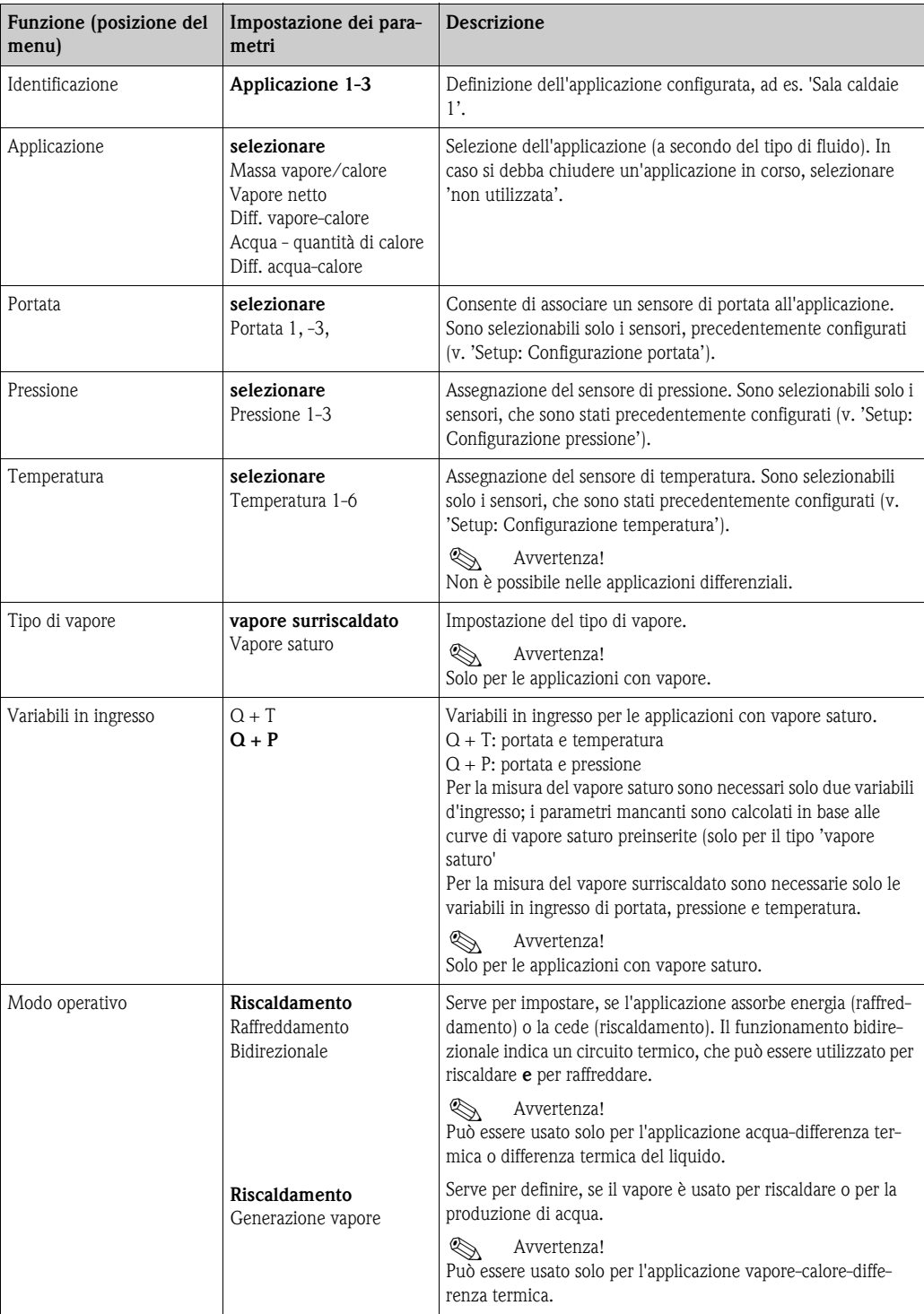

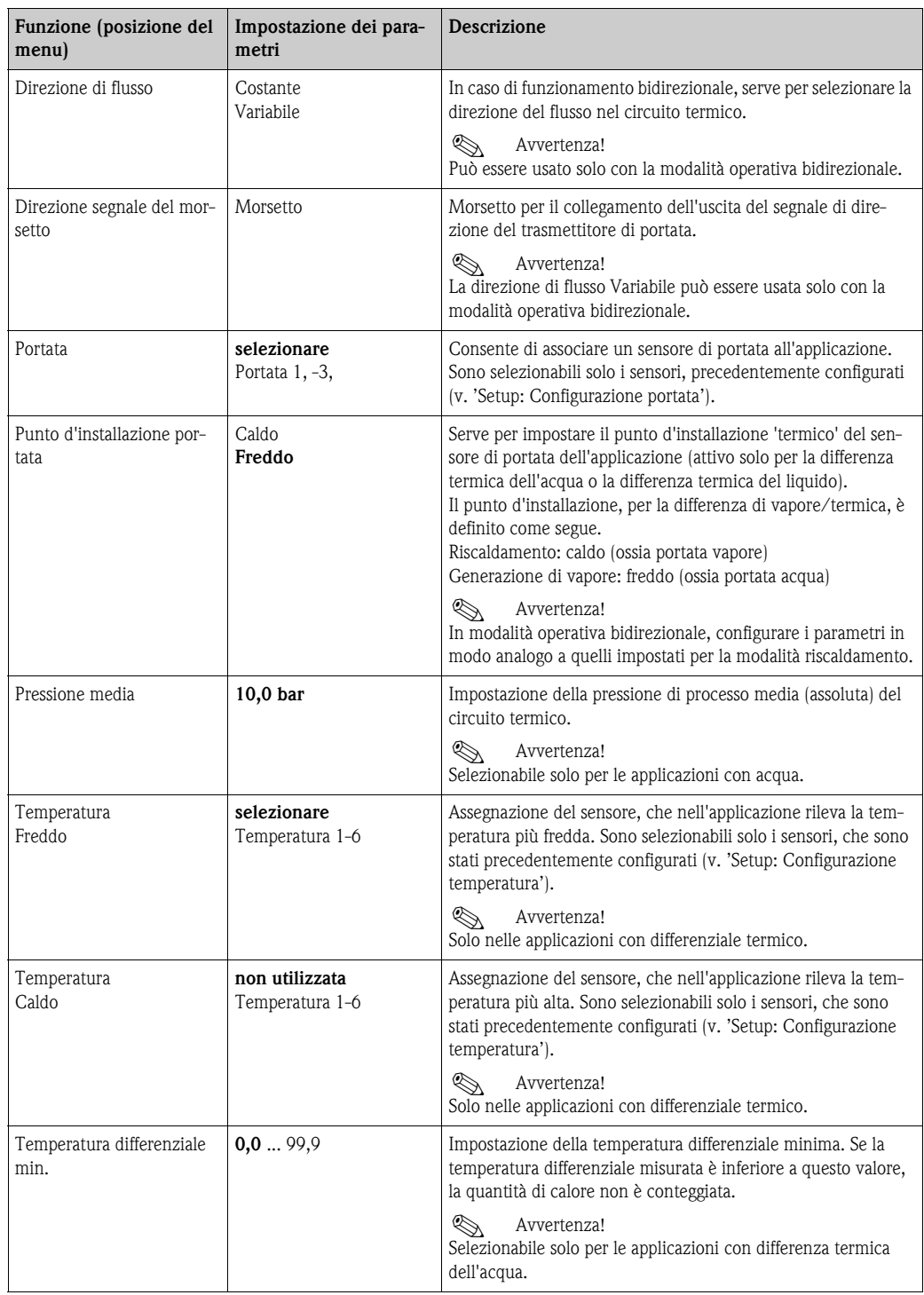

#### <span id="page-42-2"></span>Unità di misura

Impostazione delle unità per i totalizzatori ed le variabili di processo.

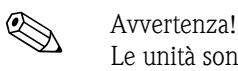

Le unità sono inserite in automatico a secondo del sistema metrico selezionato (Setup: Configurazione base→ Unità di sistema).

La definizione delle principali unità di misura è riportata nel Cap. 11 di questo manuale operativo.

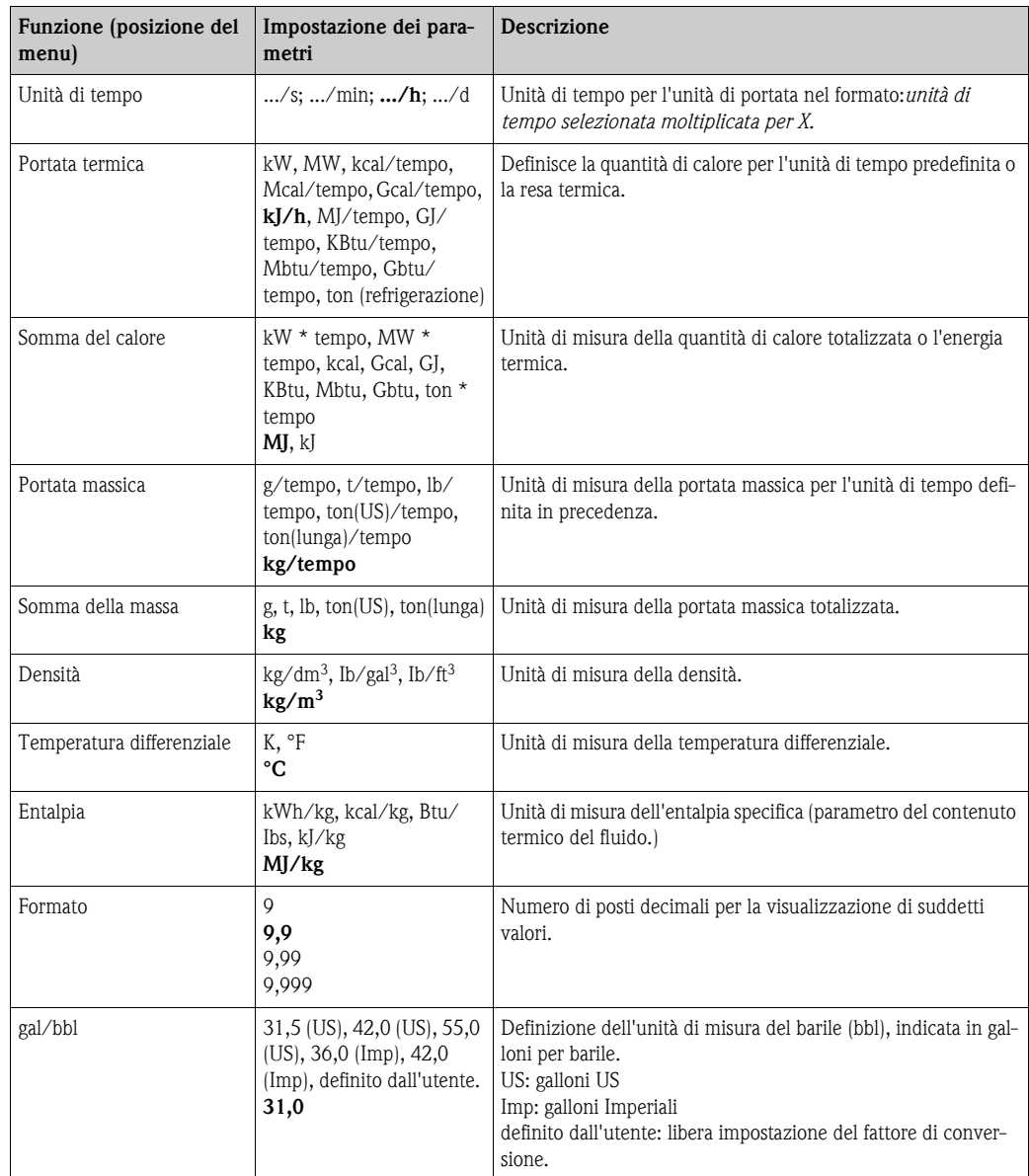

#### <span id="page-42-1"></span><span id="page-42-0"></span>Somme (contatore)

Per ogni applicazione sono disponibili due totalizzatori azzerabili e due non azzerabili (totalizzatore del gran totale) per massa e quantità di calore. Il totalizzatore del gran totale è contrassegnato con "Σ" nell'elenco degli elementi di visualizzazione (funzione del menu: Setup (tutti i parametri) → Display  $\rightarrow$  Gruppo 1...  $\rightarrow$  Valore 1...  $\rightarrow \Sigma$  Somma calore...).

Il superamento delle relative somme è rilevato nella memoria degli eventi (funzione del menu: Display/Elenco degli eventi). Per evitare il superamento, la somma può essere indicata anche come valore esponenziale (Setup: Display  $\rightarrow$  Visualizzazione contatore).

I totalizzatori vengono impostati nel menu secondario Setup (tutti i parametri)  $\rightarrow$  Applicazione  $\rightarrow$  Applicazione...  $\rightarrow$  Somme. L'azzeramento del contatore è possibile anche tramite segnale (ad se. dopo la lettura remota del contatore via PROFIBUS).

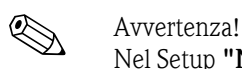

Nel Setup "Navigator  $\rightarrow$  Valori dei contatori" sono riportati tutti i contatori, che possono essere letti ed, eventualmente, azzerati singolarmente o complessivamente.

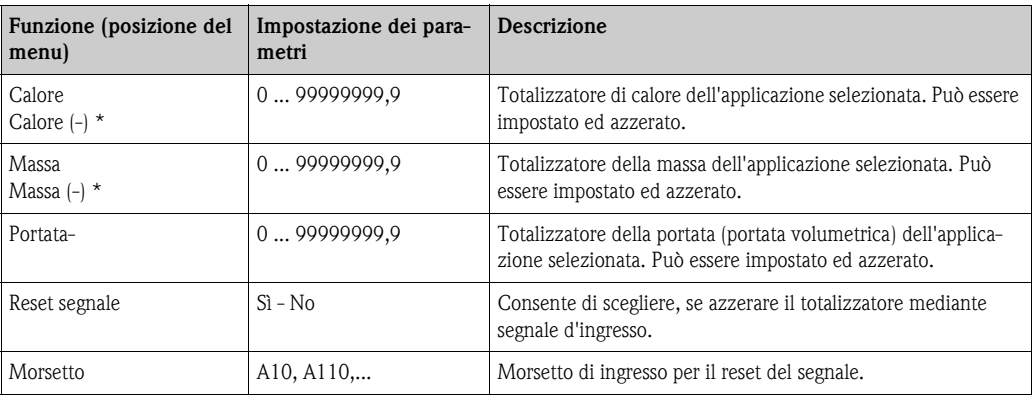

\* In caso di modalità operativa bidirezionale (differenza acqua-calore), sono presenti due totalizzatori e due totalizzatori per il gran totale supplementari. I contatori supplementari sono contrassegnati con (-). Esempio: il caricamento di una caldaia è registrato dal contatore di 'Calore'; lo scaricamento è registrato dal contatore di '-Calore'.

### <span id="page-43-0"></span>Comportamento in caso d'allarme

# Avvertenza!

Questa funzione è attiva solo, se nel "Setup > Configurazione base" della funzione 'Comportamento d'allarme' è stato selezionato A scelta.

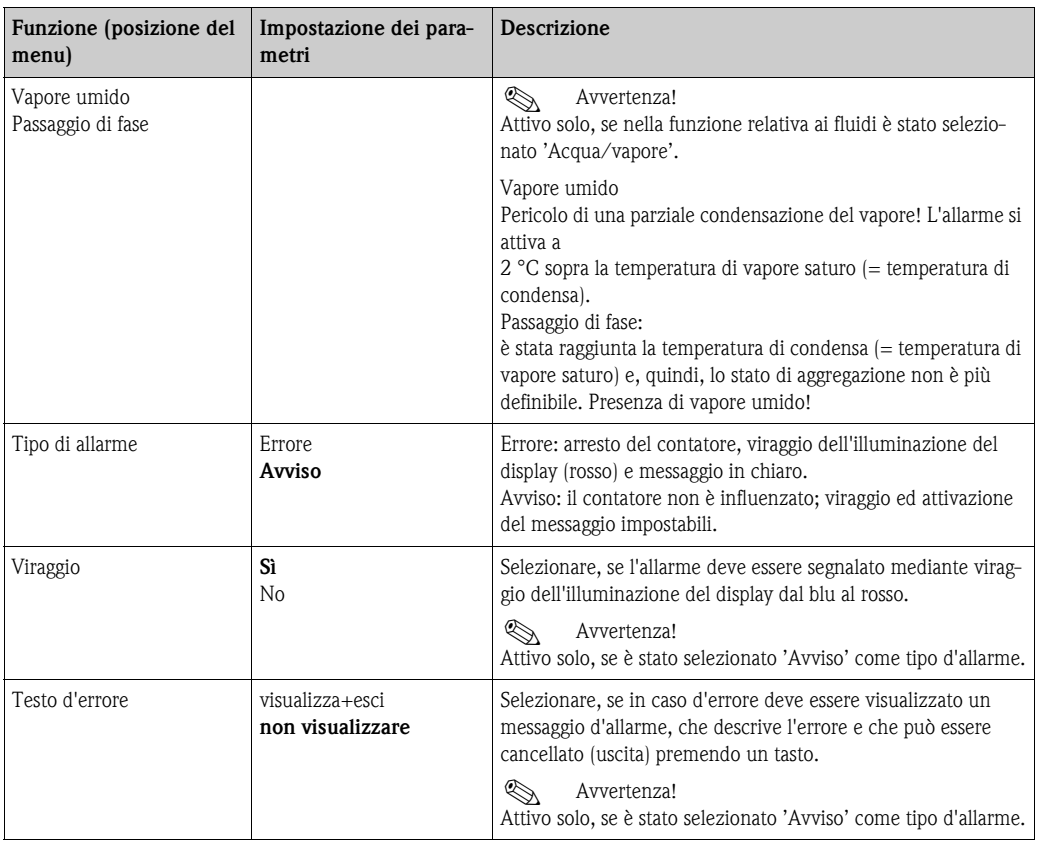

#### <span id="page-44-0"></span> $Setup \rightarrow Display$

Il display del dispositivo è liberamente impostabile. Possono essere visualizzati, singolarmente o in alternanza automatica, sino a sei gruppi, ognuno con da 1 a 8 valori di processo liberamente impostabili. Per tutte le applicazioni, i valori principali sono visualizzati automaticamente, in due finestre (gruppi); questo non ha luogo, se i gruppi da visualizzare sono già stati impostati. La dimensione di visualizzazione dei valori di processo dipende dal numero dei valori presenti nel gruppo.

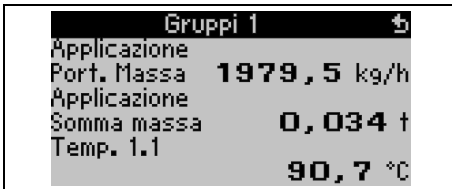

In caso di gruppi da uno a tre valori, tutti i dati sono indicati con il nome dell'applicazione e l'identificazione (ad es. somma calore), con la relativa unità ingegneristica. A partire da quattro valori, sono visualizzati solo i valori e l'unità ingegneristica.

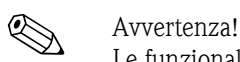

Le funzionalità del display sono configurate nel setup "Display". Selezionare, nel "Navigator", quale gruppo (gruppi) di valori di processo sarà visualizzato sul display).

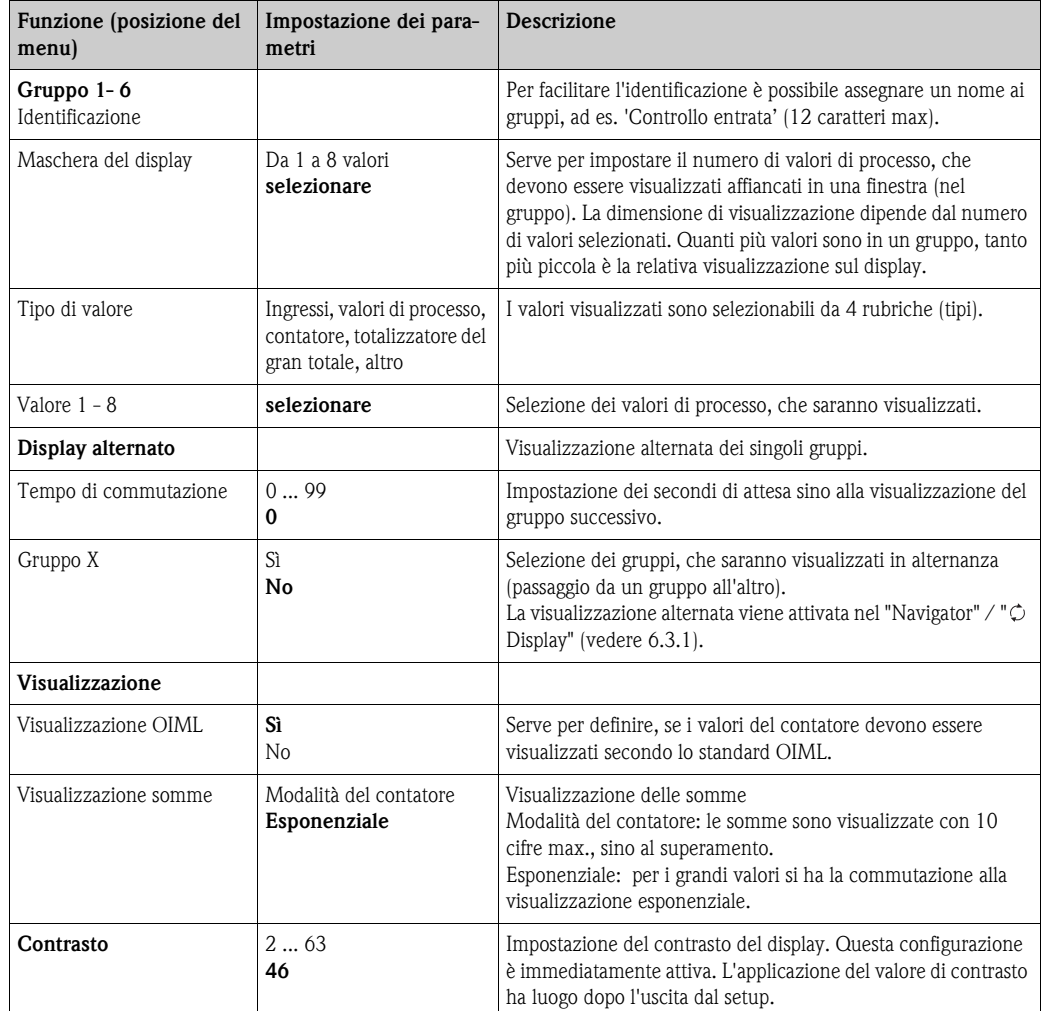

### <span id="page-45-0"></span> $\text{Setup}\to\text{Uscite}$

### *Uscite analogiche*

Considerare, che queste uscite possono essere usate sia come uscite analogiche, sia impulsive; il tipo di segnale richiesto è definibile durante la configurazione. A secondo della versione esecutiva (schede di espansione), sono disponibili da 2 a 8 uscite.

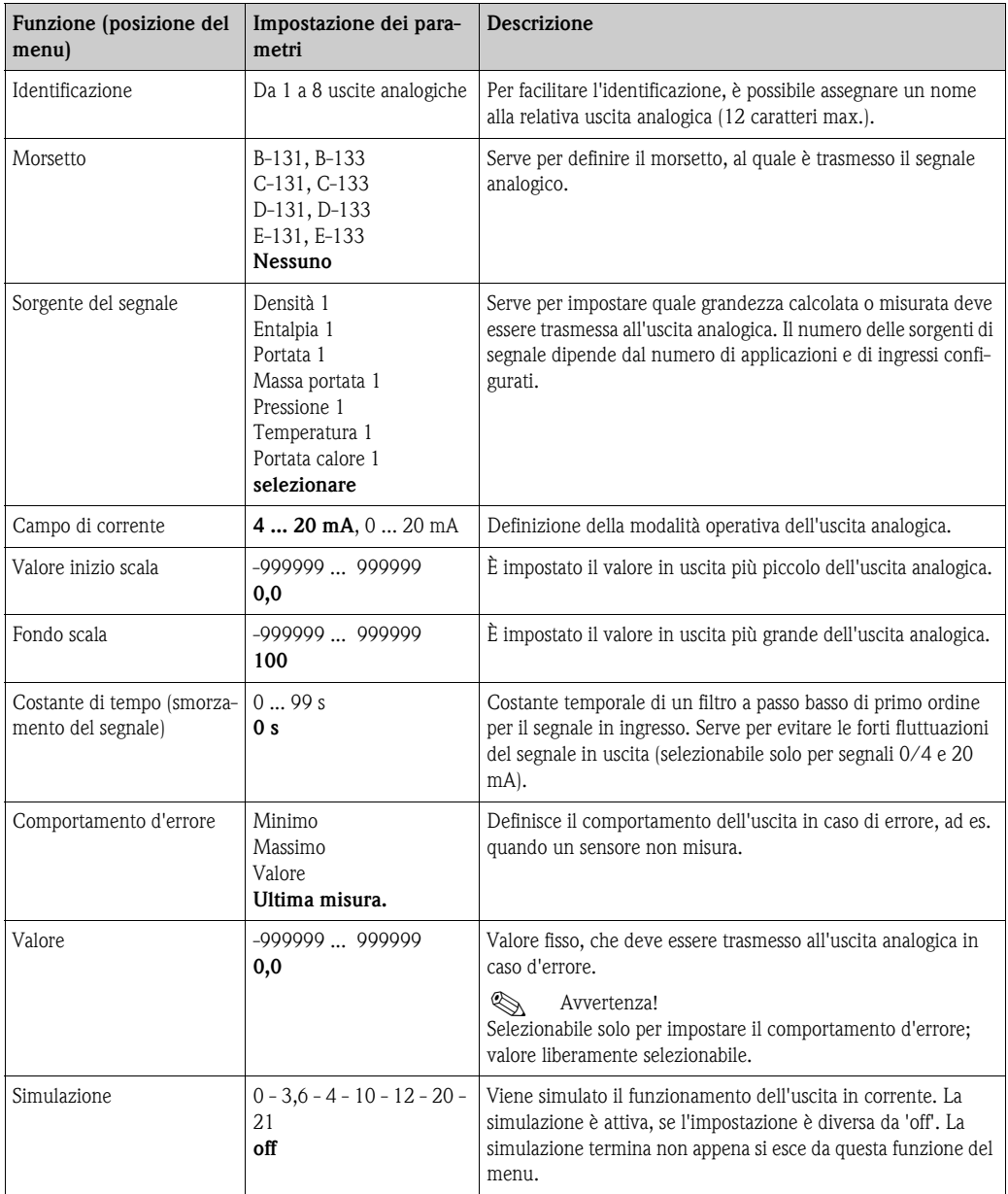

### <span id="page-46-0"></span>*Uscite impulsive*

La funzione dell'uscita impulsiva può essere configurata come uscita attiva, passiva o relè. A secondo della versione esecutiva, sono disponibili da 2 a 8 uscite impulsive.

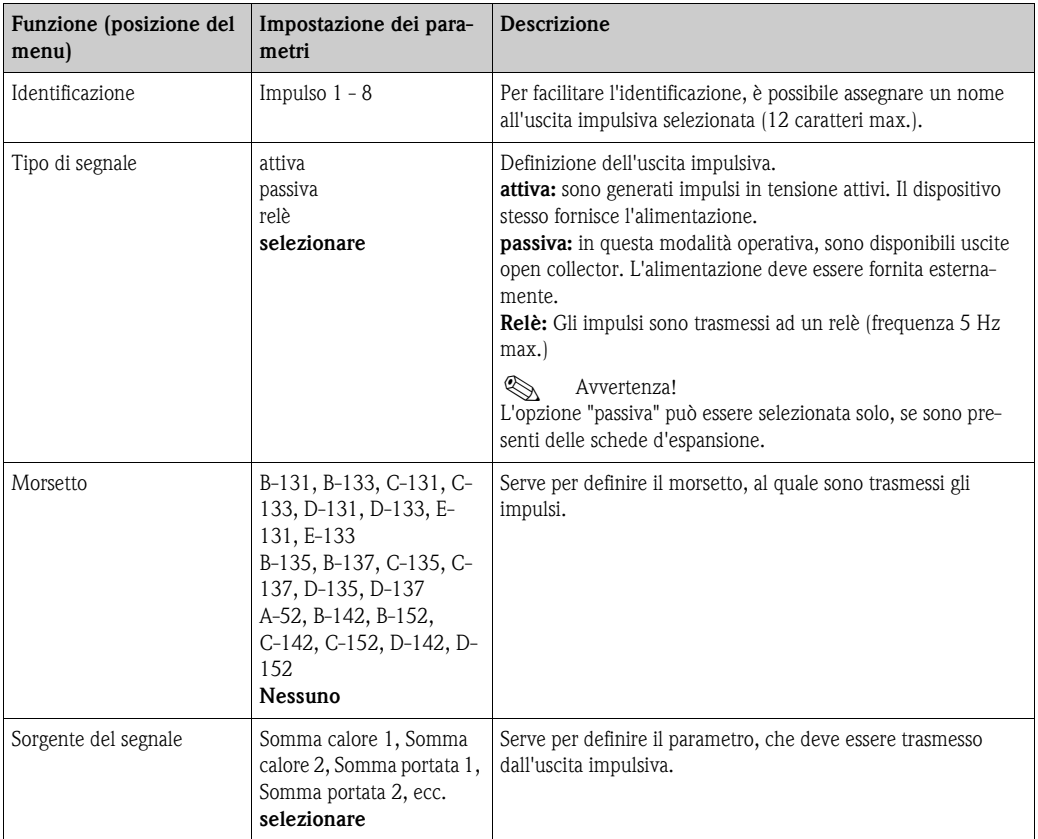

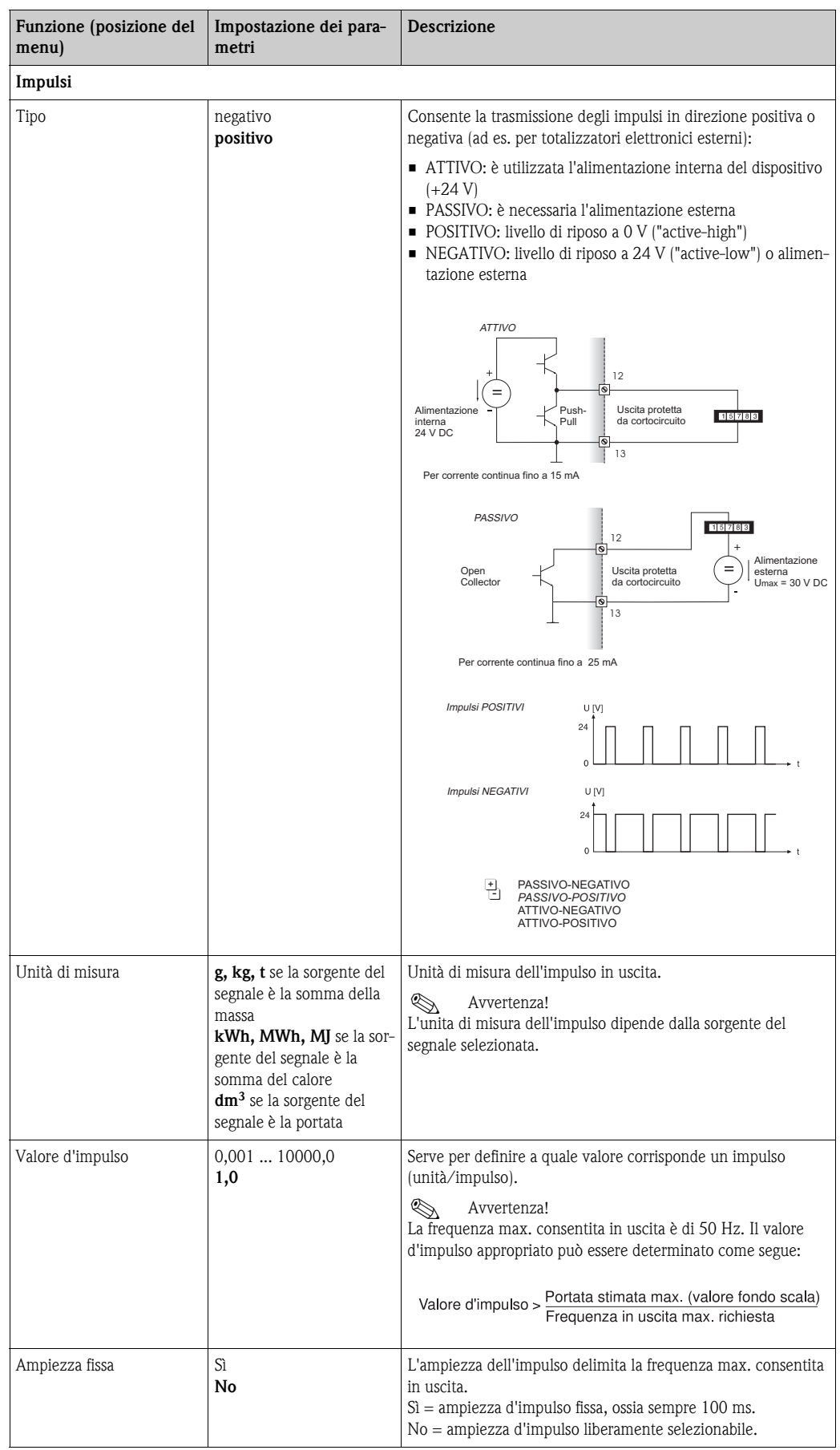

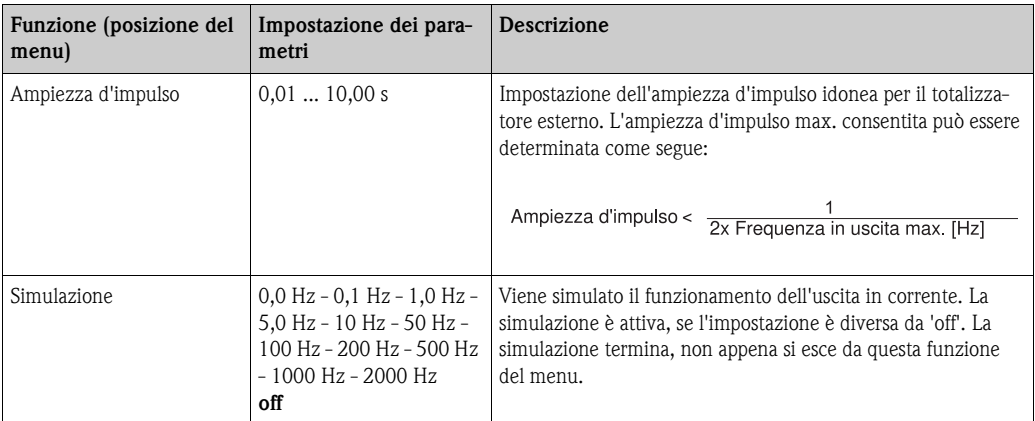

### <span id="page-48-0"></span>*Relè/Valori soglia*

Il dispositivo dispone di relè o di uscite digitali passive (open collector) per le funzioni dei valori soglia. A secondo della versione esecutiva, sono definibili da 1 a 13 valori soglia.

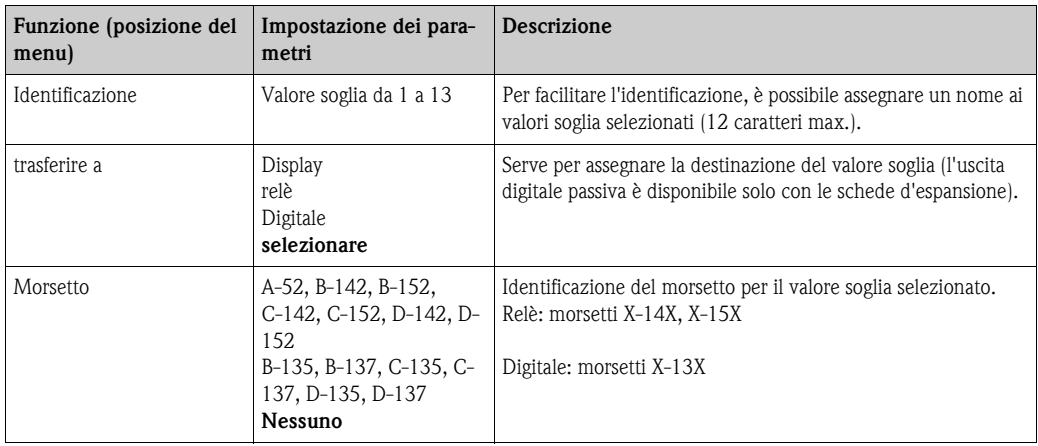

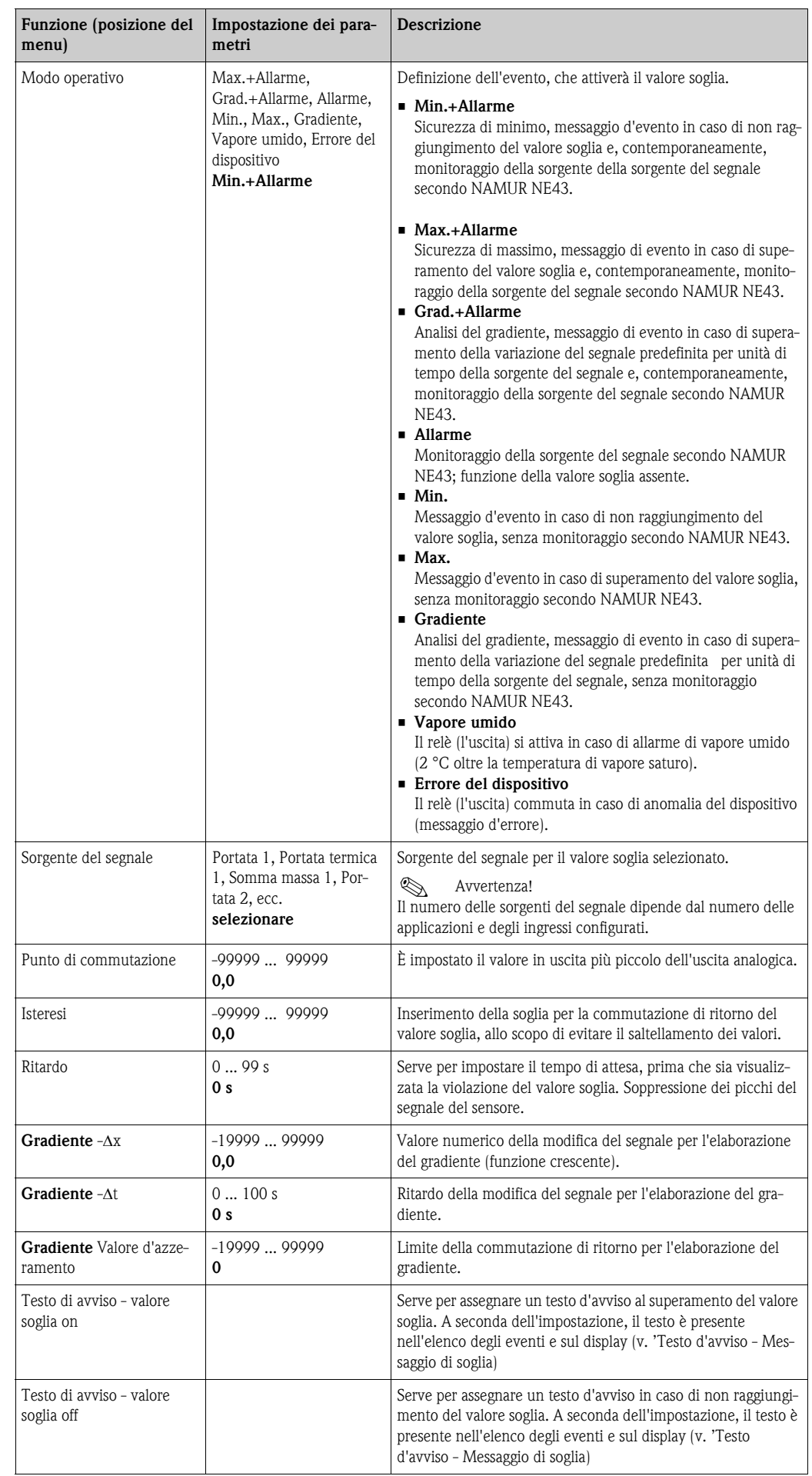

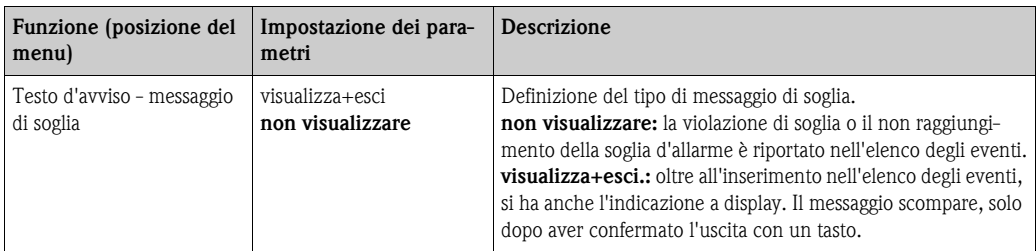

### <span id="page-50-0"></span>Setup → Comunicazione

Nella versione standard sono disponibili un'interfaccia RS232, montata anteriormente ed un'interfaccia RS485 collegata ai morsetti 101/102. Inoltre, tutti i valori di processo possono essere letti mediante il protocollo PROFIBUS DP.

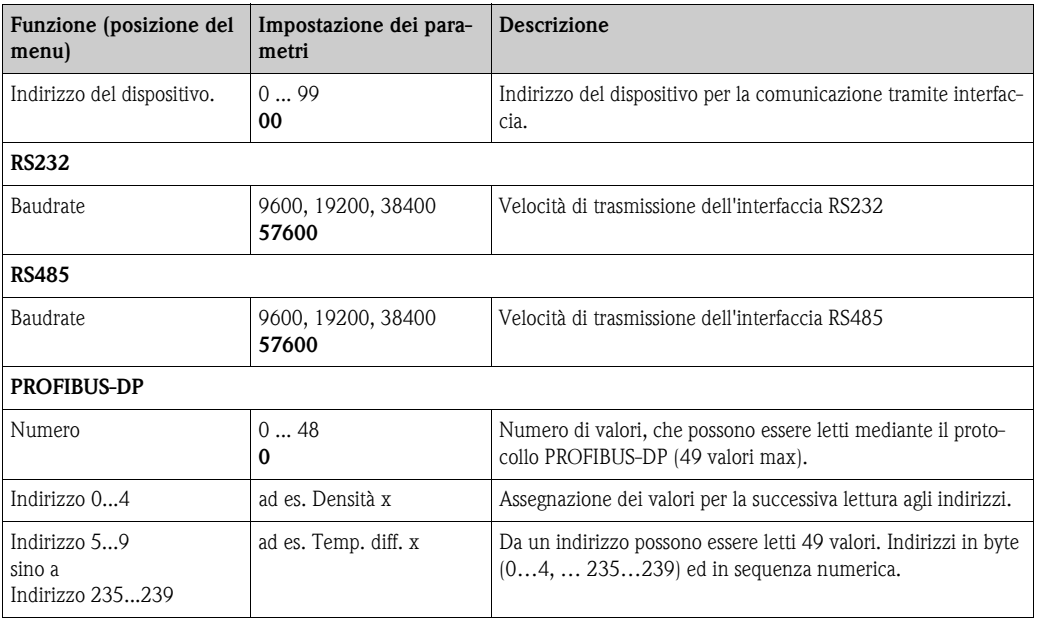

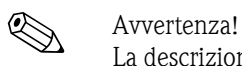

La descrizione dettagliata per l'integrazione del dispositivo in un sistema PROFIBUS è riportata nel Manuale Operativo del relativo accessorio (v. Cap. 8 'Accessori'):

### Scheda d'interfaccia PROFIBUS HMS AnyBus Communicator for PROFIBUS

#### <span id="page-50-1"></span>Setup → Servizio

Menu di servizio. Setup (tutti i parametri)  $\rightarrow$  Servizio.

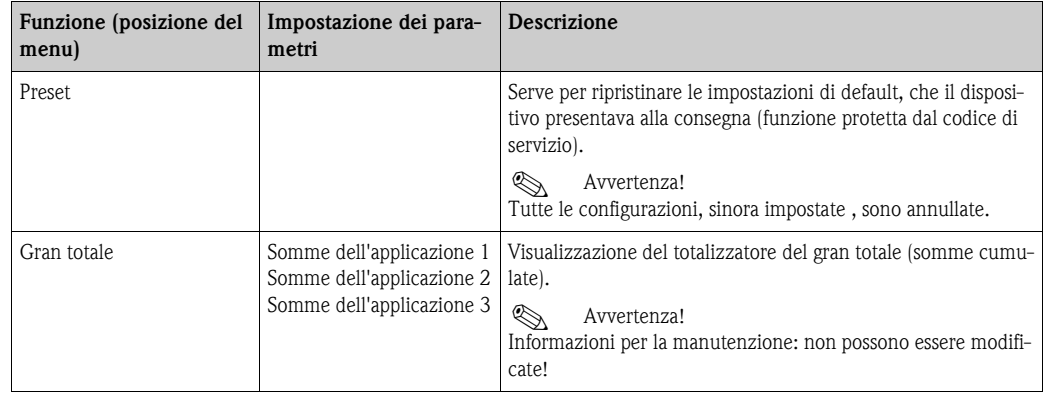

# 6.4 Applicazioni personalizzate

### <span id="page-51-0"></span>6.4.1 Esempio applicativo di massa vapore

Deve essere determinata la quantità di vapore surriscaldato nella tubazione di alimentazione di un impianto (carico nominale 20 t/h, 25 bar ca.). L'impianto non deve essere alimentato con meno di 15 t/h di vapore, che devono essere assicurati mediante un relè (con segnale d'allarme) del sistema di gestione dell'energia.

Il display del sistema di gestione dell'energia consente di visualizzare in alternanza una maschera con portata massica, pressione e temperatura e una seconda maschera con la somma della portata massica.

Per la misura sono impiegati i seguenti sensori:

- Portata volumetrica: sensore Vortex Prowirl 77 Indicazioni sulla targhetta d'identificazione: fattore = 8,9; tipo di segnale: PFM, fattore alfa: 4,88x10-5
- Pressione: sensore di pressione Cerabar (da 4 a 20 mA, da 0,005 a 40 bar)
- <span id="page-51-1"></span>• Temperatura: sonda di temperatura TR10 Pt100

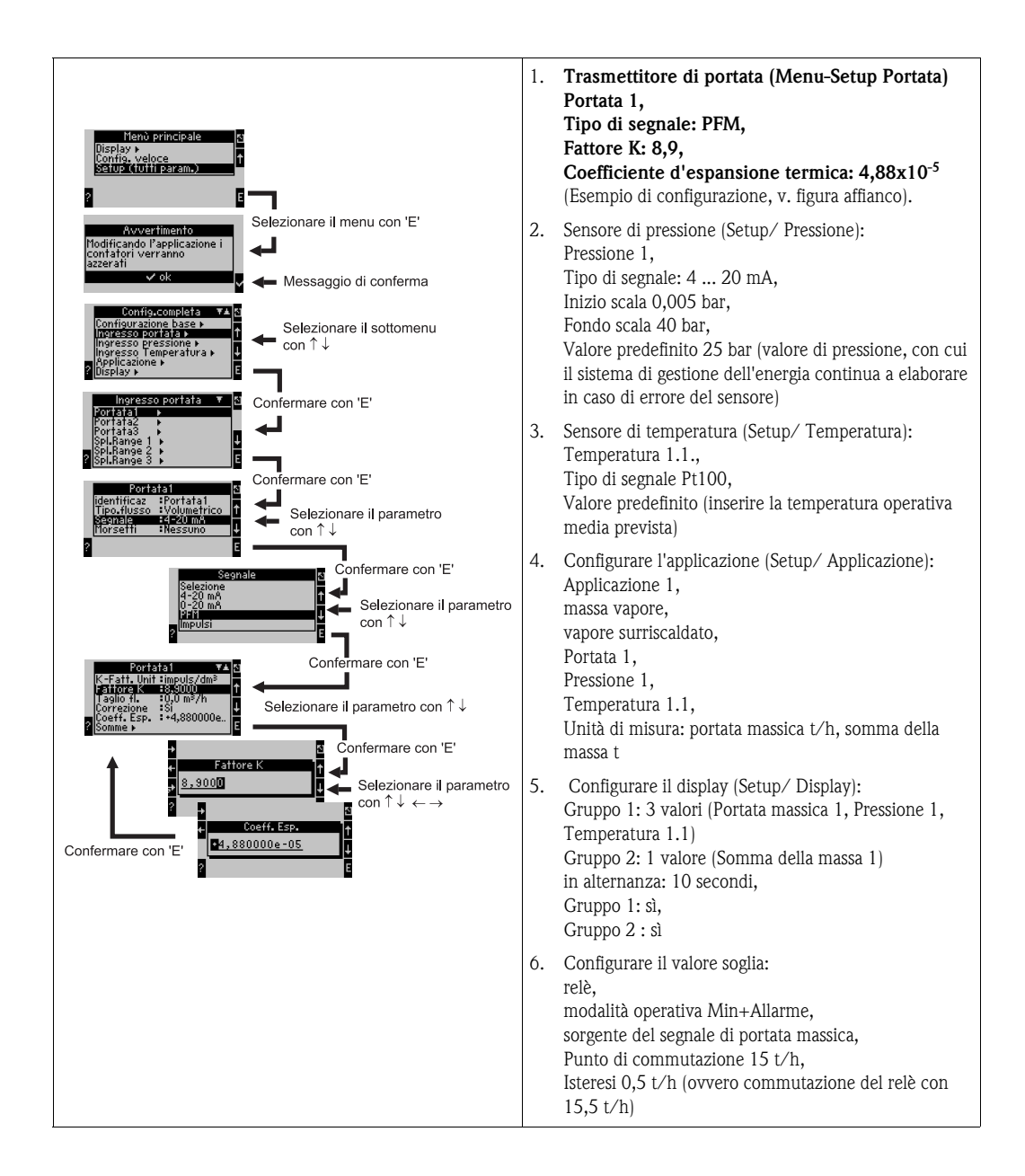

<span id="page-52-1"></span>Uscire dal Setup e confermare le modifiche premendo diverse volte ESC  $\boxtimes$   $\rightarrow$ Display

<span id="page-52-2"></span>Premendo un tasto qualsiasi è possibile selezionare un gruppo di valori da visualizzare o visualizzare automaticamente tutti i gruppi in alternanza ( $\rightarrow$  [Fig. 24](#page-52-0)). In caso si verifichi un errore, si ha viraggio dell'illuminazione del display (blu/rosso). La ricerca e l'eliminazione dell'errore sono descritte nel Cap. 5.3 'Visualizzazione dei messaggi d'errore'.

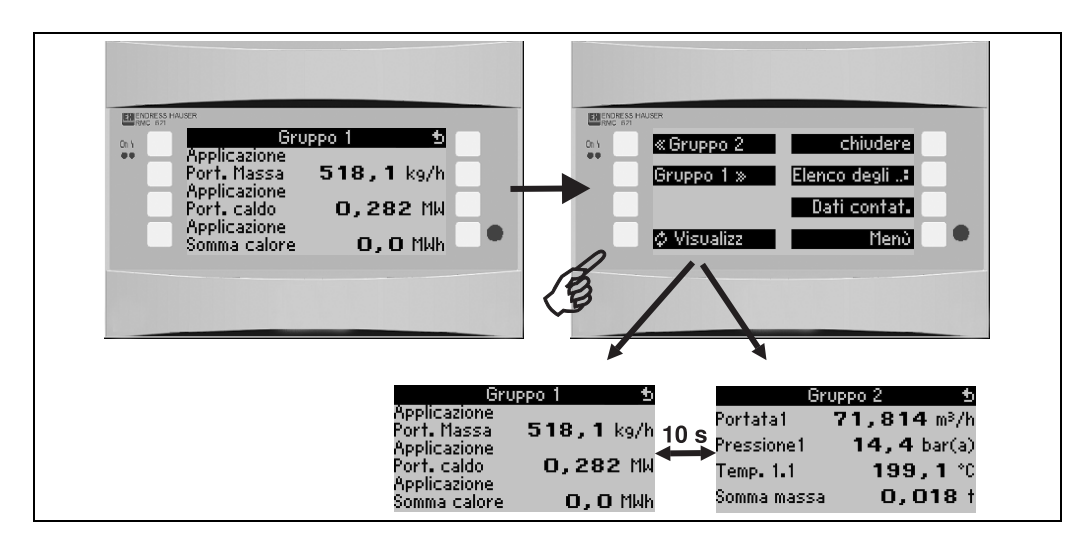

<span id="page-52-0"></span>*Fig. 24: Commutazione automatica tra i diversi gruppi da visualizzare*

# 7 Manutenzione

Il sistema di gestione dell'energia non necessita di particolare manutenzione.

# 8 Accessori

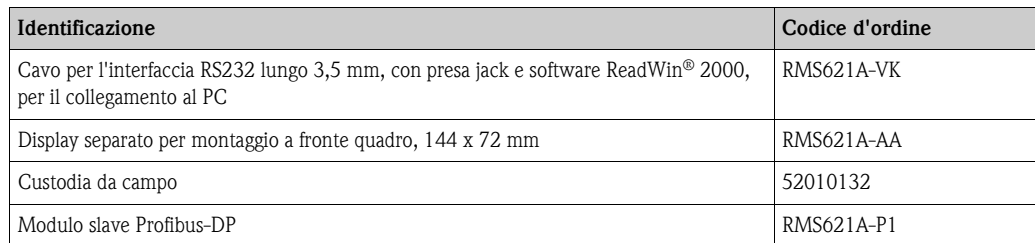

# 9 Eliminazione delle anomalie

# 9.1 Introduzione alla ricerca degli errori

<span id="page-53-0"></span>Nel caso in cui si verifichino delle anomalie dopo la messa in funzione o durante la misurazione, intraprendere la ricerca degli errori basandosi sulle checklist di seguito indicate. L'operatore, rispondendo ad una serie di quesiti, viene condotto all'identificazione delle cause d'errore ed alla definizione dei relativi rimedi.

# 9.2 Messaggi di errore di sistema

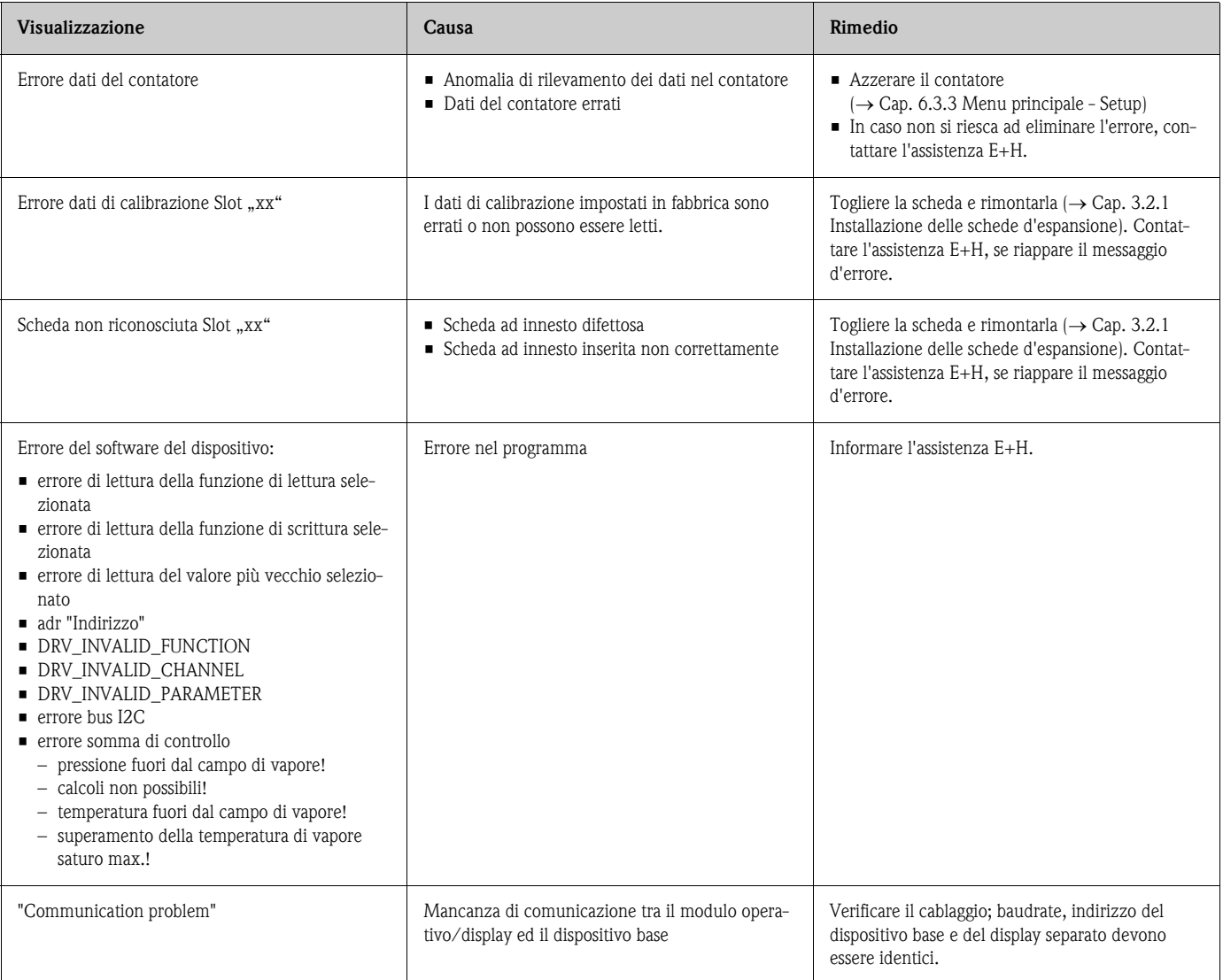

# 9.3 Messaggi di errore di processo

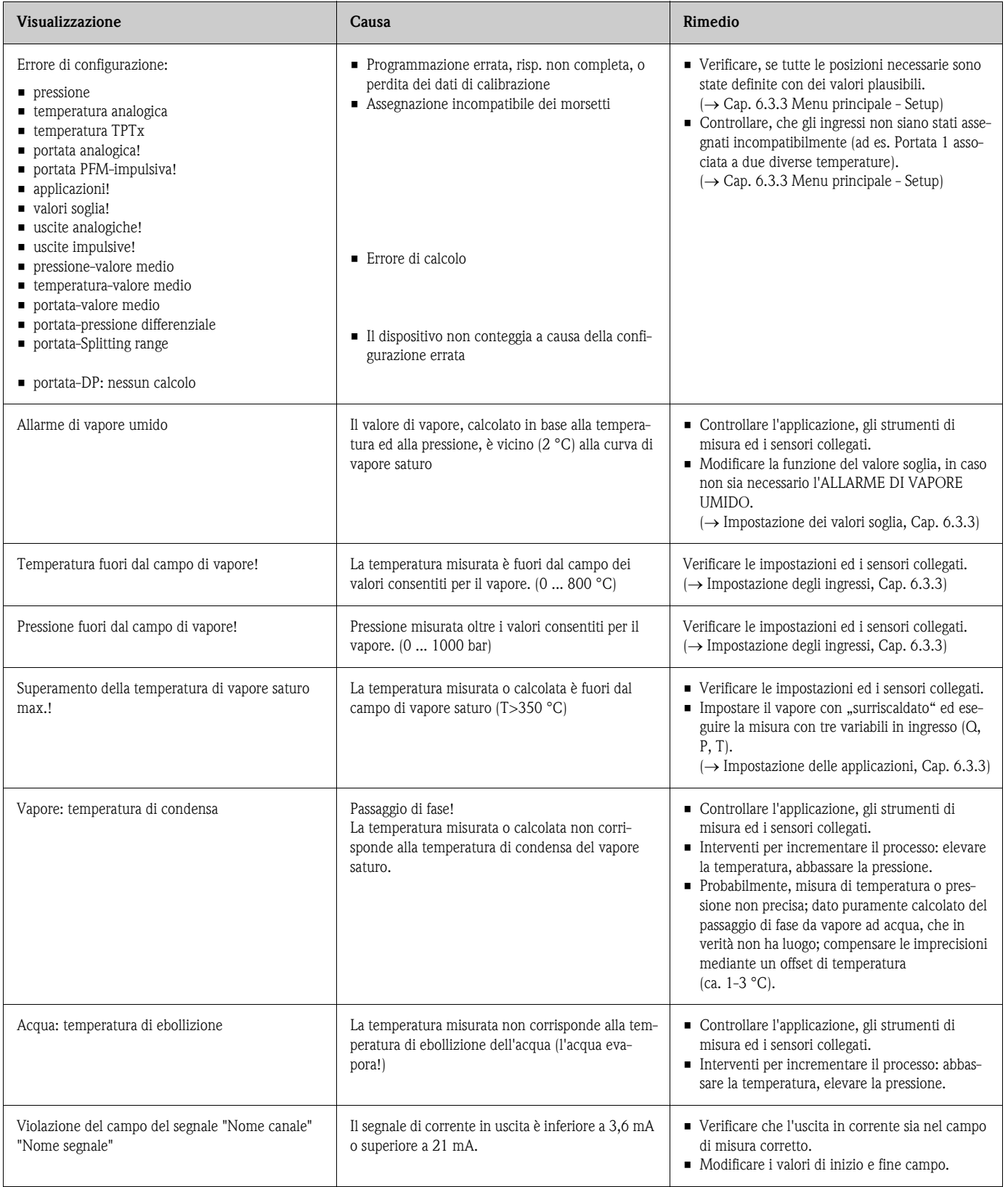

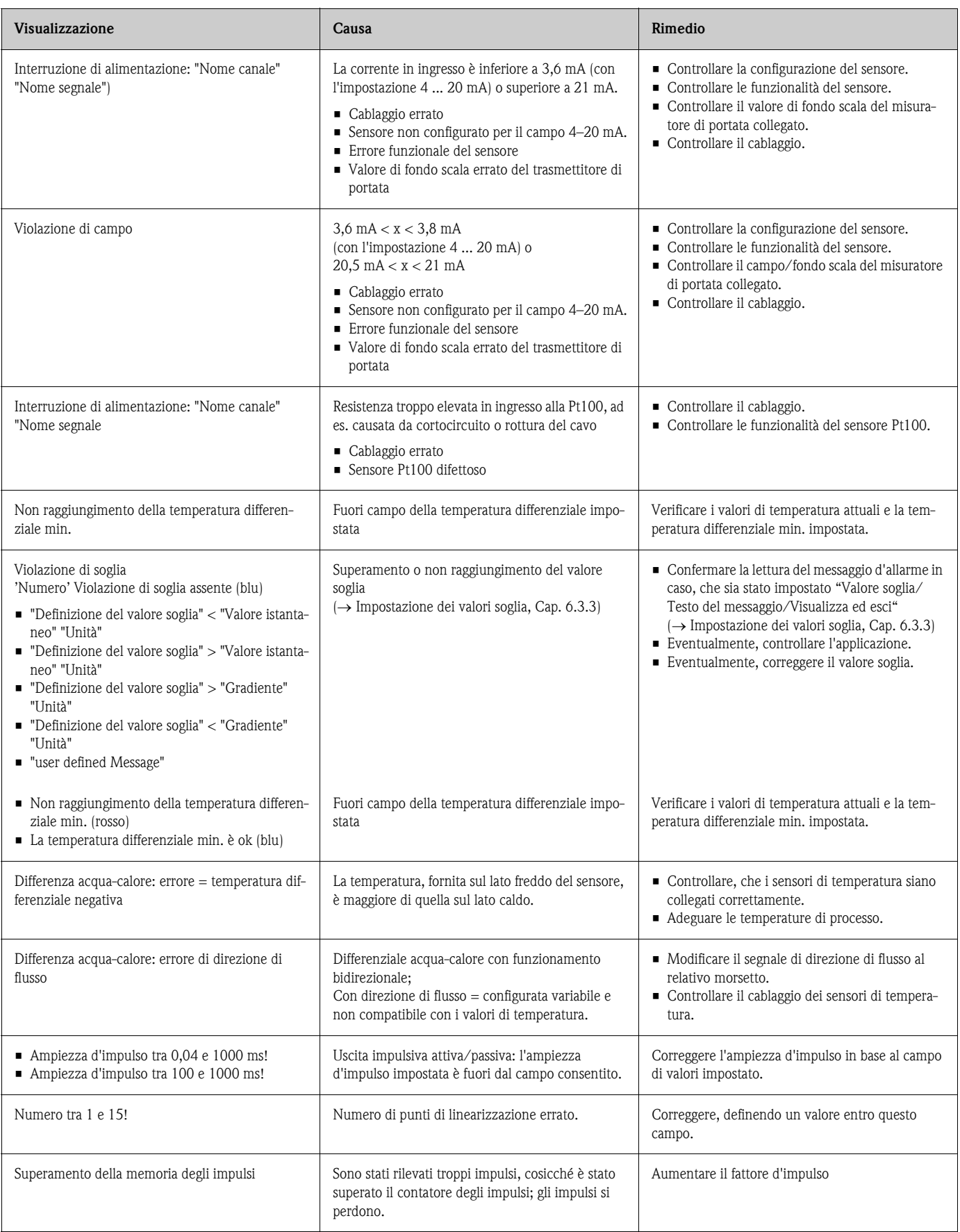

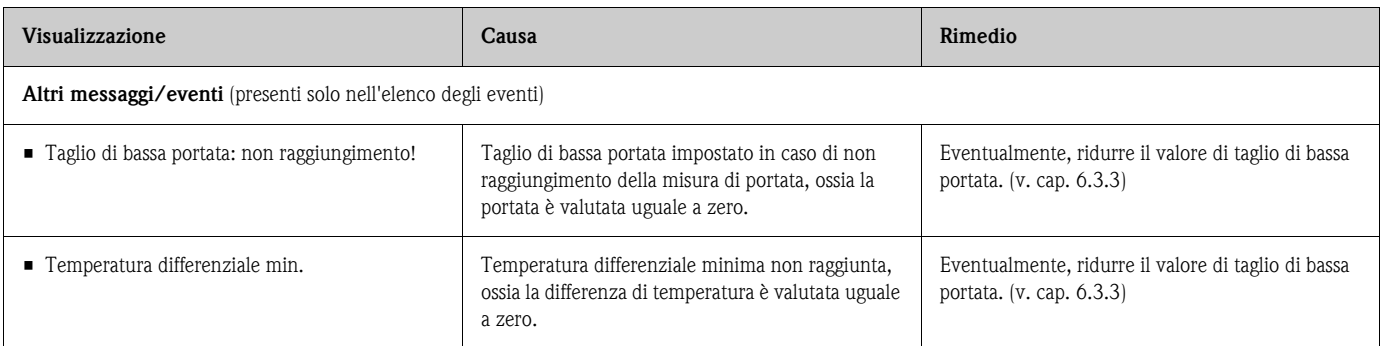

# 9.4 Ricambi

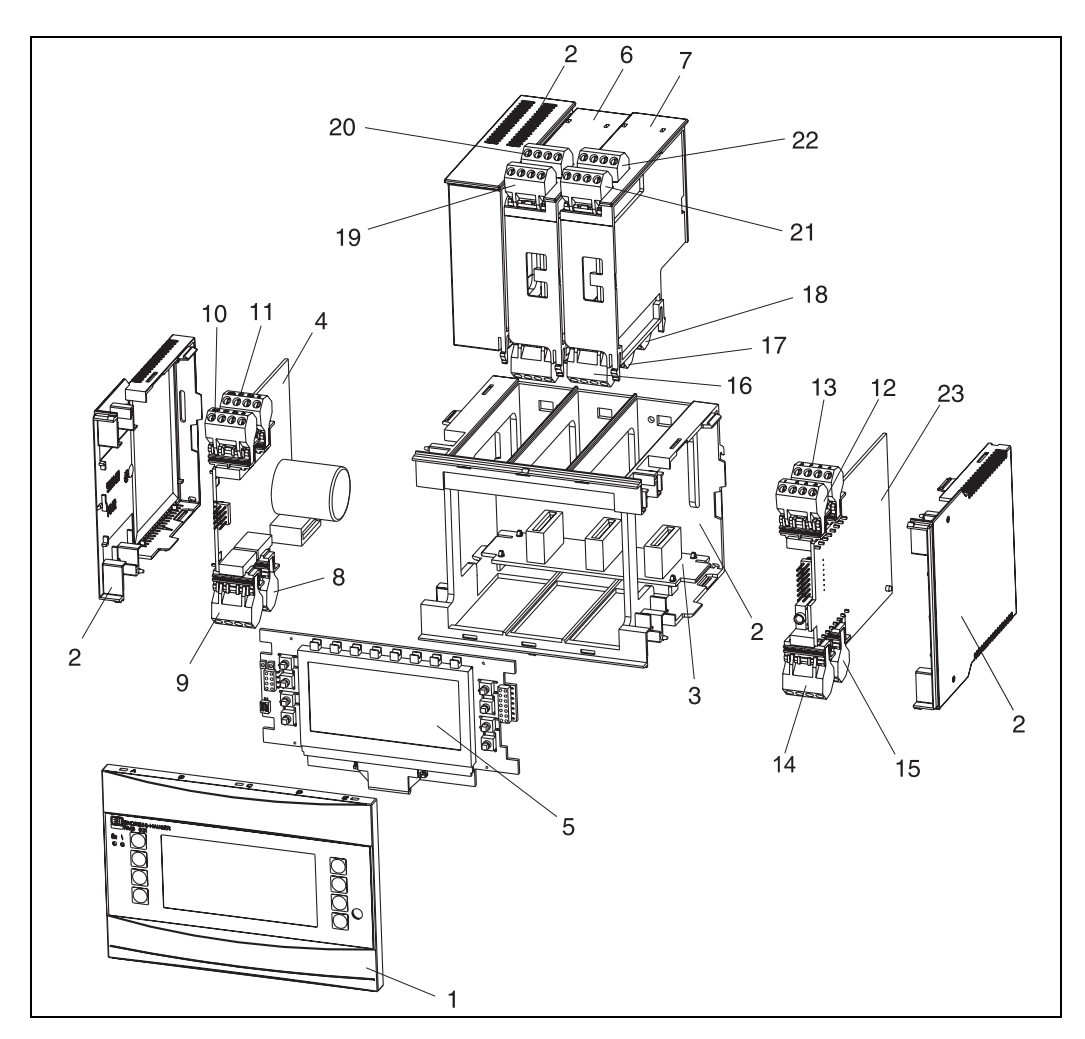

*Fig. 25: Parti di ricambio del sistema di gestione dell'energia*

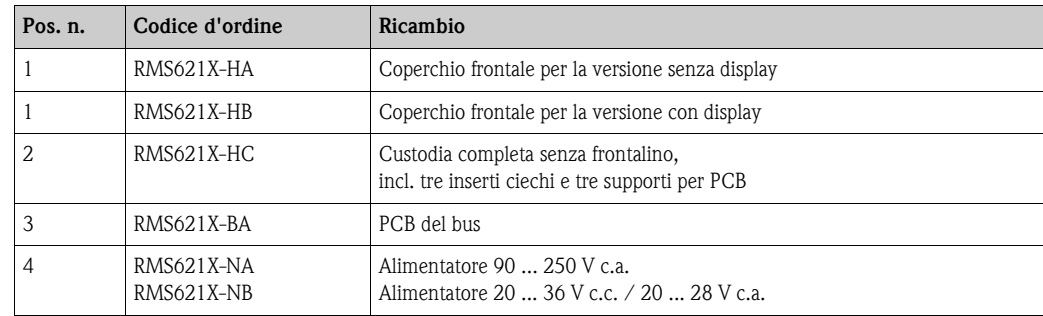

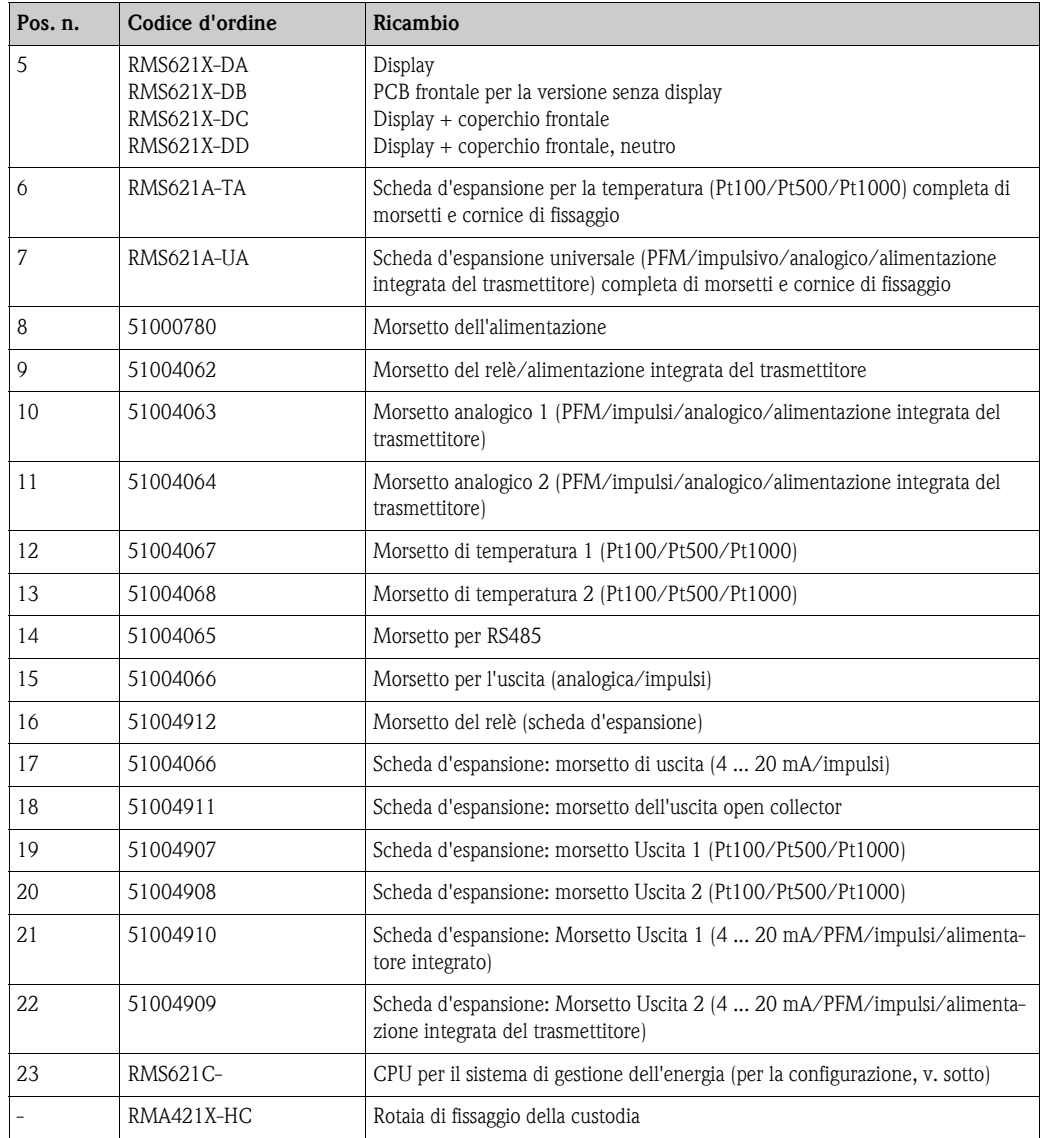

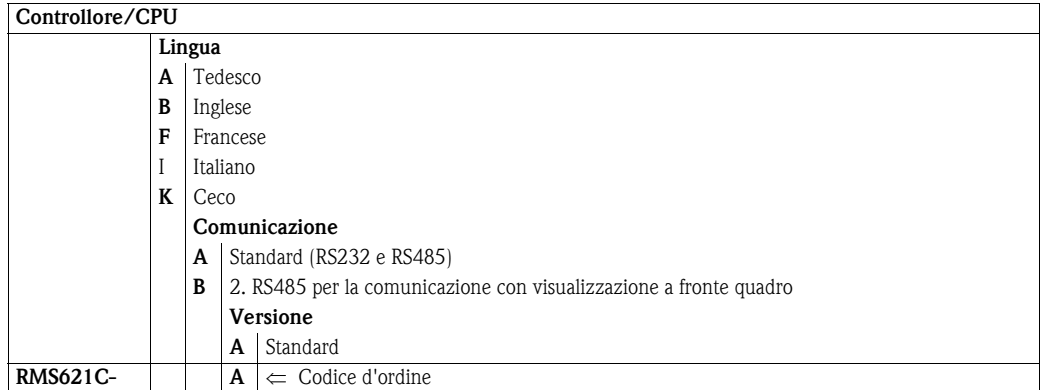

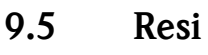

<span id="page-58-0"></span>In caso di reso, ad es. in conto riparazione, il dispositivo deve essere perfettamente imballato. L'imballaggio originale garantisce una sicurezza ottimale. Le riparazioni possono essere eseguite solo dal servizio di assistenza del fornitore. Una panoramica della rete di centri di assistenza è riportata nell'elenco degli indirizzi di questo manuale operativo.

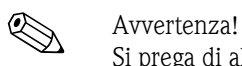

Si prega di allegare alla riparazione una nota con la descrizione del guasto e dell'applicazione.

# 9.6 Smaltimento

Il dispositivo contiene dei componenti elettronici e, quindi, deve essere eliminato come rottame elettronico. Rispettare anche tutte le normative locali vigenti.

# 10 Dati tecnici

## 10.0.1 Parametri in ingresso

Variabile misurata Corrente, PFM, impulsi, temperatura

Segnale in ingresso Portata, pressione differenziale, pressione, temperatura, densità

Campo di misura

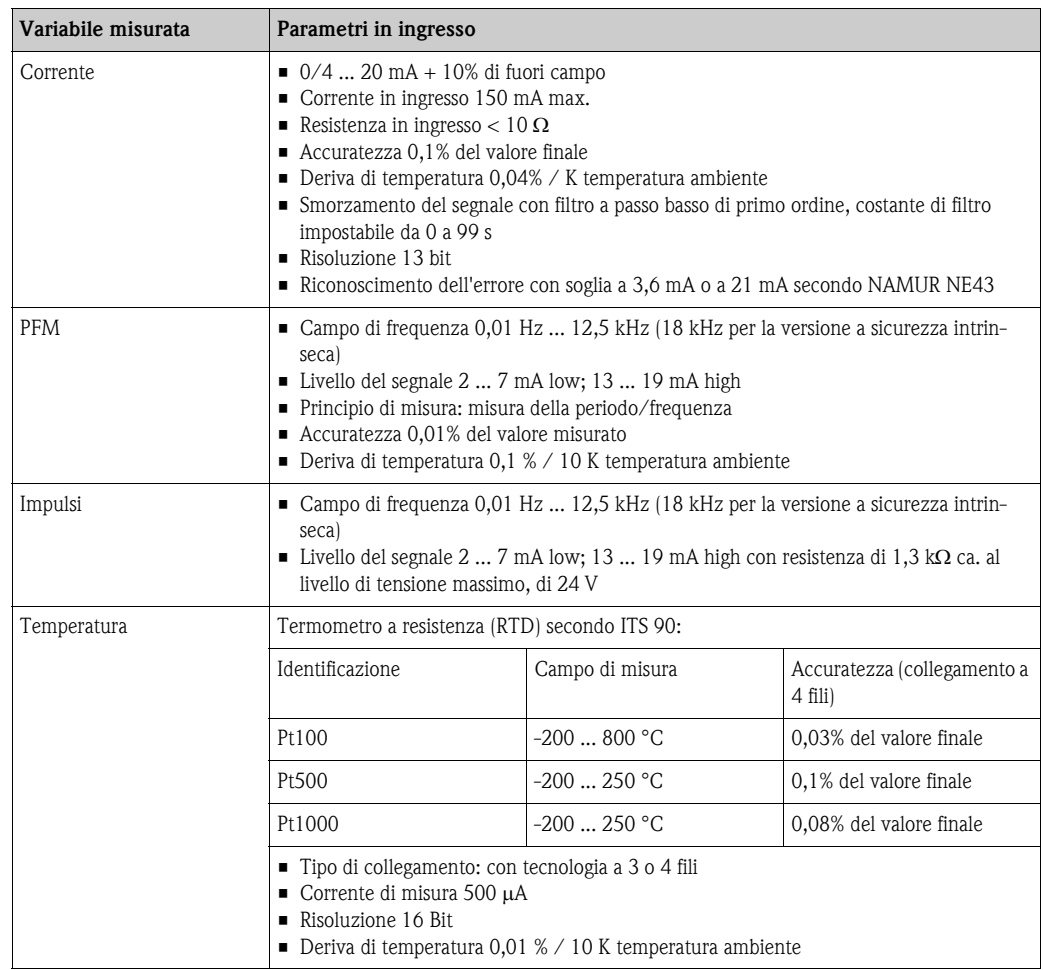

### Numero:

■ 2 x 0/4 ... 20 mA/PFM/impulsi (dispositivo base) 2 x Pt100/500/1000 (dispositivo base)

Numero massimo:

• 10 (a secondo del numero e del tipo di schede d'espansione)

<span id="page-59-0"></span>Separazione galvanica Gli ingressi sono separati galvanicamente tra le singole schede d'espansione ed il dispositivo base (v. anche'[Separazione galvanica'](#page-59-0) delle variabili in uscita).

### 10.0.2 Parametri in uscita

Segnale in uscita Corrente, impulsi, alimentazione integrata del trasmettitore di misura e uscita di commutazione

Separazione galvanica Dispositivo base:

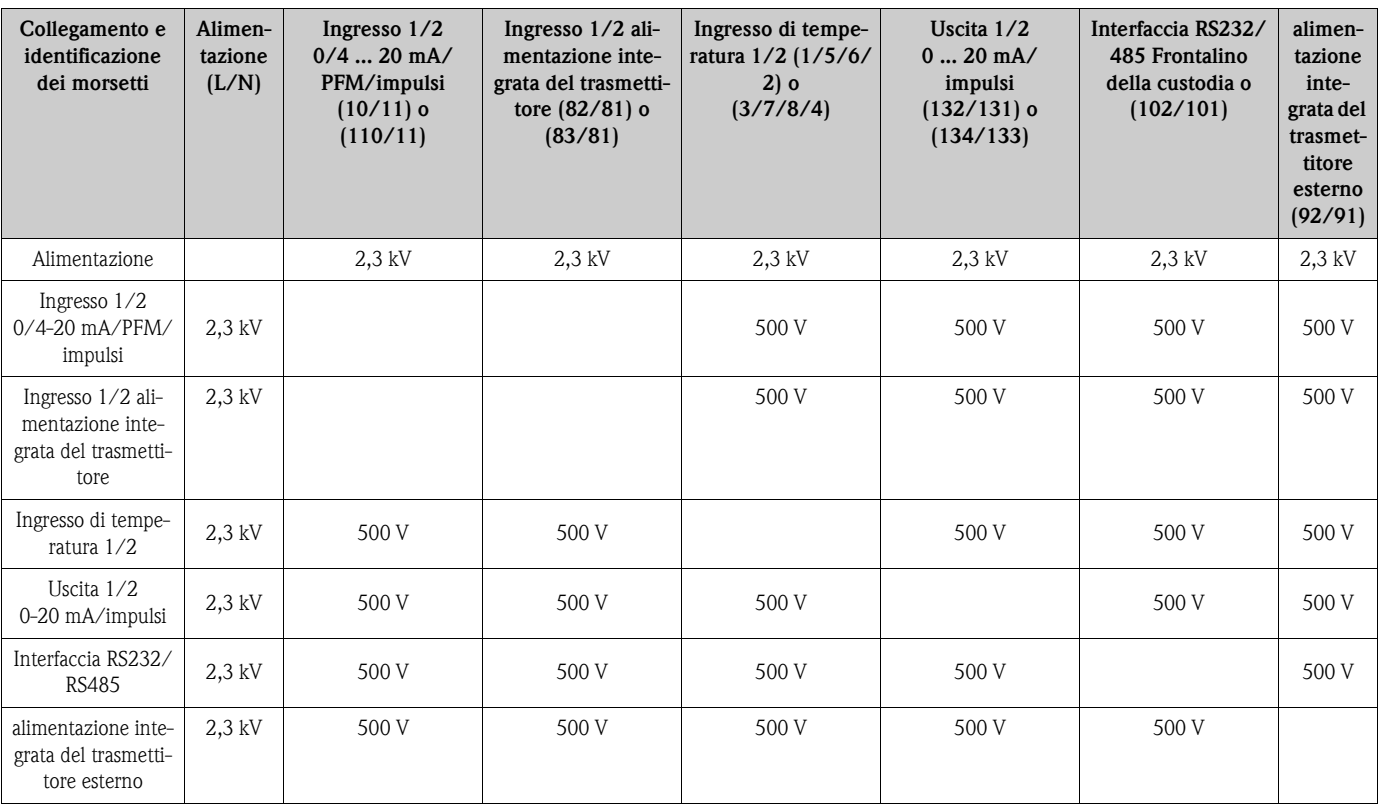

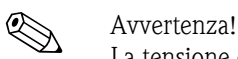

La tensione d'isolamento specificata corrisponde alla tensione c.a. di controllo U <sub>eff.</sub> applicata tra le connessioni.

Fondamenti di misura: EN 61010-1, classe di protezione II, classe di sovratensione II

Variabile in uscita corrente impulsi

#### *Corrente*

- 0/4 ... 20 mA +10% di fuori campo, invertibile
- Corrente in uscita 22 mA max. (corrente di cortocircuito)
- $\blacksquare$  Carico max. 750 Ω a 20 mA
- Accuratezza 0,1% del valore finale
- $\blacksquare$  Deriva di temperatura: 0,1 % / 10 K temperatura ambiente
- Ripple in uscita < 10 mV a 500  $\Omega$  per frequenze < 50 kHz
- Risoluzione 13 bit
- Segnali d'errore con soglia a 3,6 mA o a 21 mA secondo NAMUR NE43

#### *Impulsi*

Dispositivo base:

- Campo di frequenza sino a 12,5 kHz (18 kHz per la versione a sicurezza intrinseca)
- Livello di tensione 0 ... 1 V low, 24 V high  $\pm 15\%$
- Carico min. 1 kΩ
- Ampiezza d'impulso 0,04 ... 1000 ms

Schede d'espansione (digitali passive, open collector):

- Campo di frequenza sino a 12,5 kHz (18 kHz per la versione a sicurezza intrinseca)
- $\blacksquare$  I  $_{\text{max.}}$  = 200 mA
- $\bullet$  U <sub>max</sub> = 24 V  $\pm$  15%

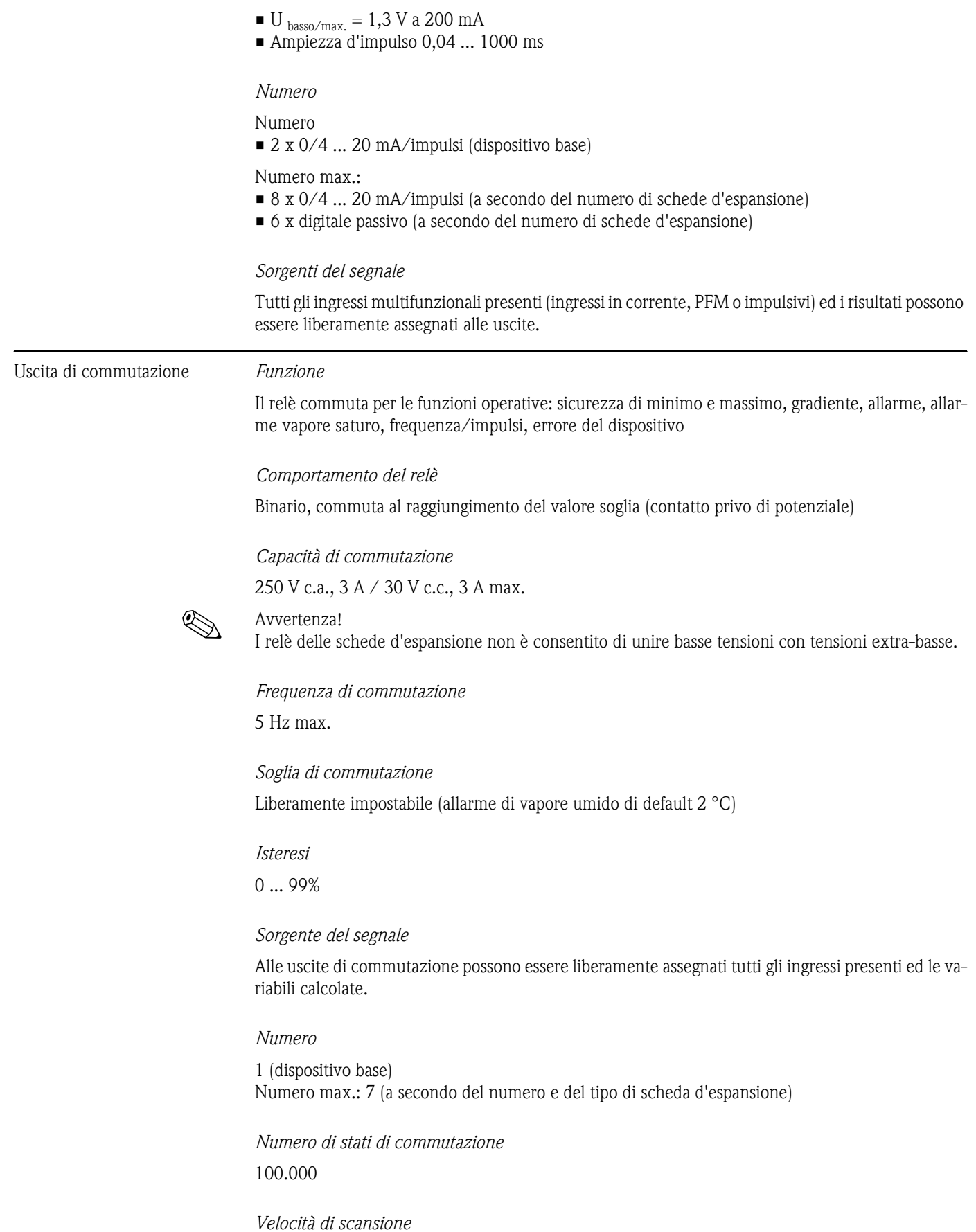

500 ms

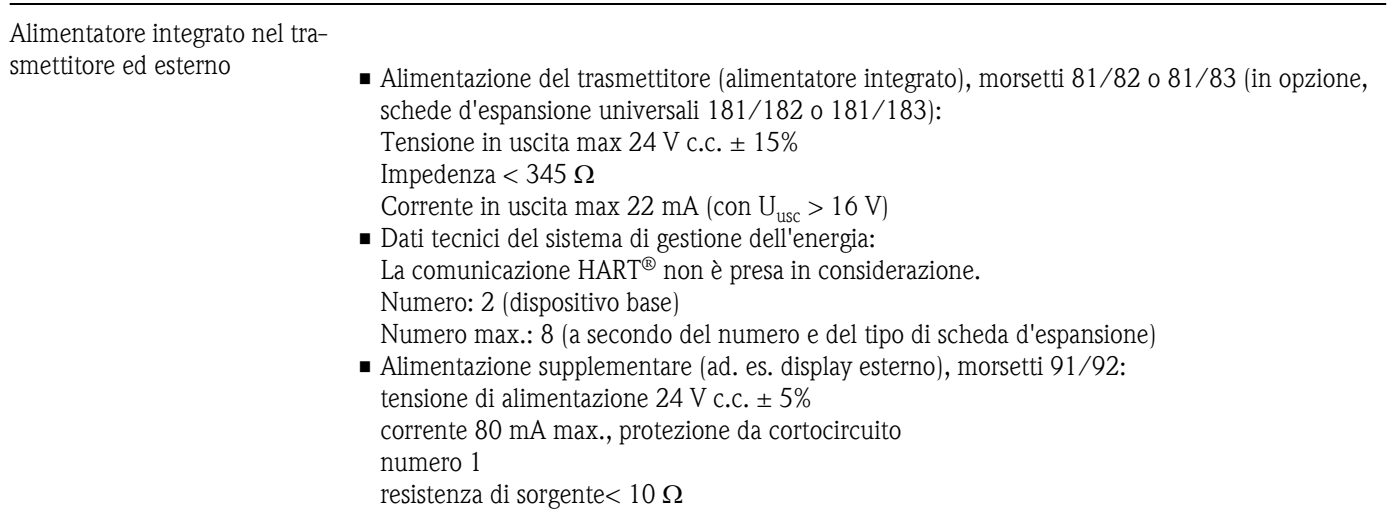

## 10.0.3 Alimentazione

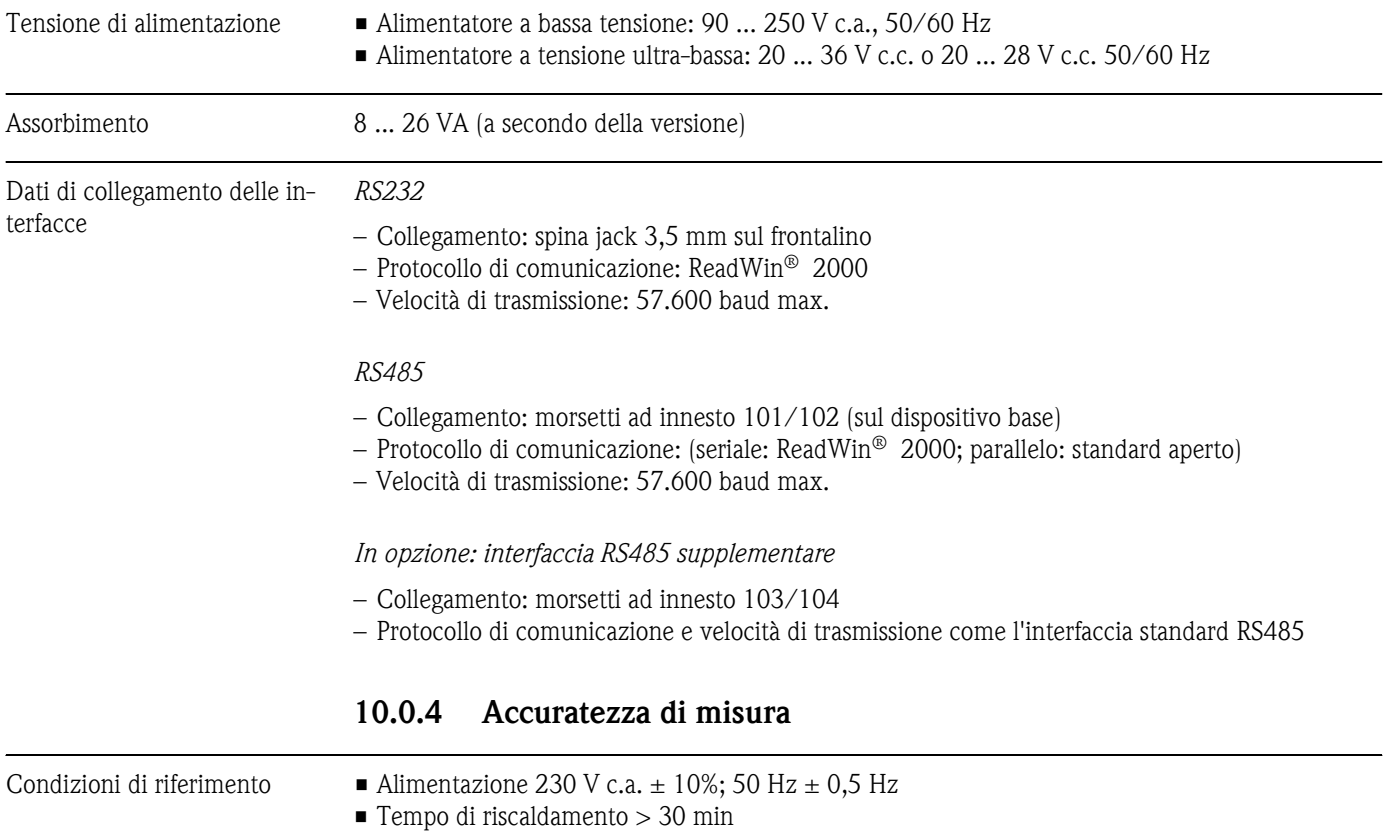

- Temperatura ambiente 25 °C  $\pm$  5 °C
- Umidità dell'aria 39%  $\pm$  10% r. F.

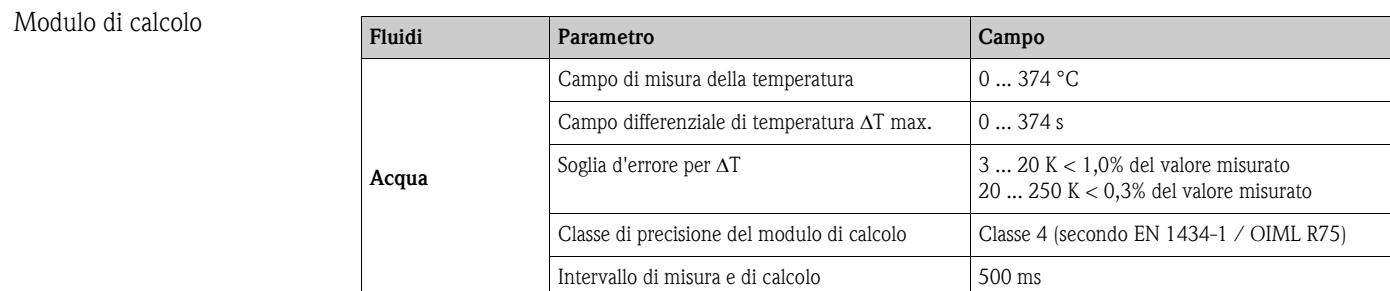

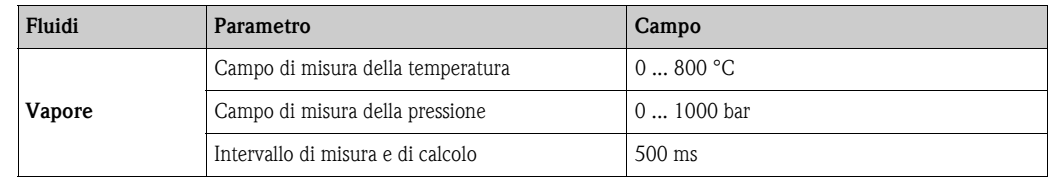

## 10.0.5 Condizioni di montaggio

Suggerimenti per il montaggio *Luogo d'installazione*

Montaggio a fronte quadro su rotaia secondo EN 50 022-35.

*Orientamento*

Nessuna limitazione.

## 10.0.6 Condizioni ambiente

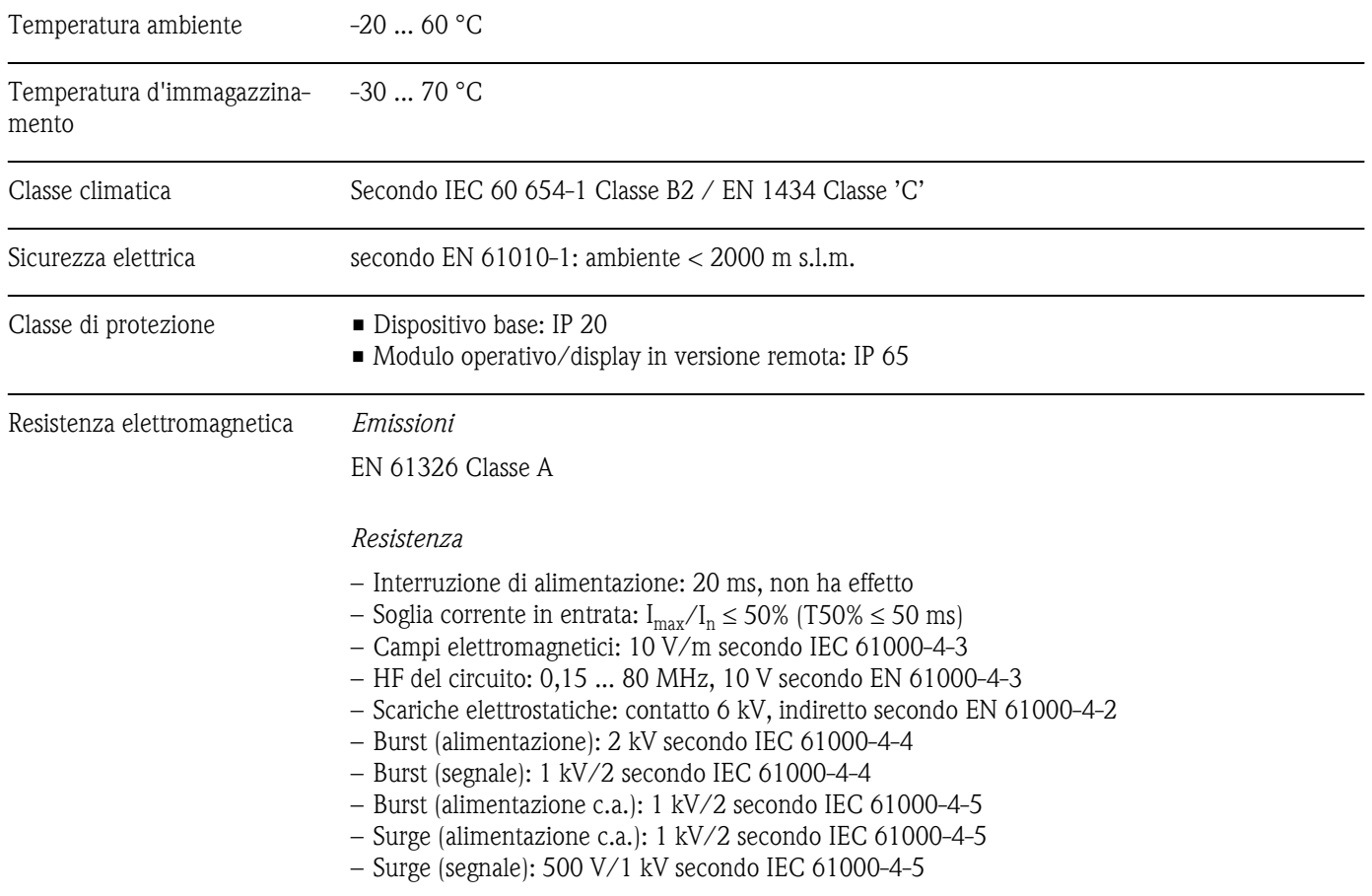

Design. dimensioni

108

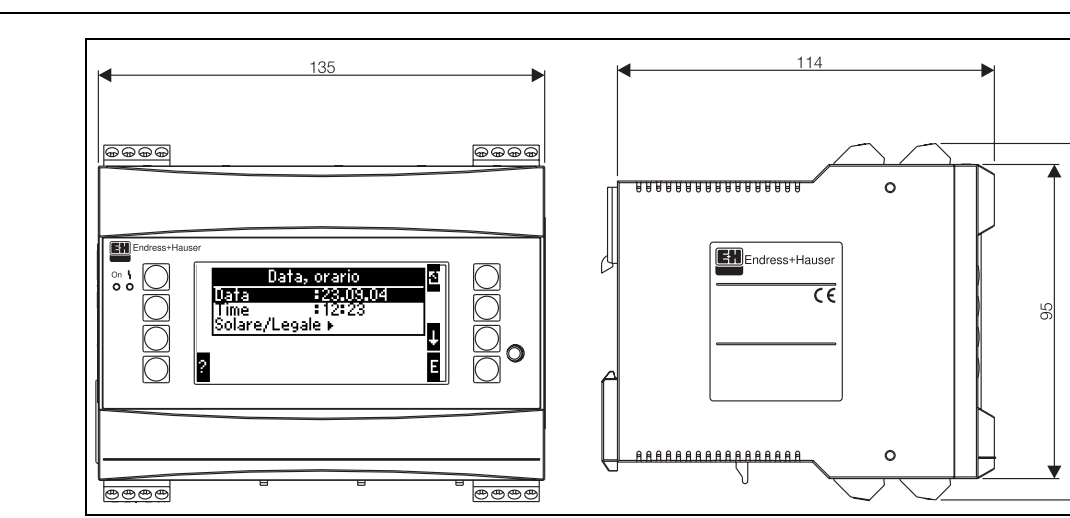

### 10.0.7 Esecuzione meccanica

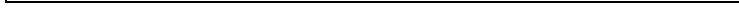

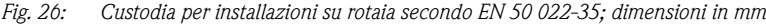

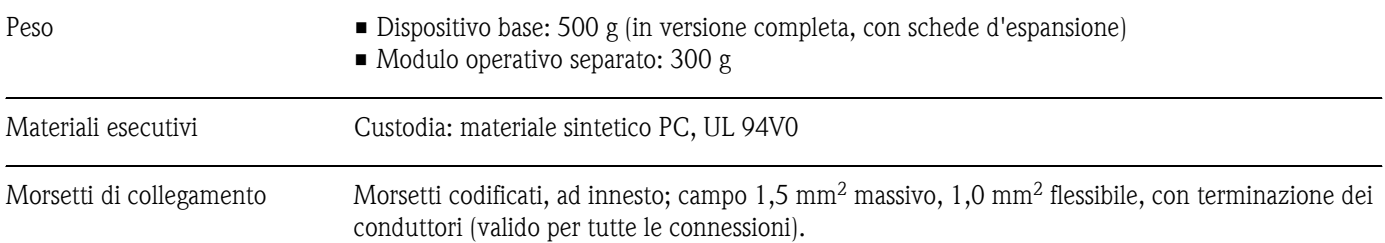

## 10.0.8 Visualizzazione ed elementi operativi

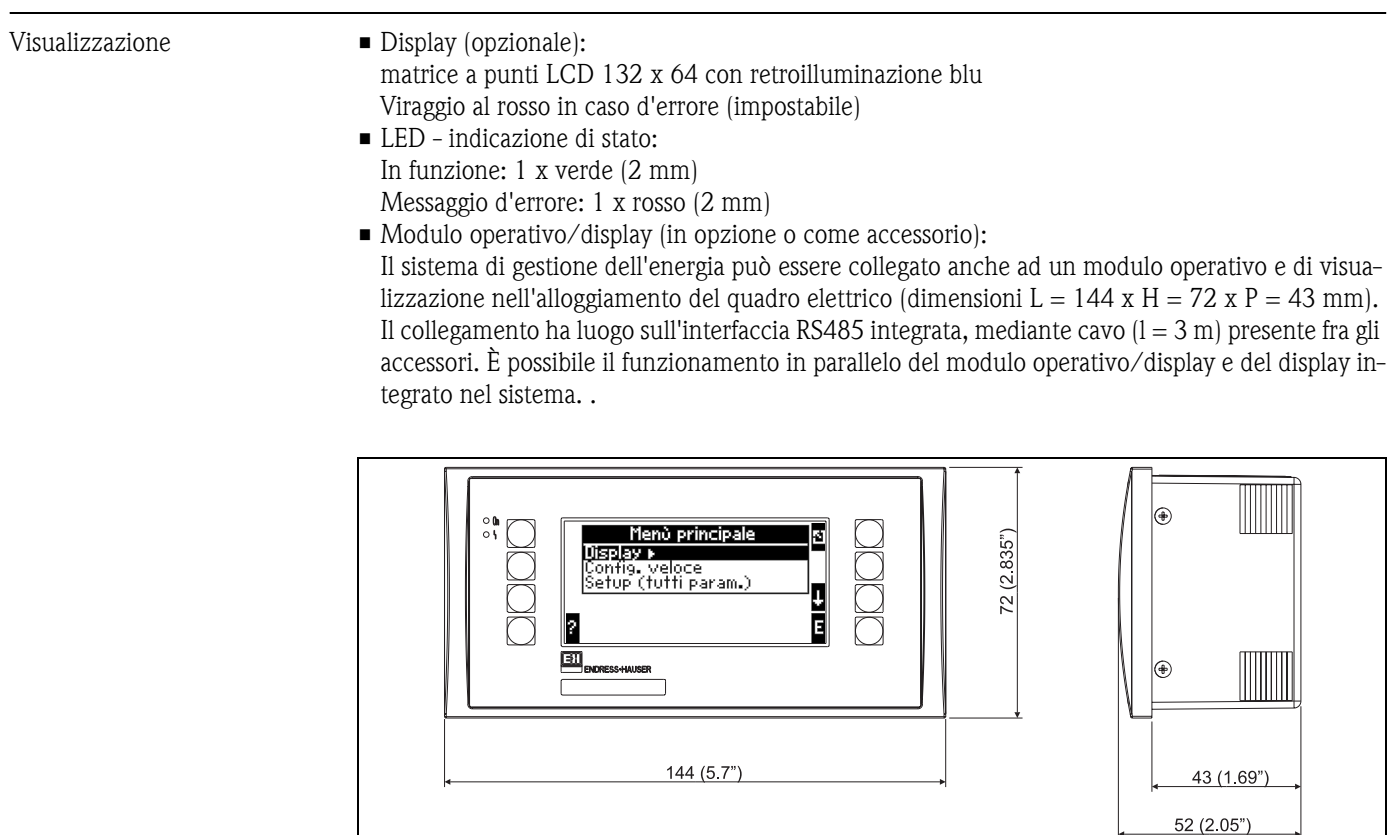

*Fig. 27: Modulo operativo/display per montaggio a fronte quadro (in opzione o come accessorio); dimensioni in mm*

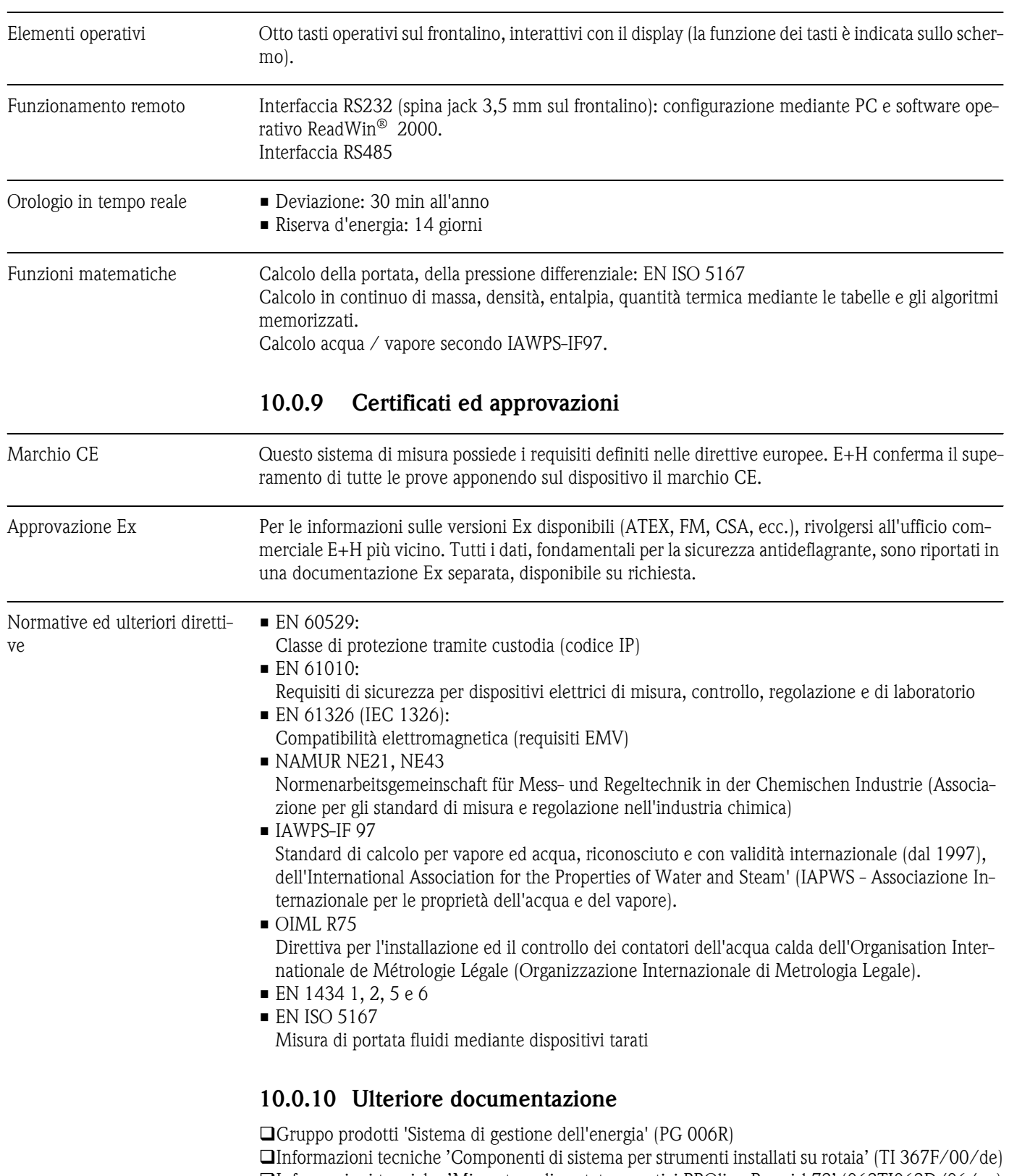

Informazioni tecniche 'Misuratore di portata a vortici PROline Prowirl 72' (062TI062D/06/en) Informazioni tecniche 'Sistema di gestione dell'energia RMS 621' (TI 092R/09/de)

# 11 Appendice

# 11.1 Definizione delle principali unità di misura

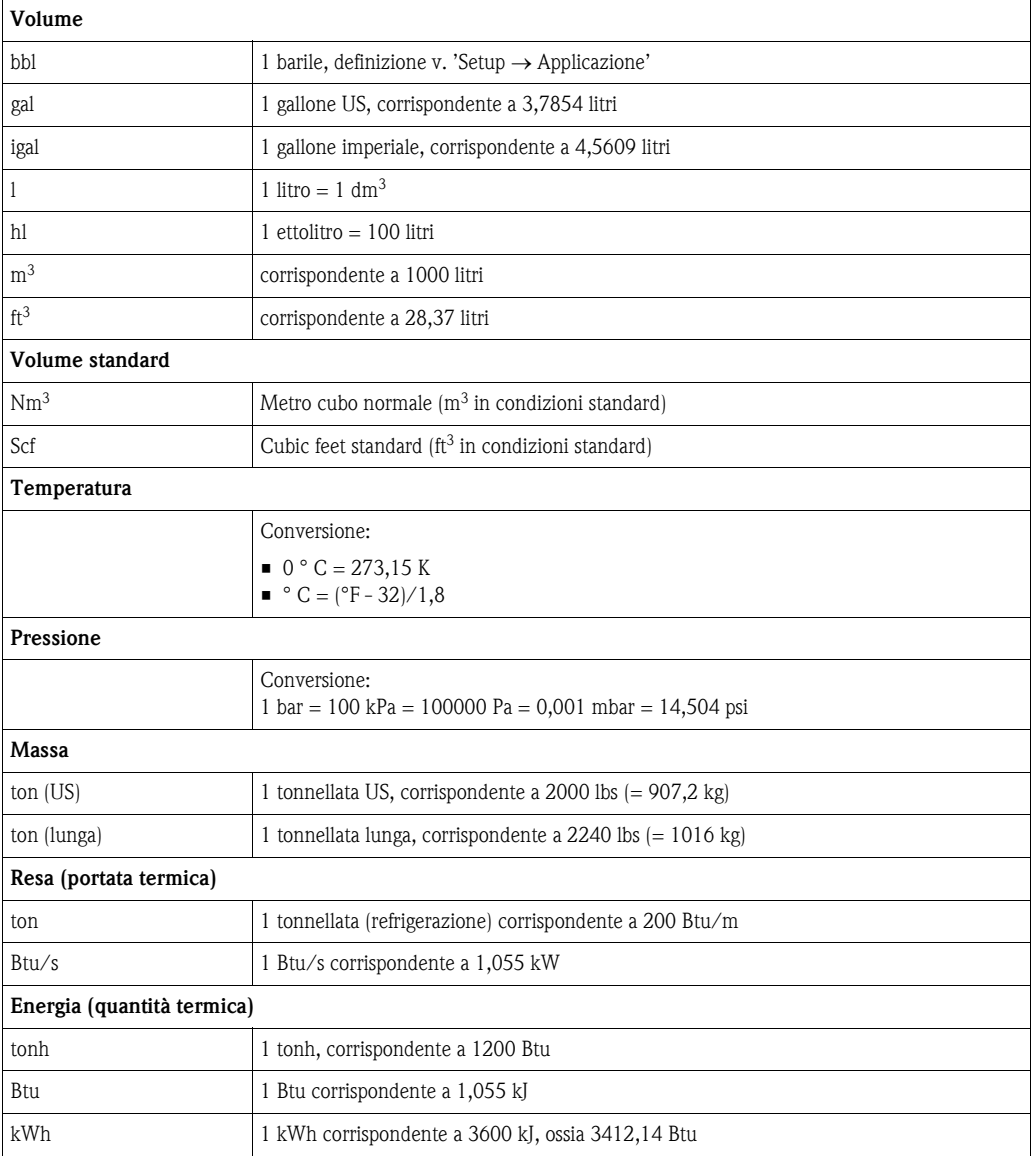

# 11.2 Configurazione della misura di portata

Il sistema di gestione dell'energia elabora i segnali in uscita di molti dei trasmettitori di portata più comunemente impiegati.

• Volume operativo:

Trasmettitore di portata, che genera un segnale proporzionale al volume d'esercizio (ad es. Vortex, MID, turbina).

• Massa

Trasmettitore di portata, che genera un segnale proporzionale alla massa (ad es. Coriolis)

• Pressione differenziale: Trasmettitore di pressione (DPT), che genera un segnale proporzionale alla pressione differenziale.

### 11.2.1 Calcolo della portata secondo la procedura di pressione differenziale

Il sistema RMx621 offre 2 opzioni per la misura della pressione differenziale:

- Procedura tradizionale di pressione differenziale
- Procedura perfezionata di pressione differenziale

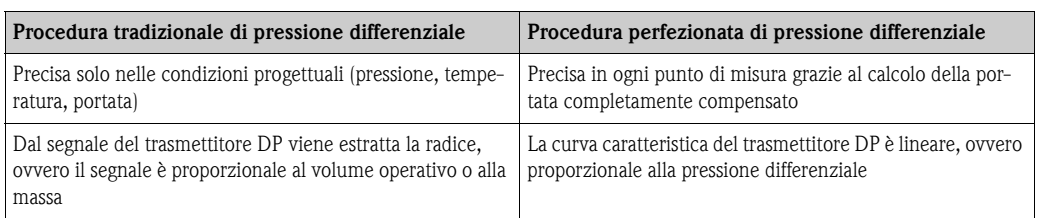

#### Procedura tradizionale di pressione differenziale:

Tutti i coefficienti dell'equazione del calcolo della portata vengono calcolati una volta nelle condizioni progettuali e riuniti in una costante.

$$
Qm = c \cdot \sqrt{\frac{1}{1 - \beta^{4}} \cdot \epsilon \cdot d^{2} \cdot \frac{\pi}{4}} \cdot \sqrt{2 \cdot \Delta p \cdot \varphi}
$$
  

$$
Qm = k \cdot \sqrt{2 \cdot \Delta p}
$$

#### Procedura perfezionata di pressione differenziale:

A differenza della procedura tradizionale, i coefficienti dell'equazione di portata (coefficiente di portata, fattore di velocità, coefficiente d'espansione, densità ecc.) vengono costantemente rielaborati, secondo ISO 5167. In questo modo, la portata viene calcolata con precisione anche in caso di condizioni di processo variabili molto diverse da quelle progettuali (temperatura e pressione specifiche del progetto), garantendo così una maggiore precisione nella misurazione della portata.

- A questo scopo, il dispositivo necessita unicamente dei seguenti dati:
- Diametro interno della tubazione
- Rapporto ß dei diametri (per tubi di Pitot, fattore K)

$$
Qm = f \cdot c \cdot \sqrt{\frac{1}{1 - \beta^4}} \cdot \varepsilon \cdot d^2 \frac{\pi}{4} \cdot \sqrt{2 \cdot \Delta p \cdot \rho^2}
$$

 $f$  = fattore di correzione (correzione della misura, ad esempio per tener conto della scabrezza della tubazione)

#### Influsso della temperatura sul diametro interno della tubazione e sul rapporto dei diametri β

Attenzione: i dati della tubazione si riferiscono spesso alla temperatura di produzione (ca. 20 °C) o di processo. La conversione dei dati in temperatura operativa viene eseguita automaticamente. È sufficiente immettere il coefficiente di espansione del materiale della tubazione

(pressione differenziale  $1 \rightarrow$  correzione: sì  $\rightarrow$  coefficiente di espansione: ...)

In caso di scostamenti minimi ( $\pm$  50 °C) rispetto alla temperatura di taratura è possibile omettere la compensazione della temperatura.

#### <span id="page-67-0"></span>Tubi Pitot

Nell'impiego di tubi di Pitot, al posto del rapporto dei diametri è necessario immettere un fattore di correzione. Questo fattore (coefficiente di resistenza) viene indicato dal produttore del tubo, per il "Deltatop" di E+H sotto forma di fattore K.

L'immissione di questo fattore di correzione è indispensabile (vedere l'esempio seguente).

La portata viene calcolata come segue:

$$
Qm = f \cdot d^2 \cdot \frac{\pi}{4} \cdot \sqrt{2 \cdot \Delta p \cdot \rho}
$$

 $f =$ fattore di correzione (fattore K o valore dalla tabella di correzione)

d = diametro interno della tubazione

 $\Delta P$  = pressione differenziale

 $\rho$  = densità alle condizioni operative

#### Esempio

<span id="page-68-0"></span>Misura di portata del circuito di vapore con tubo di Pitot tipo Deltatop

- Diametro interno della tubazione: 350 mm
- Fattore K (fattore di correzione per il coefficiente di resistenza della sonda): 0,634
- Campo operativo ΔP: 0 51, 0 mbar (Q: 0-15000 m<sup>3</sup>/h)

Indicazioni per la configurazione:

• Portata  $\rightarrow$  portata 1; pressione differenziale  $\rightarrow$  pressione dinamica; tipo di segnale  $\rightarrow$  4...20 mA;  $\rightarrow$  valore inizio/fondo scala (mbar); dati della tubazione  $\rightarrow$  Diametro interno 350 mm;  $\rightarrow$  fattore 0,634.

#### Misurazione della portata con trasmettitore V-Cone

Per l'utilizzo di trasmettitori di portata V-Cone sono necessari i seguenti dati:

- Diametro interno della tubazione
- Rapporto dei diametri β
- Coefficiente di portata c

Il coefficiente di portata può essere specificato come valore fisso o sotto forma di tabella in funzione del numero di Reynolds. I relativi dati possono essere ricavati dalle specifiche del produttore. La portata si ottiene dai segnali di ingresso pressione differenziale, temperatura e pressione statica secondo ISO 5167 (vedere Procedura perfezionata). L'effetto della temperatura sul V-Cone (valore Fa) viene calcolato automaticamente con l'immissione del coefficiente di espansione termica del V-Cone (vedere sopra "Influsso della temperatura sul diametro interno della tubazione e sul rapporto dei diametri β").

Se non sono disponibili sufficienti dati, ricavare una proporzione per il trasmettitore sul volume e utilizzare l'ingresso di portata del sistema di gestione dell'energia.

#### Indicazioni per la misura di pressione differenziale

Se sono disponibili tutti i dati del punto di misura della pressione differenziale (diametro interno della tubazione, fattore ß e/o K), è consigliabile utilizzare la procedura perfezionata (calcolo della portata completamente compensato).

Se i dati necessari non sono disponibili, il segnale di uscita del trasmettitore della pressione differenziale viene espresso in proporzione del volume o della massa (vedere la seguente tabella). Si ricorda tuttavia che un segnale proporzionale alla massa non può più essere compensato, è pertanto più opportuno utilizzare una proporzione del trasmettitore DP sul volume operativo (massa: densità nelle condizioni progettuali = volume operativo). La portata massica verrà quindi calcolata nel dispositivo sulla base della densità nelle condizioni operative in funzione di temperatura e pressione. In questo caso, il calcolo della portata è parzialmente compensato, dato che nella misura del volume operativo è contenuta la radice della densità nelle condizioni progettuali.

#### Impostazione del sistema e del sensore

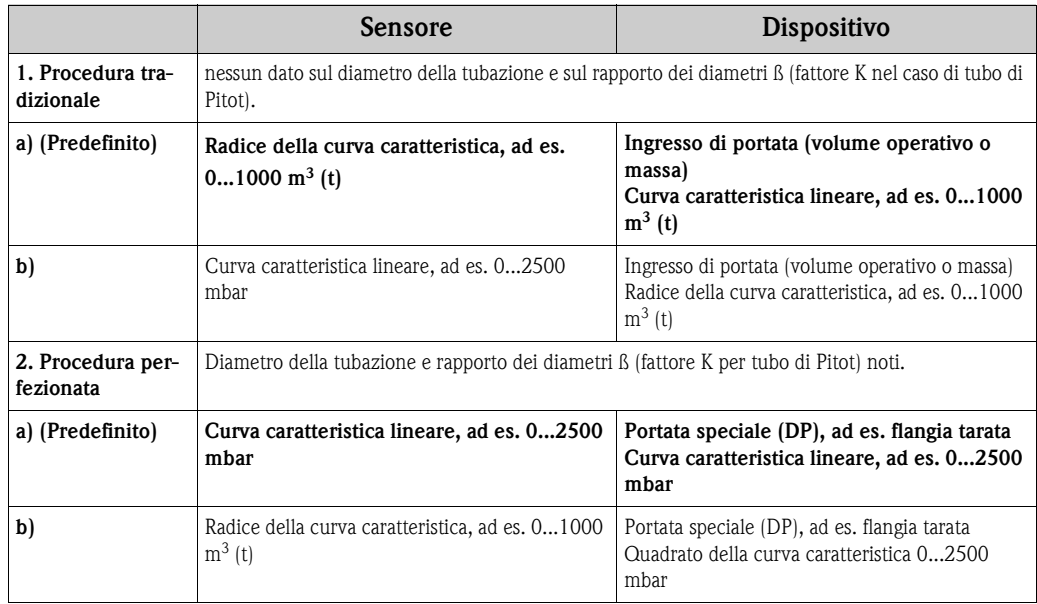

#### Accuratezza della misura di portata vapore con flangia tarata Esempio

- **•** Flangia tarata ad angolo DP0 50: diametro interno tubazione 200 mm;  $\beta = 0.7$
- Campo operativo portata:  $14,5...$  6785 m<sup>3</sup>/h (0 ... 813,0 mbar)
- Specifiche progettuali: 10 bar; 200 °C; 4,85 kg/m<sup>3</sup>; 4000 m<sup>3</sup>/h
- Temperatura di processo: 190 °C
- Pressione di processo (valore effettivo): 11 bar
- Pressione differenziale: 270 mbar
- a. Misura secondo la procedura tradizionale di pressione differenziale: Volume operativo: 4000 m<sup>3</sup>/h Portata massica: 19,41 t/h (Densità: 4,85 kg/m<sup>3</sup>)
- b. Procedura di pressione differenziale perfezionata o completamente compensata (portata reale): Volume operativo: 3750 m<sup>3</sup>/h Portata massica 20,75 t/h (Densità: 5,53 kg/m<sup>3</sup>)

### L'errore nella misurazione tradizionale della portata è pari al 6,5% circa.

### <span id="page-69-0"></span>Splitting range (espansione del campo di misura)

Il campo di misura di un trasmettitore di pressione differenziale presenta una dinamica di 1:3 sino a 1:7. Questa funzione offre la possibilità di espandere il campo di misura della portata sino a 1:20 ed oltre.

Indicazioni per la configurazione:

- 1. Selezionare Portata/Splitting range 1 (2, 3)
- 2. Definire il tipo di segnale e selezionare il trasmettitore di pressione differenziale (valido per tutti i trasmettitori di pressione differenziale!)
- 3. Selezionare i morsetti per il collegamento del trasmettitore e definire i relativi campi di misura. Campo 1: trasmettitore con il campo di misura più piccolo Campo 2: trasmettitore con il penultimo campo di misura più piccolo
- 4. Impostare curva, unità di misura, formato, somme, dati della tubazione, ecc. (valido per tutti i trasmettitori)

**& Avvertenza!** 

Per il funzionamento Splitting range devono essere utilizzati dei trasmettitori di pressione differenziale che, al superamento del campo di misura, generano segnali in corrente  $> 20$  mA  $\approx 4.0$  mA). Il passaggio da un campo di misura all'altro avviene automaticamente (isteresi nel punto di commutazione).

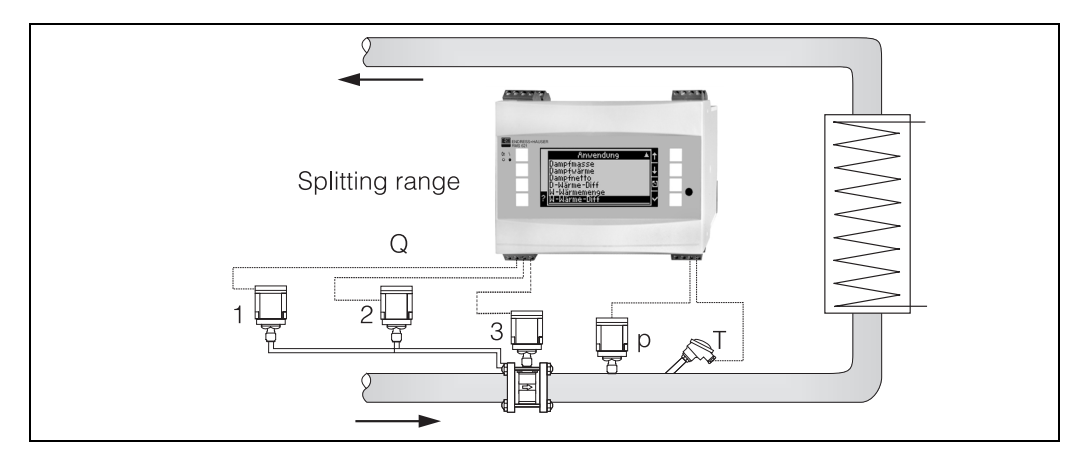

*Fig. 28: Funzionamento Splitting range*

#### <span id="page-70-0"></span>Calcolo del valore medio

Il calcolo del valore medio consente di misurare, mediante diversi sensori, installati in punti differenti, un parametro in ingresso e di calcolarne il valore medio. Questa funzione è particolarmente utile, quando nell'impianto sono necessari diversi punti di misura per determinare il parametro con sufficiente precisione. Esempio: impiego di diversi tubi di Pitot per la misura di portata in tubazioni con tratti in ingresso insufficienti o di grande diametro.

Il calcolo del valore medio è consentito per le variabili di pressione, temperatura e portata speciale (pressione differenziale).

#### <span id="page-70-2"></span>Tabelle di correzione

<span id="page-70-1"></span>I trasmettitori di portata forniscono un segnale di uscita proporzionale alla portata. Il rapporto tra segnale di uscita e portata viene descritto dalla cosiddetta curva caratteristica. La portata, considerando il campo totale del trasmettitore, non può essere sempre descritta mediante una curva, ossia il trasmettitore di portata presenta una deviazione dall'andamento ideale della curva. Questo scartamento può essere corretto tramite la tabella di correzione.

A secondo del tipo di misuratore di portata, la correzione ha luogo con diverse metodologie:

- Segnale analogico (volume operativo, massa)
- tabella con sino a 15 coppie di valori (corrente/portata)
- Segnale impulsivo (volume operativo, massa) tabella con sino a 15 coppie di valori (frequenza/fattore K o frequenza/valore d'impulso, in base al tipo di segnale
- Pressione differenziale non quadrata/quadrata
	- Tabella con sino a 10 coppie di valori (portata/fattore  $f$ )

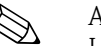

! Avvertenza! I punti di linearizzazione sono estratti dal dispositivo in automatico; ossia possono essere definiti in libera sequenza.

Verificare, che le condizioni operative siano compatibili con le soglie della tabella, poiché i valori fuori tabella sono determinati per estrapolazione e, di conseguenza, si può ottenere una ridotta precisione.

# Indice analitico

# A

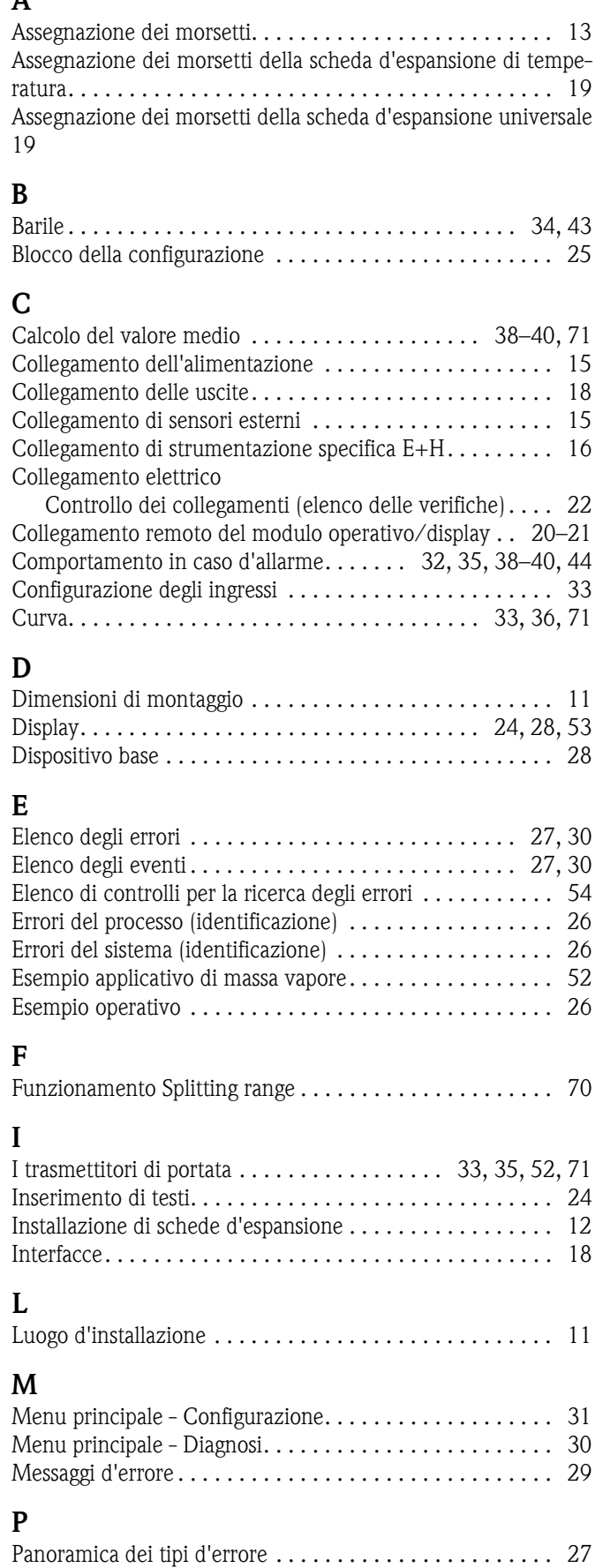

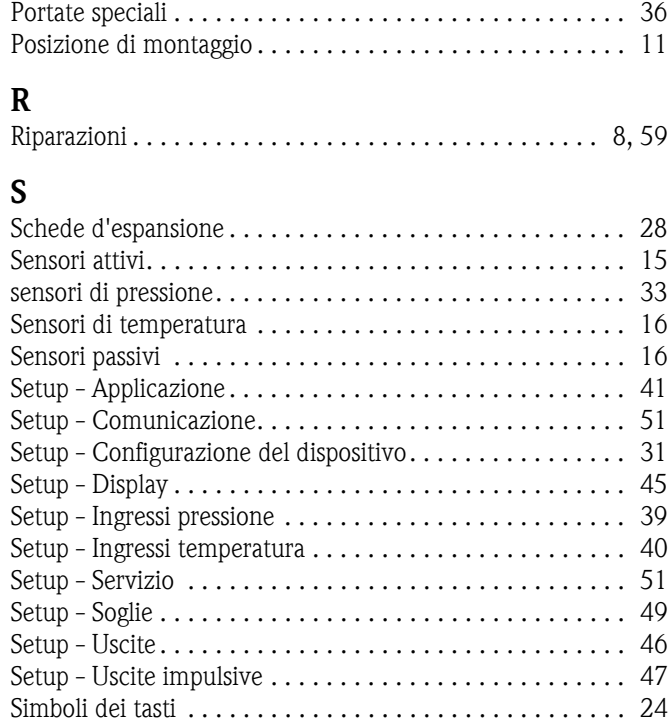

## T

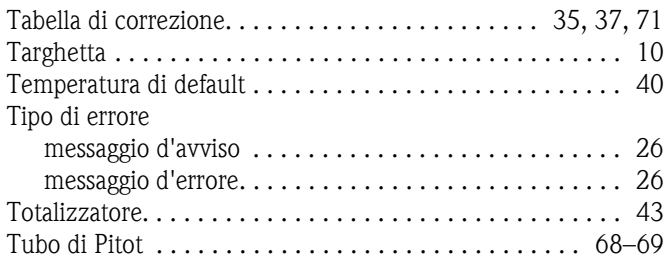

# U

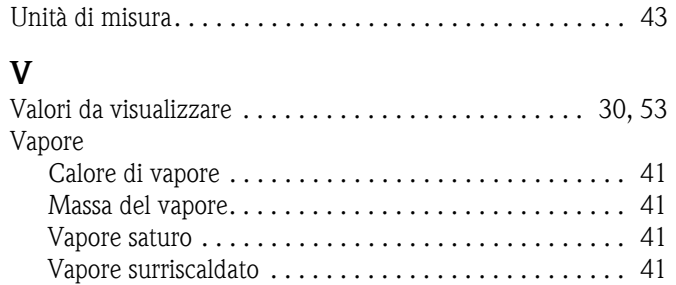
## Tabella di configurazione

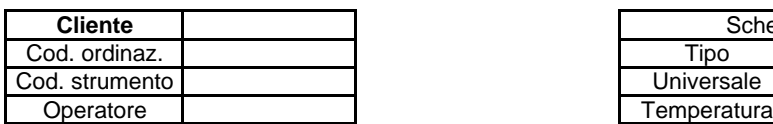

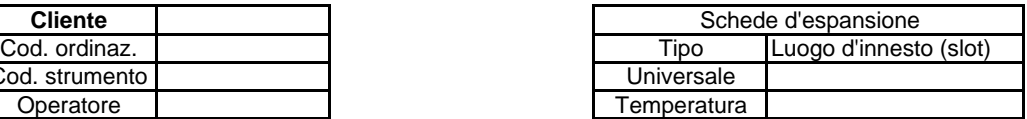

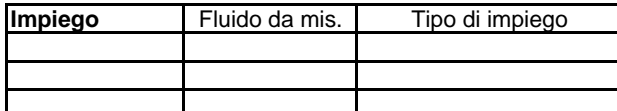

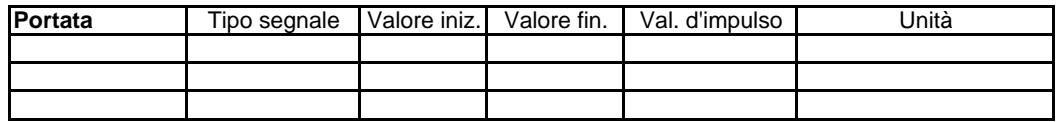

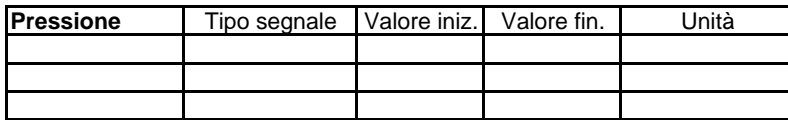

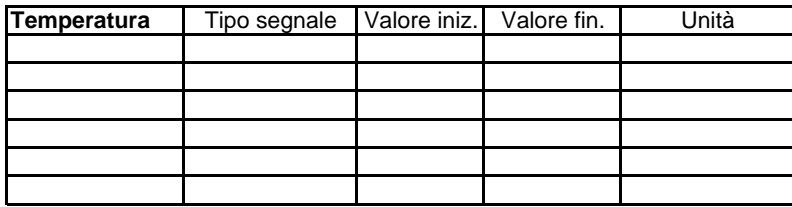

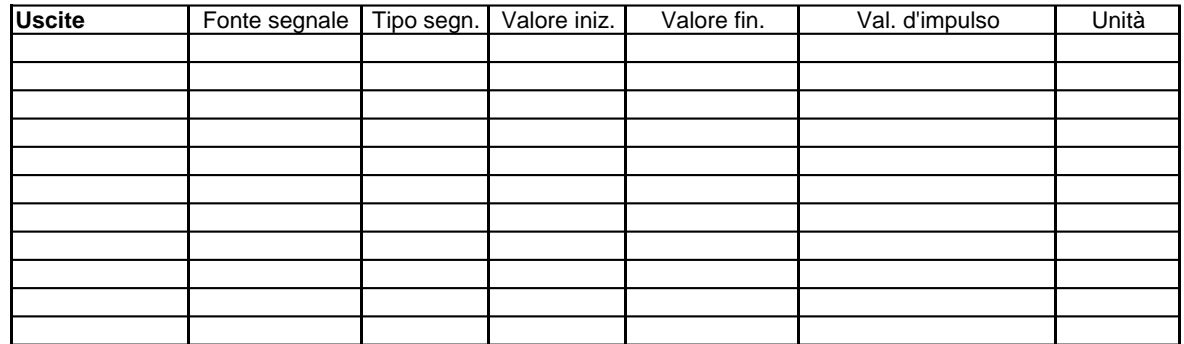

Per il collegamento ai morsetti, vedi pag. seguente

## Collegamento ai morsetti

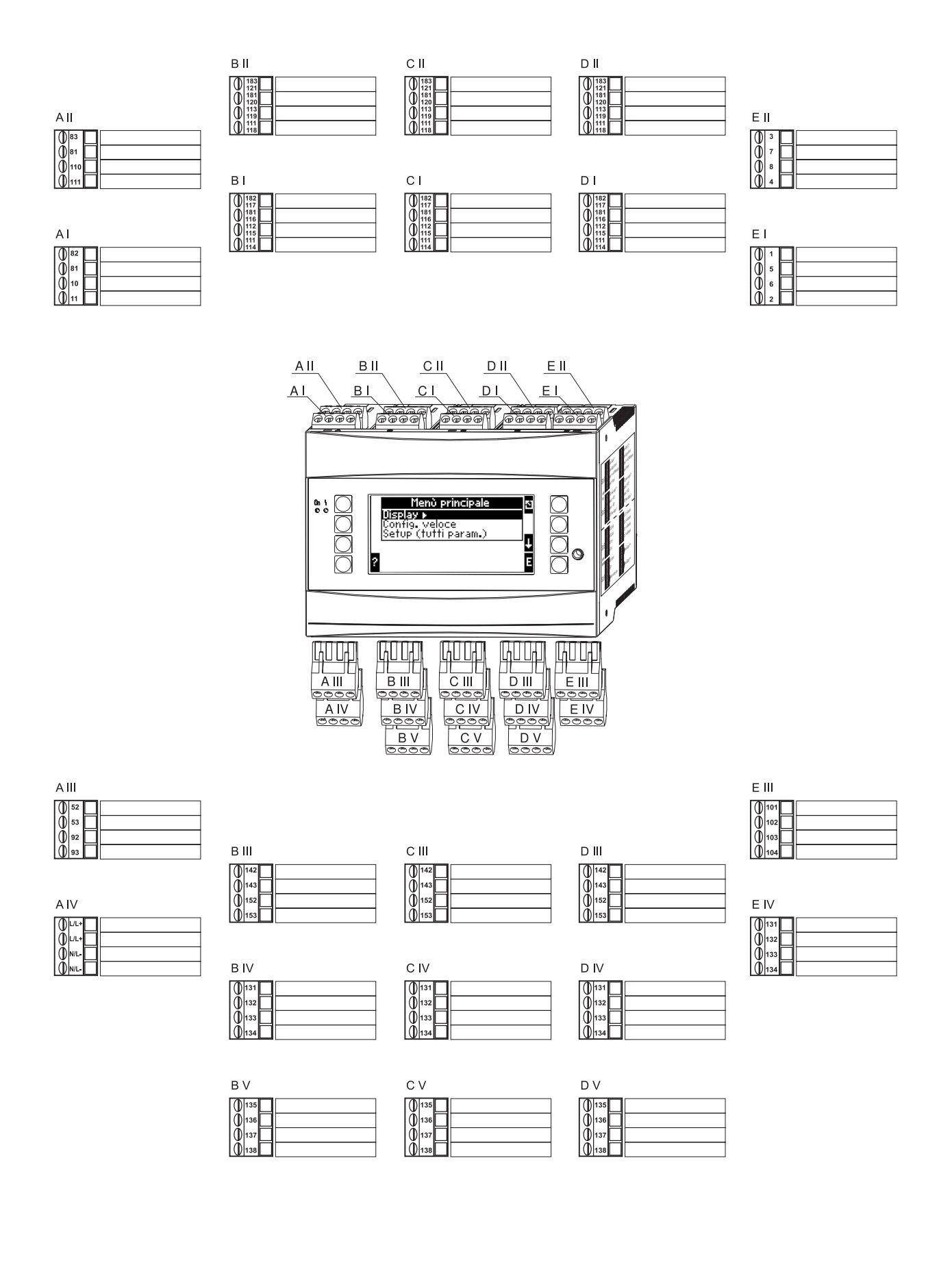

I blocchi in grigio sono funzioni di setup con menu secondari. Alcune funzioni, <sup>a</sup> secondo della variabile selezionata, sono disattivate.

## **Panoramica della matrice operativa**

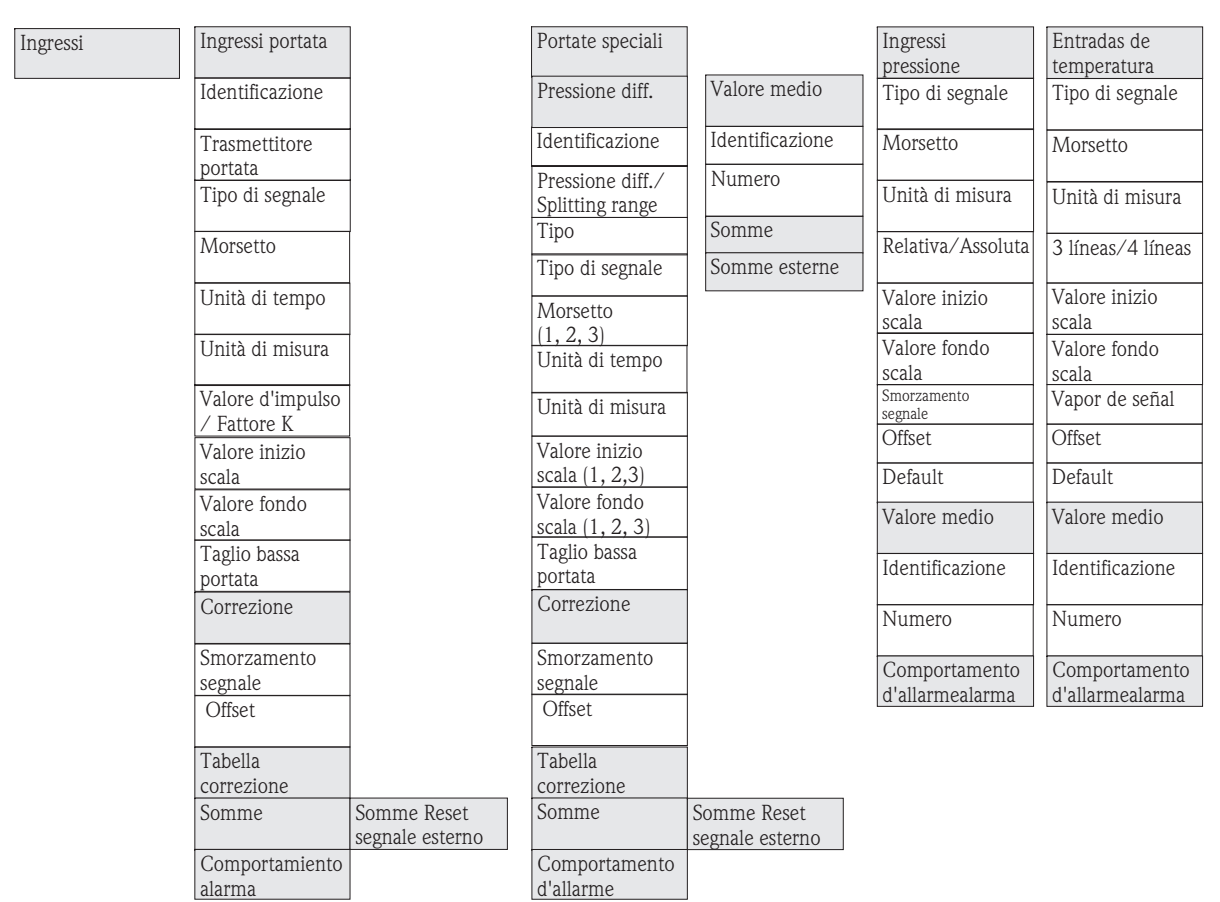

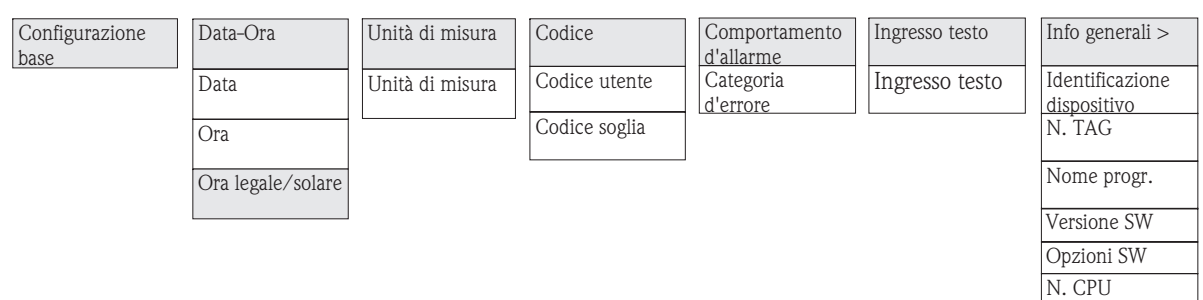

omme Reset esterno Comportamento d'allarme

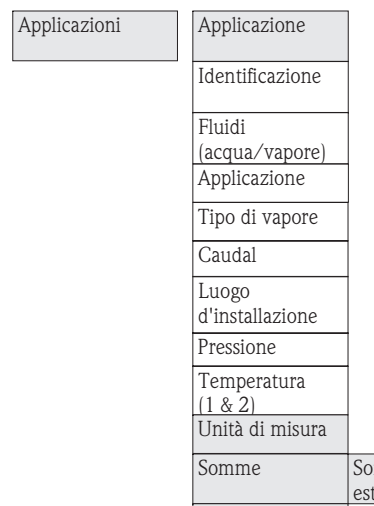

OIML

Visualizzazioni

Dispositivo base

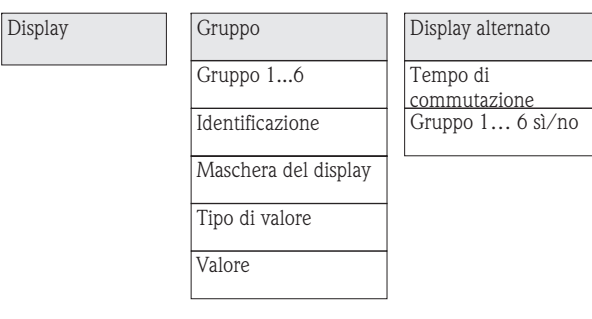

Somme

**Contrasto** 

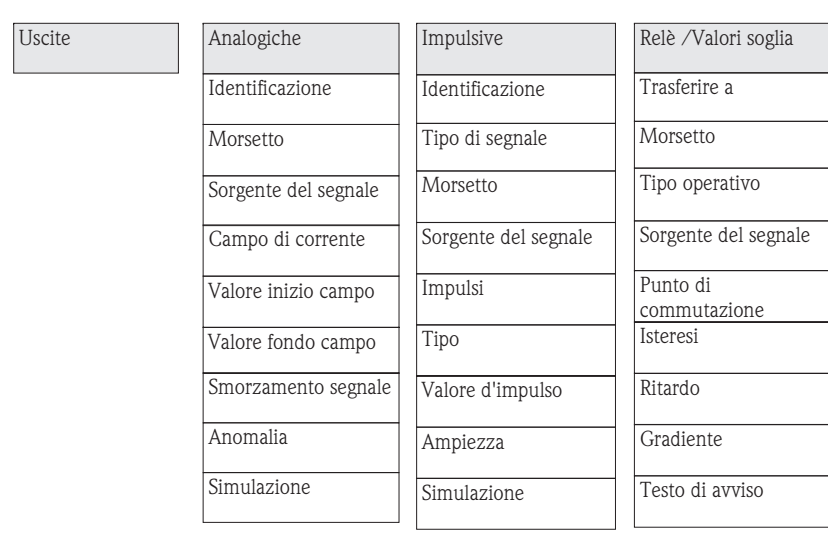

Comunicazione

RS 232/RS 485(2)

Baudrate

Baudrate

Servizio PRESET

 $RS485(1)$ 

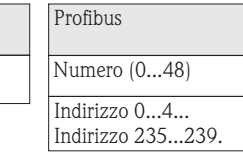

Gran totale

www.endress.com/worldwide

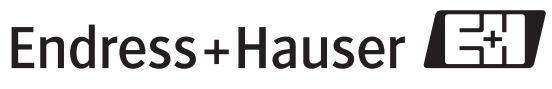

People for Process Automation